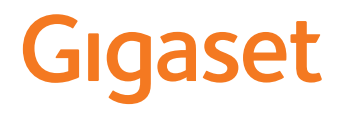

# GS170

Le istruzioni per l'uso sono disponibili anche online sullo smartphone

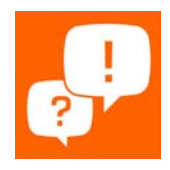

×

# Indice

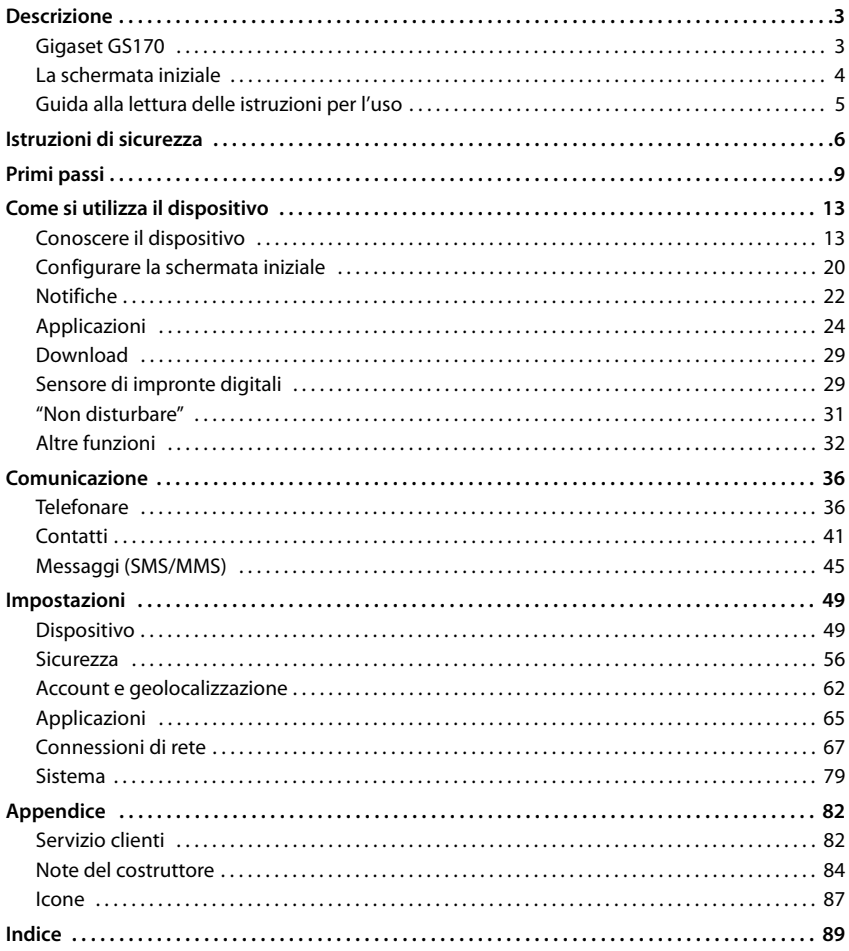

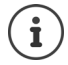

Non tutte le funzioni descritte in queste istruzioni per l'uso sono disponibili in tutti paesi e per tutti gli operatori di rete.

# <span id="page-2-3"></span>**Descrizione**

<span id="page-2-2"></span><span id="page-2-1"></span><span id="page-2-0"></span>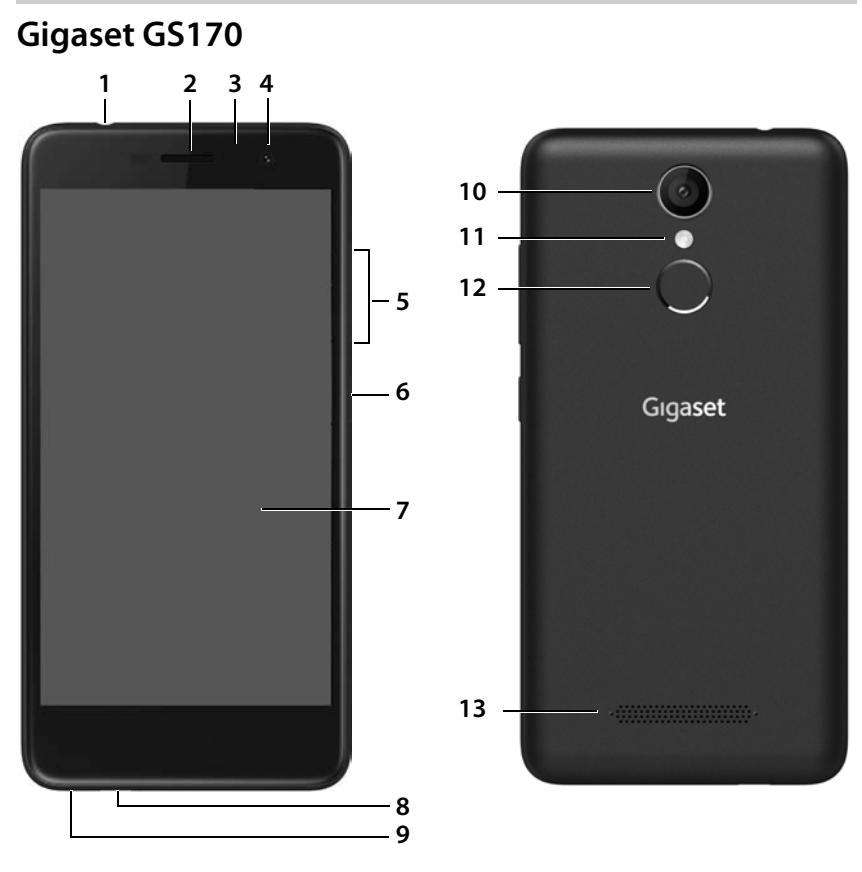

- **Porta per auricolari** (jack 3,5 mm) **10 Fotocamera posteriore**
- 
- 
- **Fotocamera anteriore 13 Altoparlante**
- **Tasto del volume** (parte superiore: +, parte inferiore: –)
- **Tasto di accensione/spegnimento**
- **Schermo tattile**
- **Porta micro USB**
- **Microfono**
- 
- **Ricevitore 11 Flash / torcia**
- **LED di notifica 12 Sensore di impronte digitali**
	-

# <span id="page-3-1"></span><span id="page-3-0"></span>**La schermata iniziale**

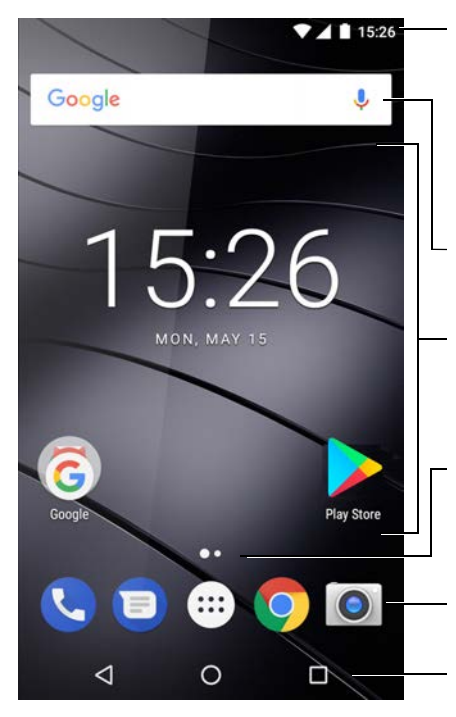

#### **Barra delle notifiche e di stato**

Le icone mostrano la presenza di notifiche e i vari stati operativi  $($  [pag. 87\)](#page-86-1) Accesso alle notifiche (+ [pag. 22](#page-21-1)) Accesso alle impostazioni rapide  $\leftrightarrow$  [pag. 17](#page-16-0))

**Ricerca con Google (** $\rightarrow$  **[pag. 16\)](#page-15-0)** 

**Spazio per applicazione e widget**

Personalizzabile (+ [pag. 20](#page-19-2))

#### **Indicatore delle schermate iniziali**

Numero di schermate iniziali/posizione della schermata iniziale al momento visua $lizzata$  ( $\rightarrow$  [pag. 21\)](#page-20-0)

#### **Elenco dei Preferiti**

Accesso al menu delle applicazioni e alle applicazioni di uso frequente (**+** [pag. 20](#page-19-1))

**Pulsanti di navigazione** ( $\rightarrow$  [pag. 17\)](#page-16-1)

# <span id="page-4-0"></span>**Guida alla lettura delle istruzioni per l'uso**

# **Icone**

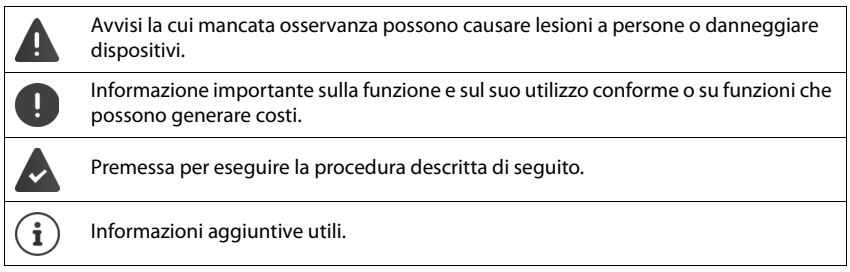

# **Procedure**

**Esempio:** tempo di inattività per il passaggio in modalità stand by

**E D** Impostazioni ▶ Dispositivo – Display ▶ Sospensione ▶ scegliere il tempo di inattività

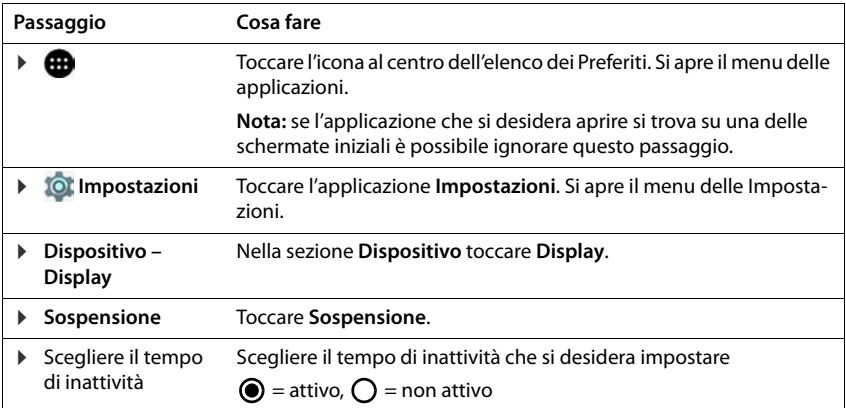

<span id="page-5-0"></span>Leggere attentamente le istruzioni riportate di seguito. La mancata osservanza delle indicazioni descritte può dare luogo a pericoli alle persone e al dispositivo, nonché comportare la violazione delle leggi vigenti.

Spiegare ai propri figli il contenuto del presente documento, nonché i potenziali pericoli legati all'uso del dispositivo.

#### **Istruzioni generali**

- Per la propria sicurezza, utilizzare soltanto accessori originali Gigaset. L'utilizzo di accessori non compatibili può arrecare danni al telefono e generare situazioni di pericolo. Gli accessori originali possono essere richiesti presso il Servizio clienti (vedere [Servizio clienti](#page-81-2) [pag. 82\)](#page-81-2).
- Il telefono non è impermeabile. Il dispositivo, e i suoi accessori, non possono essere pertanto tenuti, custoditi o caricati in ambienti umidi (ad es. stanza da bagno, cabina doccia, cucina). Pioggia, umidità e sostanze liquide in generale possono contenere minerali corrosivi per i circuiti elettrici. Durante la ricarica, sussiste il pericolo di scariche elettriche, incendio e danneggiamenti.
- Temperature ammesse per la ricarica e l'utilizzo del dispositivo: 0-40° C. Le elevate temperature possono ridurre il ciclo di vita dei dispositivi elettronici, danneggiare la batteria, deformare o fondere le parti in plastica. L'uso o la custodia del telefono in aree destinate ad attività di congelamento può dare luogo alla formazione di condensa all'interno del dispositivo, quindi alla distruzione dei circuiti elettronici.
- Non utilizzare o custodire il telefono in luoghi polverosi o sporchi. La polvere può causare malfunzionamenti del telefono.
- Spegnere il telefono in zone con pericolo di esplosione e osservare gli avvisi di sicurezza. Sono considerate zone con pericolo di esplosione quei luoghi in cui, di regola, è richiesto lo spegnimento dei motori degli autoveicoli. In tali luoghi, una scintilla può causare esplosioni o incendi con conseguenti danni a persone e pericoli per la vita.

Queste aree sono: distributori di carburanti, fabbriche chimiche, impianti di trasporto e magazzinaggio di prodotti chimici pericolosi, aree sotto coperta delle navi, zone in cui l'aria contiene sostanze chimiche o particolato (ad es. particolato polveroso o metallico).

- È vietato mettere in corto circuito, smontare o modificare il telefono: sussiste il pericolo di danni a persone, scariche elettriche, incendio o danneggiamento del caricabatteria.
- Le connessioni USB devono essere effettuate con la versione USB 2.0 o superiore.

#### **Batteria e processo di carica**

Utilizzare soltant[o batterie om](#page-81-2)ologate Gigaset. Gli accessori originali possono essere richiesti presso il Servizio clienti ( $\rightarrow$  pag. 82).

Pericolo di esplosione in caso di sostituzione non conforme della batteria. Smaltire le batterie usate in base alle istruzioni fornite (capitolo [Rifiuti e tutela dell'ambiente](#page-84-0)  $\rightarrow$  [pag.](#page-84-0) 85).

- Non bruciare, né riscaldare per nessuna ragione le batterie e non gettarle in ambienti con pericolo di surriscaldamento o incendio, onde evitare la fuoriuscita del liquido della batteria, surriscaldamento, esplosioni o incendio. Non smontare, né saldare e/o modificare la batteria. Non conservare la batteria in ambienti esposti a forti sollecitazioni meccaniche.
- Non toccare, né perforare la batteria con oggetti acuminati, ad es. cacciaviti. Sussiste il pericolo di fuoriuscita del liquido, di surriscaldamento, esplosione o incendio della batteria. È assolutamente vietato schiacciare, riscaldare o bruciare le batterie.
- Il contatto degli occhi con l'elettrolite della batteria può causare la perdita della vista. Se l'elettrolite dovesse venire a contatto con gli occhi, non sfregarli con le mani. Sciacquare abbondantemente gli occhi con acqua pulita e affidarsi alle cure di un medico. In caso di contatto della pelle (o con gli abiti) con l'elettrolite sussiste il pericolo di ustioni. Sciacquare subito abbondantemente la pelle o l'abito con sapone e acqua pulita e affidarsi alle cure di un medico.
- Non utilizzare in nessun caso le batterie per scopi diversi da quelli indicati. Non utilizzare mai batterie danneggiate. Se durante la ricarica, l'utilizzo o la custodia la batteria si dovesse riscaldare, scolorire, deformare o perdere del liquido, sostituirla immediatamente con una nuova per ragioni di sicurezza.
- Durante la ricarica la temperatura della batteria aumenta. Non custodire la batteria insieme a prodotti infiammabili onde evitare pericoli di incendio.
- Non caricare la batteria per oltre 12 ore.
- Caricare il dispositivo in luoghi protetti. Durante la ricarica non svolgere conversazioni telefoniche e non selezionare numeri di telefono.
- Caricare il telefono collegandolo a una presa di facile accesso.
- Durante i temporali sussiste il pericolo di scariche elettriche.
- Non utilizzare il caricabatteria se il cavo dell'alimentazione è danneggiato o se la batteria non è inserita nel telefono: in questi casi sussiste il pericolo di scariche elettriche e di incendio.

#### **Auricolari**

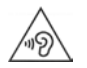

Il volume elevato può arrecare danni all'udito.

L'ascolto della musica o lo svolgimento di conversazioni ad alto volume può essere sgradevole e causare danni permanenti all'udito. Per impedire una perdita dell'udito, evitare l'ascolto prolungato ad alto volume.

- Se si utilizzano gli auricolari mentre si cammina o si corre, fare attenzione che il filo non si avvolga attorno al corpo o agli oggetti.
- Utilizzare gli auricolari soltanto in ambienti asciutti. L'elettricità statica che si forma sugli auricolari può scaricarsi sugli orecchi sotto forma di scarica elettrica. L'elettricità statica può essere scaricata dagli auricolari toccandoli con la mano o con parti metalliche nude prima di collegarli al telefono.

#### **Utilizzo del dispositivo negli ospedali / apparecchiature medicali**

- Il telefono può interferire nelle apparecchiature medicali alterandone il corretto funzionamento. Tenere conto delle condizioni tecniche del rispettivo ambiente, ad es. ambulatori medici.
- Se si è portatori di un dispositivo medicale (ad es. di un pacemaker) utilizzare il telefono soltanto dopo essersi consultati con il costruttore del prodotto, che potrà informare sulla sensibilità dell'apparecchio rispetto alle energie esterne ad alta frequenza.
- Pacemaker, defibrillatore cardioverter impiantabile: accendere il telefono assicurandosi che la distanza tra esso e l'impianto sia di almeno 152 mm. Per ridurre potenziali disturbi, utilizzare il telefono sul lato opposto dell'impianto. In caso di disturbi, spegnere immediatamente il telefono. Non tenere il telefono nel taschino della camicia.
- Apparecchi acustici, impianti cocleari: alcuni dispositivi wireless digitali possono disturbare apparecchi acustici e impianti cocleari: in presenza di disturbi rivolgersi al costruttore di questi prodotti.
- Altre apparecchiature medicali: se voi e le persone che vivono nel vostro stesso ambiente siete portatori di altri dispositivi medicali, informarsi presso il rispettivo costruttore se tali dispositivi siano protetti contro i segnali di frequenza radio presenti nell'ambiente. Informazioni al riguardo possono anche essere fornite dal proprio medico.

#### **Chiamate d'emergenza**

- Assicurarsi che il telefono sia acceso e connesso alla rete GSM. Digitare il numero di telefono e svolgere la conversazione.
- Comunicare all'operatore della centrale d'emergenza il proprio luogo di permanenza.
- Terminare la conversazione soltanto dopo essere stati inviati a farlo dall'operatore della centrale d'emergenza.

#### **Bambini e animali domestici**

• Tenere il telefono, i caricabatteria e gli accessori fuori dalla portata dei bambini e degli animali domestici. I bambini e/o gli animali domestici possono ingerire parti piccole esponendosi a pericoli di soffocamento o di altro genere. I bambini possono utilizzare il telefono soltanto sotto la stretta sorveglianza di persone adulte.

#### **Giochi**

• Giocare a lungo con il telefono può dare luogo a posture errate del corpo. Effettuare una pausa di 15 minuti ogni ora. Interrompere subito il gioco qualora si avvertano sensazioni di malessere. Se tale stato permane, rivolgersi immediatamente ad un medico.

#### **Istruzioni di sicurezza**

#### **Aerei, veicoli e sicurezza del traffico**

- Spegnere il telefono quando si è a bordo di aerei. Rispettare le restrizioni e le disposizioni applicate. I dispositivi wireless possono interferire nelle strumentazioni di bordo alterandone il funzionamento. Utilizzare il telefono attenendosi assolutamente alle istruzioni del personale di volo.
- In qualità di conducente di un veicolo vige la regola assoluta: sicurezza del traffico stradale e degli utenti della strada.

L'uso del telefono durante la guida può causare distrazione e dare luogo a situazioni di pericolo. Tale comportamento può inoltre violare le leggi in vigore.

#### **Scheda SIM, scheda di memoria e cavo per la connessione dati**

- Non rimuovere la scheda dal dispositivo durante l'invio o la ricezione di dati per evitare perdite di dati, danni al telefono o alla scheda di memoria.
- La connessione a Internet tramite la scheda SIM può generare dei costi.

#### **Dispositivi guasti**

- L'installazione o la riparazione dei prodotti è riservata solo ed esclusivamente al personale qualificato.
- Smaltire i dispositivi guasti o farli riparare dal nostro servizio clienti; possono causare disturbi ad altri servizi wireless.
- L'uso disattento del telefono, ad esempio cadute, può dare luogo alla rottura del display e dei circuiti elettronici, quindi al danneggiamento delle parti interne sensibili.
- Non utilizzare il dispositivo se il display è incrinato o rotto. Le schegge di vetro o plastica possono arrecare ferite alle mani e al volto.
- In caso di malfunzionamenti del telefono, della batteria e degli accessori rivolgersi subito al Gigaset Service Center per una revisione.

#### **Altre informazioni importanti**

- Non puntare mai il flash direttamente sugli occhi di persone e animali. Puntando il flash sugli occhi ad una distanza troppo ravvicinata, sussiste il pericolo di una perdita temporanea o di danneggiamento della vista.
- L'uso prolungato di applicazioni o programmi ad elevato consumo di energia causa il riscaldamento del dispositivo. Ciò è normale e non influisce sulla sua prestazione.
- Qualora l'apparecchio dovesse raggiungere temperature elevate, fare una pausa e chiudere il programma in esecuzione. Il contatto con il dispositivo troppo caldo può causare irritazioni o arrossamenti della pelle.
- Non verniciare il telefono. La vernice/il colore può danneggiare le parti del telefono e causare malfunzionamenti.

# <span id="page-8-0"></span>**Contenuto della confezione**

- Uno smartphone Gigaset GS170
- Una batteria
- Un cavo di ricarica con alimentatore

# **Messa in funzione**

# **Aprire il dispositivo**

▶ Fare presa con un'unghia su uno degli angoli del coperchio per sollevarlo verso l'alto.

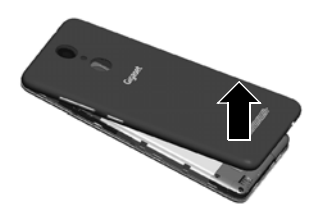

# <span id="page-8-1"></span>**Inserire la scheda SIM e quella SD**

¤ Inserire la scheda micro SIM nell'apposito alloggiamento 1 e farla scorrere nella direzione indicata.

Il Gigaset GS170 è uno smartphone dual SIM: ▶ se si dispone di una seconda scheda SIM inserirla nell'apposito alloggiamento | 2 | come illustrato.

## **Inserire la scheda SD (facoltativa)**

I dati personali, le immagini, i video o i brani musicali possono essere salvati su una scheda SD.

¤ Inserire la scheda micro SD nell'apposito alloggiamento | 3 | e farla scorrere nella direzione indicata.

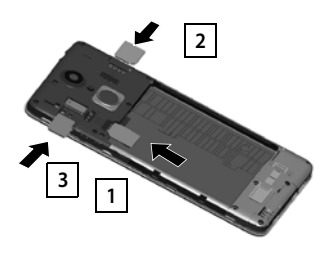

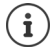

Il dispositivo riconosce schede SD con una memoria di 32 GB. Schede di memoria di dimensioni maggiori (fino a 128 GB) possono essere utilizzate soltanto se sono state formattate nel GS170 (non nel PC).

## **Inserire la batteria**

▶ Inserire la batteria con i contatti rivolti in avanti ▶ e disporla nell'alloggiamento.

#### **Rimuovere la batteria**

▶ Per sostituire la batteria agire con l'unghia nell'incavo | 1 | posto a destra dell'alloggiamento, quindi sollevarla.

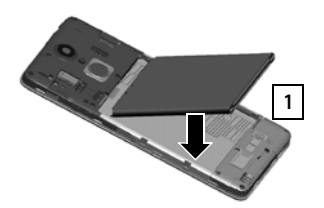

# **Chiudere il coperchio**

- ▶ Allineare i gancetti laterali del coperchio alle relative fessure poste all'interno dello chassis.
- $\blacktriangleright$  Premere il coperchio fino a che non scatta in posizione.

# **Caricare la batteria**

- ▶ Collegare il connettore micro USB del caricabatteria in dotazione alla porta micro USB dello smartphone
- Collegare il connettore USB del cavo di ricarica all'alimentatore e quest'ultimo ad una presa di corrente.

Durante la fase di ricarica il LED di notifica è rosso  $\leftrightarrow$  [pag.](#page-2-2) 3). Il dispositivo sarà completamente carico quando il LED di notifica sarà verde e il simbolo di ricarica

nella barra di stato sarà completamente pieno.

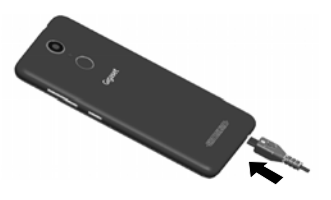

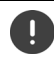

Affinché il telefono non si scarichi durante la configurazione, si consiglia di tenerlo collegato all'alimentazione di corrente fino al termine della configurazione stessa.

# **Accendere il dispositivo**

▶ Premere il tasto di accensione/spegnimento fino ad avvertire una vibrazione del dispositivo.

Se appare un messaggio che richiede di sbloccare la scheda SIM:

 $\triangleright$  digitare il PIN della scheda SIM tramite la tastiera  $\checkmark$ 

Alla prima accensione viene avviata la procedura di configurazione guidata del dispositivo.

# <span id="page-9-0"></span>**Configurazione guidata del dispositivo**

Alla prima accensione del dispositivo l'utente viene guidato attraverso i passaggi di configurazione più importanti.

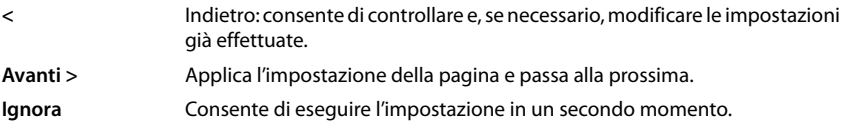

# **Scegliere la lingua**

Il telefono mostra la lingua al momento impostata.

▶ Se desiderato scegliere una lingua diversa ▶ toccare  $\rightarrow$ 

# **Inserire la scheda SIM**

Questa pagina appare soltanto se non è ancora stata inserita la scheda SIM:

 $\triangleright$  inserirla adesso ( $\rightarrow$  [pag.](#page-8-1) 9)

inserirla in un secondo momento: **Ignora**

# **Stabilire la connessione WiFi**

Il telefono mostra le reti wireless (WiFi) disponibili.

**▶ Toccare la rete WiFi desiderata ▶ EEE digitare la password della rete WiFi ▶ Connetti ...** viene stabilita la connessione con la rete WiFi selezionata

## **Creare un account Google**

Se si dispone di un altro dispositivo con il quale si gestiscono e-mail, contatti, agende ed altro, è possibile trasferire questi dati sullo smartphone.

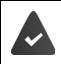

L'altro dispositivo deve essere dotato di NFC (Near Field Communication).

#### **Trasferire le impostazioni dell'account dall'altro dispositivo**

**▶ Toccare la voce Copia account Google, app e dati dell'altro dispositivo ▶ Avanti ▶ ...** quindi eseguire i passaggi nel modo descritto

oppure

▶ toccare **No, grazie** ▶ Avanti

#### **Accesso ad un account di Google già esistente**

**▶ E** inserire l'indirizzo e-mail e la password del proprio account di Google

oppure

#### **Creare un nuovo account**

▶ **EXIII** inserire l'indirizzo e-mail e la password per creare un nuovo account di Google.

## **Inserire il nome**

Per personalizzare le applicazioni è possibile specificare un nome.

**▶ ■ inserire il Nome e se desiderato il Cognome tramite la tastiera ▶ Avanti** 

#### **Creare un indirizzo e-mail**

Se è stato effettuato un accesso al proprio account di Google, significa che già si dispone di un account Gmail.

Questo passaggio consente di creare indirizzi e-mail per altri account di posta. Le e-mail vengono visualizzate anche nell'applicazione **Gmai**l.

▶ Scegliere il Provider ▶ **III inserire i dati di accesso ▶ Avanti** 

Se non si desidera creare adesso altri account di posta elettronica: **Non ora** 

# **Proteggere il proprio telefono**

Proteggere il proprio telefono contro l'uso non autorizzato da parte di terze persone.

#### **Impronte digitali**

¤ **Aggiungi impronta digitale Avanti** . . . appare la configurazione guidata tramite la quale è possibile effettuare i passaggi necessari

Per maggiori informazioni leggere  $\rightarrow$  [pag.](#page-28-2) 29

oppure

#### **PIN, sequenza o password**

- ¤ Scegliere **Crea PIN, modello o password Avanti Sequenza** | **PIN** | **Password Avanti** Definire se la protezione selezionata debba attivarsi anche all'avvio del dispositivo
- **▶** Digitare la sequenza, il PIN o la password ▶ Avanti ▶ ripetere ▶ Conferma

# **Impostazioni per le notifiche**

▶ Scegliere come debbano essere visualizzati i messaggi quando il dispositivo è bloccato ▶ **Avanti**

# **Utilizzare i servizi di Google**

Vengono visualizzati svariati servizi.

▶ Attivare/disattivare il servizio desiderato tramite l'interruttore ▶ Avanti

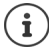

Con questo passaggio si accettano anche le condizioni di utilizzo e la dichiarazione sulla protezione dei dati di Google.

# **Impostazioni per la schermata iniziale**

Appare la schermata iniziale. È possibile effettuare diverse impostazioni della schermata iniziale.

▶ Toccare e tenere premuto lo sfondo della schermata iniziale

#### **Modificare lo sfondo:**

¤ **Sfondi** . . . appaiono le immagini salvate nel dispositivo scegliere l'immagine desiderata toccare **Scegli sfondo da**

#### **Trasferire i widget sulla schermata iniziale**

▶ Widget . . . appaiono i widget disponibili ▶ toccare e tenere premuto il widget desiderato ... appare la schermata iniziale ▶ trascinare il widget nella posizione desiderata e lasciarlo

#### **Lo smartphone è pronto.**

# <span id="page-12-1"></span><span id="page-12-0"></span>**Conoscere il dispositivo**

# **Accendere/spegnere il dispositivo**

# **Accendere**

**• Premere a lungo** il tasto di accensione/spegnimento **•** e sboccare il display, se necessario (se è attivato il blocco del display per impedire l'uso non autorizzato da parte di terze persone) . . . il dispositivo viene avviato

Blocco del display:  $\rightarrow$  [pag.](#page-55-1) 56

#### **Sbloccare la scheda SIM**

¤ digitare il PIN della scheda SIM **OK**

## **Cancellare le notifiche (se presenti)**

Per gestire le notifiche in un secondo momento: > scorrere in alto verso la barra delle notifi-

- Per cancellare le notifiche:  $\qquad \qquad$  scorrere a destra o a sinistra
	- che

#### Notifiche:  $\rightarrow$  [pag.](#page-21-0) 22

# **Se è attivato il blocco del display per impedire l'uso non autorizzato da parte di terze persone**

▶ Sbloccare il display . . . appare la schermata iniziale

Blocco del display:  $\rightarrow$  [pag.](#page-55-1) 56

# **Spegnere**

▶ Premere a lungo il tasto di accensione/spegnimento ▶ toccare (1) Spegni ▶ OK

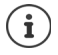

Lo smartphone può essere impostato anche in **Modalità aereo**. In tal caso vengono disattivate soltanto le funzioni wireless, mentre quelle del dispositivo restano disponibili.

#### **Conoscere il dispositivo**

### **Accensione/Spegnimento programmato**

Spegnimento e accensione dello smartphone in modalità automatica a determinati orari.

**Example 10** Impostazioni **>** Sistema – Programma accensione/spegnimento **>** attivare/ disattivare le funzioni tramite l'interruttore  $\blacktriangleright$  per accendere e spegnere toccare l'ora al momento impostata . . .

Impostare l'ora in cui desidera accendere o spegnere il dispositivo:

**▶ Ora** ▶ impostare l'ora ▶ OK

Scegliere i giorni in cui si desidera applicare l'orario programmato:

#### **▶ Ripeti ▶ scegliere i giorni ▶ OK**

Salvare l'impostazione: **Balva** 

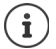

Per poter utilizzare il dispositivo dopo l'accensione automatica, occorre sbloccare la scheda SIM e il display.

# **Passare in modalità stand by e uscire**

#### **Passare in modalità stand by**

**Premere brevemente** il tasto di accensione/spegnimento

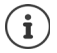

Se non viene utilizzato per un determinato lasso di tempo, il dispositivo passa automaticamente in stand by.

## **Impostare il tempo di inattività per il passaggio del dispositivo in stand by**

**E**  $\bullet$  **individual in Dispositive** – Display **Display in Sospensione Disposition** – Scegliere il tempo di inattività

#### **Uscire dalla modalità stand by**

**• Premere brevemente** il tasto di accensione/spegnimento **•** cancellare eventuali notifiche, se desiderato  $\blacktriangleright$  sbloccare il display

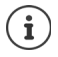

Alcune applicazioni possono essere aperte direttamente dalla modalità stand by o con le impronte digitali ( $\rightarrow$  [pag.](#page-24-0) 29) o con un comando di scelta rapida ( $\rightarrow$  pag. 25).

# **Uso dello schermo tattile**

Movimenti e gesti per utilizzare lo schermo tattile:

#### **Toccare**

▶ Toccare brevemente lo schermo con il dito

Esempi

Avviare un'applicazione, scegliere una funzione o un'impostazione:  $\blacktriangleright$  toccare l'elemento Digitare un testo: toccare il campo di testo ... appare una tastiera

#### **Toccare e tenere premuto**

▶ Tenere il dito sull'elemento fino a che questo non reagisce.

#### **Trascinare e lasciare**

 $\triangleright$  Toccare e tenere premuto l'elemento  $\triangleright$  trascinare l'elemento nel punto desiderato  $\triangleright$ e lasciarlo

Esempio: trascinare le applicazioni sulla schermata iniziale

#### **Spostare o scorrere**

▶ Muovere rapidamente il dito sullo schermo senza interruzioni

Esempio: passare da una schermata iniziale all'altra

#### **Doppio tocco**

- ¤ Toccare brevemente due volte in successione lo schermo.
- Esempio: Zoom. Funzione disponibile soltanto si pagine speciali. ad es. siti web o mappe.
- Ingrandire: ¤ toccare brevemente due volte lo schermo Ridurre: ¤ toccare di nuovo brevemente due volte lo schermo

#### **Ingrandire/ridurre**

▶ Disporre due o più dita contemporaneamente sullo schermo

Ingrandire la visualizzazione: → divaricare le dita

Ridurre la visualizzazione: **· · · · ·** riunire le dita

Esempio: scalare i contenuti delle pagine. Funzione disponibile soltanto si pagine speciali. ad es. Google Maps e Chrome.

# **La schermata iniziale**

La schermata iniziale è quella che appare dopo aver acceso o sbloccato il dispositivo e non ci sono applicazioni aperte.

Elementi della schermata iniziale  $\rightarrow$  [pag.](#page-3-1) 4

Il dispositivo consente di creare e personalizzare più schermate iniziali per poter accedere in modo rapido alle applicazioni e ai contenuti preferiti  $($  [pag.](#page-19-0) 20).

## **Tornare alla schermata iniziale da una qualsiasi altra schermata**

 $\triangleright$  Toccando il pulsante di navigazione  $\bigcirc$  ... si torna all'ultima schermata iniziale aperta

# **Passare da una schermata iniziale all'altra**

▶ Scorrere il dito a destra o a sinistra fino a visualizzare la schermata iniziale desiderata.

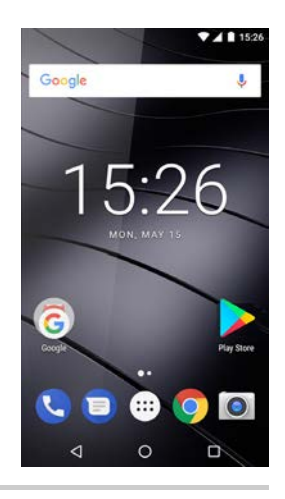

# <span id="page-15-0"></span>**Effettuare ricerche nello smartphone e in Internet**

Ogni schermata iniziale presenta in alto la barra di Google con la quale è possibile effettuare ricerche nello smartphone o in Internet.

J

# Google

#### **Digitare il termine di ricerca**

 $\triangleright$  Toccare la barra di ricerca  $\triangleright$   $\blacksquare$  digitare il termine tramite la tastiera  $\triangleright$  Q

#### **Con la ricerca vocale**

 $\triangleright$  Toccare l'icona del microfono  $\bigcup$   $\triangleright$  e pronunciare il termine desiderato

Per maggiori informazioni consultare la **+ [Guida di Google](https://support.google.com)** 

<span id="page-16-2"></span><span id="page-16-1"></span>**Passare da una schermata iniziale e da un'applicazione all'altra**

Alla base di ogni scherma si trovano tre pulsanti di navigazione:

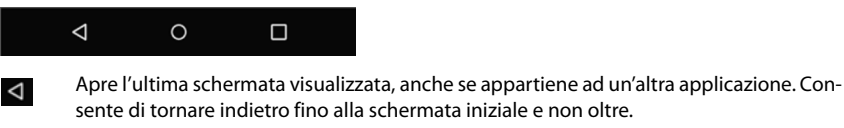

Apre l'ultima schermata iniziale aperta.

Apre un riepilogo delle ultime applicazioni e schede del browser utilizzate.

Aprire un'applica azione: > toccarla

Chiudere un'applicazione:  $\rightarrow$  scorrere l'applicazione verso sinistra o destra

Se i pulsanti di navigazione non sono visualizzati: • toccare lo schermo in basso

# **Impostazioni rapide**

 $\circ$  $\Box$ 

Le impostazioni rapide consentono di accedere da qualsiasi contesto alle impostazioni di uso frequente, ad esempio di regolazione della luminosità dello schermo, WiFi o bluetooth, ecc.

#### <span id="page-16-0"></span>**Aprire le impostazioni rapide**

- ▶ Dalla barra di stato scorrere con il dito verso il basso . . . vengono visualizzate le impostazioni rapide più importanti
- $\triangleright$  Scorrere di nuovo verso il basso o toccare in alto a destra su  $\triangleright$  ... verranno visualizzate altre impostazioni rapide • scorrere eventualmente verso sinistra/destra, per visualizzare tutte le impostazioni rapide

Icone delle impostazioni rapide + [pag. 87](#page-86-1)

#### **Attivare/disattivare le funzioni**

▶ Toccare l'impostazione di interesse . . . le impostazioni sono accese quando sono attivate e spente quando sono disattivate

## **Modificare le impostazioni**

Le impostazioni che presentano altre opzioni (ad es. WiFi o bluetooth) mostrano una freccia a lato del nome.

▶ Toccare il nome sotto l'icona ▶ modificare l'impostazione nel modo desiderato

#### **Modifica delle impostazioni rapide**

È possibile rendere disponibili altre impostazioni rapide, rimuovere quelle inutilizzate e disporre diversamente i simboli.

■ Toccare Modifica . . . qui di seguito verranno visualizzate le impostazioni rapide non utilizzate Fenendo premuto un simbolo, spostarlo nella posizione desiderata

Per salvare le modifiche:  $\blacktriangleright$  Toccare a sinistra accanto a  $\blacktriangleright$ 

Ripristino delle impostazioni di fabbrica:  $\blacktriangleright$  toccare  $\ddot{\blacktriangleright}$  Reimposta

# **Impostare la suoneria e la vibrazione tramite il tasto di accensione/spegnimento**

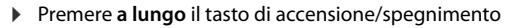

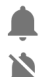

Attiva la suoneria anno 11<sup>1</sup> attiva la vibrazione

Disattiva la suoneria

L'impostazione al momento selezionata è sottolineata.

▶ Toccare l'impostazione che si desidera attivare.

# **Scrivere e modificare testi**

I testi possono essere scritti tramite la tastiera di Google.

#### **Aprire la tastiera**

▶ Toccare il punto in cui è possibile inserire un testo

È possibile digitare lettere, cifre e caratteri speciali.

Cambiare tra la digitazione di lettere e cifre/caratteri speciali: toccare ?123

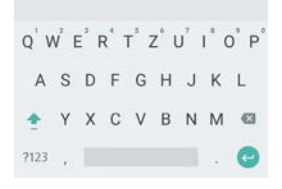

# **Digitare testi**

- Digitare lettere o icone: b toccare un tasto
- 
- Digitare caratteri maiuscoli: <br>  $\longrightarrow$  toccare il tasto Maiuscole  $\blacklozenge$
- Attivare/disattivare il tasto Bloc-¤ toccare due volte il tasto Maiuscole camaiuscole:
- 
- Visualizzare gli accenti:  $\qquad \qquad \blacktriangleright$  toccare e tenere premuto il tasto

Durante la digitazione di testi, nel campo sopra la tastiera appaiono proposte contenute nel vocabolario.

Per accettare una proposta:  $\longrightarrow$  toccare la parola ... viene inserita nel testo e aggiunto automaticamente uno spazio

## **Modificare un testo**

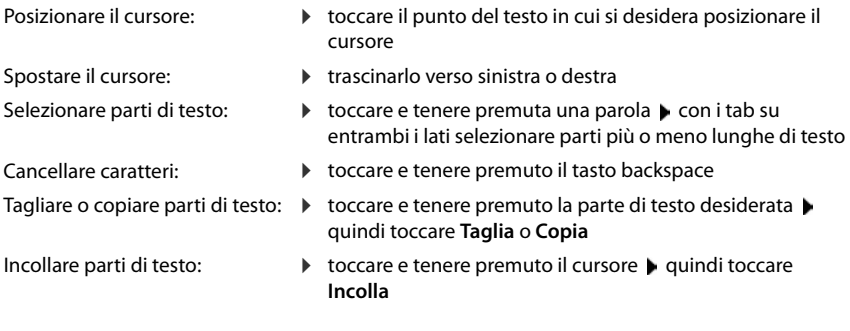

## **Modificare le impostazioni della tastiera**

È possibile modificare svariate impostazioni della tastiera, quali ad es. la lingua, la reazione alla pressione dei tasti o il design della tastiera.

¤ **Impostazioni Personali** – **Lingue e immissione Tastiera virtuale Tastiera Android**

## **Impostazione input vocale**

Se l'app in uso lo consente, è possibile inserire il testo anche con un input vocale tramite il microfono. Per impostazione predefinita, questa funzione è attiva.

Per attivare/disattivare l'input vocale:

**E ID E I I I I I Personali** – **Lingue e immissione** ▶ Tastiera virtuale ▶ Gestisci **tastiere Google Input vocale** attivare/disattivare con l'interruttore

Impostazioni di input vocale:

**ED**  $\triangleright$  **O** Impostazioni  $\triangleright$  Personali – Lingue e immissione  $\triangleright$  Tastiera virtuale  $\triangleright$  Google **Input vocale**

# <span id="page-19-2"></span><span id="page-19-0"></span>**Configurare la schermata iniziale**

Il dispositivo consente di creare e personalizzare più schermate iniziali per poter accedere in modo rapido alle applicazioni e ai contenuti preferiti.

# <span id="page-19-4"></span><span id="page-19-1"></span>**Personalizzare la barra dei Preferiti**

Alla base di ogni scherma si trova la barra dei Preferiti tramite la quale è possibile accedere alle applicazioni di uso frequente.

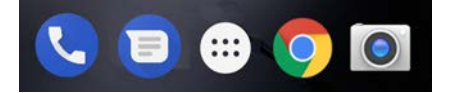

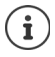

Aprire il menu delle applicazioni:  $\blacktriangleright$  toccare l'icona  $\Box$  al centro Nel menu, le applicazioni sono disposte in ordine alfabetico. Scorrere l'elenco:  $\blacktriangleright$  scorrere verso l'alto o il basso

# **Rimuovere le applicazioni dalla barra del Preferiti**

- ▶ Toccare e tenere premuta l'applicazione desiderata sulla barra dei Preferiti
	- ¤ trascinarla sul pulsante **Rimuovi** posto sul margine superiore dello schermo e lasciarla oppure
	- ▶ trascinarla su un altro punto dello schermo e lasciarla

# **Aggiungere un'applicazione**

 $\blacktriangleright$   $\bigoplus$   $\blacktriangleright$  scegliere l'applicazione desiderata  $\blacktriangleright$  toccare e tenere premuta l'applicazione . . . sullo sfondo appare la scherma iniziale • trascinare l'applicazione in un punto libero della barra dei Preferiti e lasciarla.

# **Modificare lo sfondo**

▶ Toccare e tenere premuto lo sfondo ▶ quindi toccare **Sfondi** ▶ scegliere un'immagine dagli sfondi predefiniti o una foto propria da **Le mie foto** quindi toccare **Imposta sfondo**

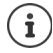

Altre immagini di sfondo possono essere scaricate da Google Play.

# <span id="page-19-3"></span>**Aggiungere applicazioni a una schermata iniziale**

 $\triangleright$  Aprire il menu delle applicazioni  $\bigoplus$   $\triangleright$  cercare l'applicazione desiderata  $\triangleright$  toccare e tenere premuta l'applicazione ...  $\blacktriangleright$  trascinare l'applicazione su un punto della schermata iniziale e lasciare

# **Aggiungere widget a una schermata iniziale**

I widget sono elementi utili, quali ad es. l'orologio, l'agenda del giorno corrente, una voce importante dell'elenco dei contatti o la composizione diretta dei numeri di telefono.

- ▶ Toccare e tenere premuto un punto libero di una schermata iniziale ▶ toccare **Widget**
- ▶ Toccare e tenere premuto il widget desiderato . . . sullo sfondo appaiono immagini per le schermate iniziali  $\blacktriangleright$  trascinare il widget su un punto libero della schermata iniziale e lasciare

La dimensione dei widget può essere modificata:

▶ Toccare e tenere premuto il widget ▶ lasciare ... i widget modificabili presentano un perimetro a punti  $\blacktriangleright$  modificare la dimensione del widget trascinando i punti

Dopo avere impostato la dimensione desiderata:  $\blacktriangleright$  toccare un punto al di fuori del widget

## **Spostare applicazioni e widget**

 $\triangleright$  Toccare e tenere premuta l'applicazione/il widget sulla schermata iniziale  $\triangleright$  trascinare l'applicazione/il widget sul punto desiderato e lasciare oppure trascinare a destra o a sinistra su un'altra schermata iniziale e quindi lasciare

# **Creare cartelle per le applicazioni**

 $\triangleright$  Toccare e tenere premuta l'applicazione sulla schermata iniziale  $\triangleright$  trascinare l'icona dell'applicazione su un'altra icona

Aggiungere applicazioni:

 $\triangleright$  toccare e tenere premuta l'applicazione  $\triangleright$  trascinarla nella cartella

Rinominare la cartella:

 $\triangleright$  aprire la cartella  $\triangleright$  toccare il nome ... si apre la tastiera  $\triangleright$  cancellare il nome attuale  $\triangleright$ digitare il nome nuovo  $\blacktriangleright \blacktriangleright$ 

# **Rimuovere le applicazioni o i widget**

 $\triangleright$  Toccare e tenere premuta/o l'applicazione/il widget sulla schermata iniziale  $\triangleright$  trascinare in alto verso l'opzione **Rimuovi** e lasciare

# <span id="page-20-0"></span>**Aggiungere, cambiare disposizione o rimuovere le schermate iniziali**

I punti posti al di sopra della barra dei Preferiti indicano il numero di schermate iniziali esistenti. Il punto evidenziato mostra la posizione della schermata al momento visualizzata.

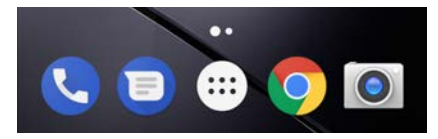

#### **Aggiungere schermate iniziali**

 $\blacktriangleright$   $\Box$   $\Box$  Toccare e tenere premuta l'applicazione  $\blacktriangleright$  trascinare l'applicazione completamente a destra fino a che non appare una schermata iniziale vuota  $\blacktriangleright$  lasciare ... viene creata una nuova schermata iniziale ... vi viene disposta l'applicazione

#### **Notifiche**

## **Cambiare disposizione delle schermate iniziali**

 $\triangleright$  Toccare e tenere premuto un punto libero di una schermata iniziale . . . sullo sfondo appaiono le immagini per le schermate iniziali  $\blacktriangleright$  toccare e tenere premuta l'immagine di una schermata iniziale ► disporla nel punto desiderato trascinandola verso destra o sinistra e lasciare.

### **Rimuovere le schermate iniziali**

▶ Rimuovere tutte le applicazioni e i widget dalla schermata iniziale (cancellare o spostare in un'altra schermata iniziale) . . . dopo la rimozione dell'ultima applicazione/ultimo widget viene rimossa la schermata iniziale.

# <span id="page-21-1"></span><span id="page-21-0"></span>**Notifiche**

Le notifiche informano su svariati eventi, ad esempio sulla ricezione di nuovi messaggi vocali o di posta elettronica, appuntamenti, scadenze o sveglie.

Le notifiche vengono visualizzate nel seguente modo.

- Nella barra delle notifiche: scorrere le dita sullo schermo dall'alto verso il basso Un'icona sulla barra delle notifiche mostra il tipo di notifica ricevuta (-[pag.](#page-86-1) 87).
- Se lo schermo è bloccato: all'avvio del dispositivo o quando si esce dalla modalità stand-by
- In alto, mentre si stanno svolgendo altre operazioni sul dispositivo, ad esempio leggere una e-mail o guardare un video.

Modificare le impostazioni di visualizzazione delle notifiche: [pag.](#page-22-0) 23**.**

 $II$  LED di notifica si illumina a intermittenza per indicare i sequenti eventi  $(+)$  [pag. 3\)](#page-2-3):

- Nuova e-mail
- Nuovo messaggio (SMS/MMS)
- Chiamata senza risposta
- Notifica di appuntamenti
- Allarme

# **Gestire le notifiche**

# **Leggere e rispondere alle notifiche**

▶ Toccare sulla notifica . . . il contenuto del messaggio verrà visualizzato nell'app associata. Se vengono visualizzate più app adatte, è possibile selezionare quella desiderata.

Le informazioni visualizzate e le funzioni possibili variano a seconda dell'applicazione che ha generato la notifica.

Alcune applicazioni forniscono funzioni di gestione delle notifiche. È ad esempio possibile rispondere direttamente ad una e-mail, spegnere la sveglia o visualizzare sulla mappa il luogo in cui è stato fissato un incontro.

Modificare le opzioni di visualizzazione delle notifiche dell'applicazione:  $\rightarrow$  [pag.](#page-22-1) 23

# **Cancellare le notifiche o rinviarne la lettura**

Cancellare le notifiche:

▶ Scorrere la notifica a destra o a sinistra

Cancellare tutte le notifiche dalla loro pagina:

**▶ scorrere alla fine delle notifiche ▶ Cancella tutto** 

Rinviare a un secondo momento la lettura della notifica indicata sullo schermo bloccato o sul margine superiore:

▶ scorrere la notifica verso l'alto

# <span id="page-22-0"></span>**Impostazioni per le notifiche**

# **Modificare il suono di notifica predefinito**

¤ **Impostazioni Dispositivo** – **Audio Suoneria predefinita notifiche** Selezionare tono di notifica **OK**

Nessun tono di notifica: selezionare **Nessuna** (la prima voce in elenco)

- $\mathbf{i}$
- Per non essere disturbati è possibile silenziare il dispositivo. In tal caso non verranno emessi suoni di notifica.

Silenziare il dispositivo con la modalità "Non disturbare"  $\rightarrow$  [pag.](#page-30-0) 31

- Alcune applicazioni consentono di effettuare impostazioni del suono e della vibrazione delle notifiche direttamente dal menu **Impostazioni**.
- Abbassando il volume della suoneria fino a passare in modalità vibrazione ( [pag. 50](#page-49-0), la presenza di nuove notifiche viene segnalata dalla vibrazione anziché dal suono. Le notifiche già impostate su vibrazione continuano ad essere segnalate in tale modalità.

# <span id="page-22-1"></span>**Modificare le impostazioni delle notifiche delle applicazioni**

#### **Come e quando visualizzare le notifiche di un app**

**E**  $\bullet$  ■  $\bullet$  **Impostazioni**  $\bullet$  Dispositivo – App . . . vengono visualizzate tutte le app  $\bullet$  selezionare un'app **I Notifiche L**attivare/disattivare l'opzione desiderata con l'interruttore

#### **Verifica delle impostazioni di tutte le app**

**ED**  $\triangleright$  **ID** impostazioni  $\triangleright$  Dispositivo – Notifiche ... vengono visualizzate tutte le app

Per filtrare la visualizzazione dopo le impostazioni di notifica:

**▶** Toccare **Tutte le app** accanto a  $\bullet\bullet\bullet\bullet$  toccare una delle impostazioni (ad es. **Bloccate** o **"Non disturbare" attivo.** . . . vengono visualizzate solo le app per le quali vale questa impostazione

# **Notifiche sulla schermata di blocco**

Per la schermata di blocco valgono le seguenti impostazioni:

- **• Non visualizzare del tutto le notifiche**
- **• Mostra tutti i contenuti della notifica**
- **• Nascondi contenuti sensibili della notifica**

È possibile utilizzare queste impostazioni per singole app indistintamente oppure come impostazioni standard per tutte le app.

Impostazione predefinita per tutte le app:

**E**  $\bullet$  **Impostazioni Dispositivo** – **Notifiche Dispositivo** – **Notifiche Notified Nella schermata di blocco** selezionare l'opzione desiderata

Impostazioni specifiche per un'app:

**ED**  $\bullet$  **C** Impostazioni  $\bullet$  Dispositivo – App . . . vengono visualizzate tutte le app  $\bullet$  selezionare un'app ▶ Notifiche ▶ Nella schermata di blocco ▶ selezionare l'opzione desiderata

# <span id="page-23-0"></span>**Applicazioni**

Le applicazioni installate nel dispositivo sono raccolte in un menu. Il dispositivo viene fornito con una serie di applicazioni. Dopo avere inserito la SIM vengono installate anche quelle del proprio gestore.

È possibile scaricare e installare altre applicazioni oppure disattivare o rimuovere quelle disponibili.

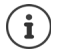

Le applicazioni di uso frequente possono essere disposte su una schermata iniziale (-[pag.](#page-19-4) 20), mentre quelle più importanti nella barra dei Preferiti (-pag. 20).

# **Aprire e chiudere le applicazioni**

# **Aprire un'applicazione dal menu**

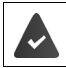

La schermata iniziale è aperta. In caso contrario:  $\triangleright$  toccare  $\bigcirc$ 

 $\triangleright$  Toccare  $\bigoplus$  ... vengono visualizzate tutte le applicazioni (in ordine alfabetico)  $\triangleright$  toccare l'applicazione che si desidera aprire

# <span id="page-24-0"></span>**Accesso rapido alle applicazioni**

Quando il dispositivo è in stand by, le applicazioni possono essere aperte anche con un comando di scelta rapida.

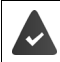

Gli Smart Feature e il comando di scelta rapida dell'applicazione sono attivati.

#### **Attivare/disattivare gli Smart Feature**

**Example 10** Impostazioni • Personali – Smart features • Funzioni di movimento • attivare/disattivare**Smart features** tramite l'interruttore

#### **Attivare/disattivare il comando di scelta rapida**

**Example 10** Impostazioni • Personali – Smart features • Funzioni di movimento • attivare/disattivare l'interruttore a lato del comando di scelta rapida desiderato

Come comandi di scelta rapida sono disponibili le seguenti lettere: c, e, w, o, m, s, z, v. Alcune lettere sono già associate alle applicazioni. Le applicazioni associate sono tra parentesi quadre. È possibile modificare questa preimpostazione. Se non sono preimpostati comandi di scelta rapida la parentesi è vuota.

#### **Associare le applicazioni**

▶ Premere il comando di scelta rapida desiderato . . . si apre l'elenco delle applicazioni disponibili • scegliere l'applicazione desiderata

#### **Aprire le applicazione tramite comando di scelta rapida**

 $\triangleright$  Con lo smartphone in stand by scrivere sul display il comando di scelta rapida a carattere maiuscolo  $\blacktriangleright$  sbloccare il display, se disponibile ... si apre l'applicazione

# **Passare da un'applicazione all'altra**

 $\triangleright$  Toccare  $\blacksquare$  nella barra di navigazione ... si aprono le ultime applicazioni utilizzate  $\triangleright$  toccare l'applicazione che si desidera aprire

Barra di navigazione: [pag.](#page-16-2) 17

# **Uscire/chiudere le applicazioni**

#### **Chiudere le applicazioni**

▶ Toccare O nella barra di navigazione . . . appare la schermata iniziale. L'applicazione resta aperta e viene trasferita nel riepilogo.

#### **Uscire dall'applicazione**

 $\triangleright$  Toccare  $\blacksquare$  nella barra di navigazione . . . appare il riepilogo delle applicazioni  $\triangleright$  scorrere l'applicazione verso destra o sinistra . . . si esce dall'applicazione

Uscire da tutte le applicazioni:  $\triangleright$  scorrere completamente in alto  $\triangleright$  Cancella tutto

# **Installare/rimuovere le applicazioni**

# **Installare nuove applicazioni**

Scaricare applicazioni da Google Play:

**EB** is apre Play Store ... di Google Play Store in cercare l'applicazione desiderata in aprire la pagina dell'applicazione **Installa**

# **Rimuovere o disattivare le applicazioni**

Le applicazioni non più necessarie possono essere rimosse dal dispositivo.

Le applicazioni che sono state scaricate possono essere rimosse. Vengono completamente rimosse dal dispositivo. Le applicazioni preinstallate nel dispositivo (applicazioni di sistema), possono essere disattivate ma non completamente rimosse. Dopo averle disattivate, le applicazioni non appaiono più sul dispositivo.

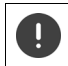

La disattivazione di un'applicazione di sistema può causare errori in altre applicazioni.

**EB** ▶ **O Impostazioni** ▶ Dispositivo – App ▶ scegliere l'applicazione che si desidera rimuovere **Disinstalla** / **Disattiva**

oppure (per applicazioni che possono essere rimosse)

 $\blacktriangleright \bigoplus$   $\blacktriangleright$  toccare e tenere premuta l'applicazione che si desidera rimuovere  $\blacktriangleright$  trascinarla su **Disinstalla** e lasciare

Visualizzare le applicazioni e i processi di sistema:

 $\bigoplus$   $\bullet$  **Impostazioni Dispositivo** – **App Mostra sistema** 

# **Le applicazioni standard di Google preinstallate**

Lo smartphone include molte applicazioni standard di Google, tra cui:

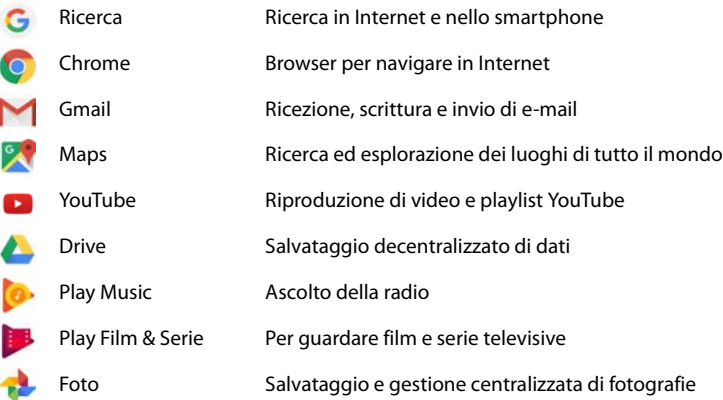

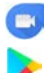

Videochiamata Telefonata con visualizzazione video

Play Store Per scaricare le applicazioni

Per maggiori informazioni sulle applicazioni di Google consultare la **+ [Guida di Google](https://support.google.com)** 

# **Utilizzo contemporaneo di due app**

Nella modalità Split screen è possibile visualizzare due app su due livelli sovrapposti o sullo stesso livello nel display e lavorare in parallelo su entrambe.

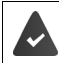

Entrambe le app supportano questa funzione.

# **Avvio della modalità Split screen**

#### **Selezione della prima app**

 $\triangleright$  Aprire la prima app dalla schermata iniziale o dal menu delle app  $\triangleright$  toccare  $\blacksquare$  nella barra di navigazione  $\blacktriangleright$  tenere premuta la barra del titolo dell'app  $\blacktriangleright$  farla scorrere verso l'alto (o di lato, se il dispositivo è in posizione trasversale) e rilasciarla . . . l'app verrà visualizzata in alto (o da un lato) a dimensioni dimezzate

Nella barra di navigazione verrà visualizzato il simbolo  $\blacksquare$ .

## **Selezione della seconda app**

- $\triangleright$  Toccare  $\bigcirc$  ... viene visualizzata la schermata iniziale  $\triangleright$  aprire la seconda app dalla schermata iniziale o dal menu delle app . . . l'app verrà caricata nella seconda area dello schermo
- o
- ▶ Nell'elenco delle ultime app utilizzate, nella seconda area dello schermo toccare sul nome della seconda app . . . l'app verrà caricata nella seconda area dello schermo

## **Modifica della seconda app**

- $\triangleright$  Toccare  $\bigcirc$   $\triangleright$  selezionare un'altra app dalla schermata iniziale o dal menu delle app
- o
- $\triangleright$  Toccare  $\triangleright$  toccare sul nome di un'altra app

# **Chiusura della modalità Split screen**

- $\triangleright$  Tenere premuto il simbolo  $\triangleright$
- o
- ¤ Spostare le barre nere tra le due app verso l'alto/basso o verso destra/sinistra . . . la seconda app verrà chiusa e il dispositivo tornerà alla modalità standard

# **Protezione da applicazioni dannose**

# **Scaricare applicazioni da origini diverse da Google Play**

Per scaricare le applicazioni da origini diverse da Google Play, occorre fornire un consenso esplicito.

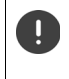

Le applicazioni provenienti da origini sconosciute possono mettere a rischio la sicurezza dello smartphone. Il loro scaricamento può danneggiare lo smartphone, nonché causare l'abuso o la perdita di dati personali.

**EED** ▶ <sup>1</sup> **O** Impostazioni ▶ Personali – Sicurezza ▶ attivare l'interruttore Origini scono**sciute** . . . adesso è possibile installare applicazioni di altre origini

# **Attivare la verifica delle applicazioni**

Se la funzione è attivata, il dispositivo effettua una verifica delle applicazioni al momento dell'installazione ed effettua il regolare controllo delle applicazioni potenzialmente dannose.

¤ **Impostazioni Personali** – **Google Sicurezza Verifica app** – attivare l'interruttore **Analizza dispositivo per minacce alla sicurezza**

Quando viene installata un'applicazione, non proveniente da Google Play, sono possibili le seguenti azioni:

- Raccomandazione di non installare l'applicazione.
- L'installazione dell'applicazione viene completamente bloccata se è in pericolo la sicurezza del dispositivo.
- Le informazioni per l'identificazione dell'applicazione vengono inviata a Google, ad es. informazioni sul protocollo, URL collegati all'applicazione, identificativo del dispositivo, versione del sistema operativo e indirizzo IP.

Le applicazioni installate nel dispositivo vengono regolarmente sottoposte a verifica. Se viene riconosciuta un'applicazione potenzialmente dannosa, il sistema di verifica può indicare le seguenti misure:

- Raccomandazione di rimuovere subito l'applicazione.
- Rimuovere dal proprio dispositivo un'applicazione notoriamente non sicura.

# **Migliorare il rilevamento di applicazioni dannose**

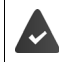

La funzione **Analizza dispositivo per minacce alla sicurezza** è attivata.

Se la funzione è attivata, Google riceve anche informazioni anonime su tutte le applicazioni installate non provenienti da Play Store. Ciò consente a Google di assicurare agli utenti una maggiore protezione da applicazioni dannose.

**EB**  $\triangleright$  **C** Impostazioni  $\triangleright$  Personali – Google  $\triangleright$  Sicurezza  $\triangleright$  Verifica app  $\triangleright$  attivare l'interruttore **Migliora rilevamento app dannose**

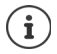

Questa opzione potrebbe non funzionare con tutte le applicazioni poiché gli sviluppatori possono disattivare questa funzione per impedire che le loro applicazioni vengano sottoposte a verifica.

# <span id="page-28-0"></span>**Download**

I file possono essere scaricati sul dispositivo dai siti web I file scaricati vengono di regola salvati nell'applicazione **Download**.

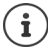

Di regola, i contenuti quali musica, trasmissioni TV o libri non vengono salvati in **Download**, bensì nell'applicazione con la quale è stato effettuato il download.

# **Lavorare con i file scaricati**

**B Download** 

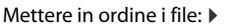

toccare  $\blacksquare$   $\blacksquare$  auindi scegliere il criterio

- 
- Aprire i file: **b** toccare il file desiderato
- Rimuovere file:  $\longrightarrow$  toccare e tenere premuto il file  $\rightarrow$  quindi toccare
- 
- 
- 
- Condividere file:  $\longrightarrow$  toccare e tenere premuto il file  $\rightarrow$  quindi toccare

# <span id="page-28-2"></span><span id="page-28-1"></span>**Sensore di impronte digitali**

Il dispositivo è dotato di un sensore di impronte digitali ( $\rightarrow$  [pag.](#page-2-2) 3) che consente di creare impronte digitali tramite le quali è ad esempio possibile sbloccare il dispositivo, autorizzare acquisti, accedere a determinate applicazioni o aprire rapidamente un contatto quando si è in modalità stand by.

# **Creare l'impronta digitale**

**Example 10** Impostazioni **Personali** – Impronta digitale **P** Gestione impronte digitali ... appare la configurazione guidata seguendo la quale è possibile effettuare i passaggi necessari **Avanti**

Se è configurato il blocco del display :  $\blacktriangleright$  digitare la sequenza, il PIN o la password.

Se il blocco del display non è configurato: **Imposta blocco schermo (+ [pag.](#page-55-1) 56).** 

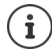

La sequenza, il PIN o la password costituiscono un'alternativa all'impronta digitale.

Nei casi che seguono deve essere utilizzato il metodo alternativo:

- se l'impronta digitale non viene riconosciuta dopo più tentativi
- modifica delle impronte digitali
- se sono trascorse più di 48 ore da quando è stato utilizzato il metodo alternativo di sblocco del dispositivo

#### **Sensore di impronte digitali**

#### **Effettuare una scansione dell'impronta digitale**

- ▶ Appoggiare il dito sul sensore posto sul lato posteriore del dispositivo. Tenere il dispositivo nello stesso modo in cui si lo si terrà anche in seguito al momento dello sblocco. **Avanti**
- ¤ Toccare il sensore fino a che non appare il messaggio **Impronta aggiunta**. Effettuare tale operazione cambiando ripetutamente la posizione del dito.

Per terminare la scansione: **Fine** 

Per aggiungere altre impronte digitali **Aggiungine un'altra**

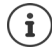

Possono essere aggiunte fino a cinque impronte digitali. Vengono salvate con i nomi Dito 1 – Dito 5

Si osservi che tutte le persone che aggiungono la loro impronta digitale vengono abilitate a sbloccare il dispositivo e ad autorizzare acquisti dal conto corrente.

L'impronta digitale viene salvata in modo protetto e mai esternamente al dispositivo.

# **Modificare il nome dell'impronta digitale**

Assegnare un nome attinente all'impronta digitale, ad es. "Indice sinistro".

**EB E**  $\Box$  **Impostazioni Personali** – **Impronta digitale P** Gestione impronte digitali **P** utilizza metodo alternativo (sequenza, PIN o password) per lo sblocco del dispositivo toccare e tenere premuto il nome  $\blacktriangleright$   $\blacksquare$  digitare il nuovo nome nell'apposito spazio (max. 15 caratteri) **OK**

# **Avvio rapido delle funzioni**

Scegliere le funzioni da poter attivare esercitando una lunga pressione sul sensore delle impronte digitali. Funzioni possibili: aprire la fotocamera, scattare una foto dalla schermata di ricerca della fotocamera, rispondere alle chiamate, spegnere la sveglia.

**<b>ED** ▶ 10 Impostazioni ▶ Personali – Impronta digitale ▶ attivare/disattivare la funzione desiderata con l'interruttore.

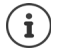

Le impostazioni vengono applicate per tutte le impronte digitali registrate.

# **Utilizzare le impronte digitali**

Se è stata abilitata l'esecuzione di una funzione con l'impronta digitale, appare l'icona  $\binom{2}{1}$ o il metodo alternativo, ad es. se è stato configurato ili blocco del display con l'impronta digitale o se è bloccata un'applicazione.

▶ Con un dito, del quale è stata rilevata l'impronta, toccare il sensore delle impronte digitali ▶ ripetere se necessario

Se l'impronta digitale non viene riconosciuta dopo più tentativi, viene attivato automaticamente il metodo alternativo.

# <span id="page-30-0"></span>**"Non disturbare"**

La funzione "Non disturbare" mette il dispositivo in modalità silenziosa, per cui non squilla e non vibra. In tal modo è ad esempio possibile disattivare la suoneria durante la notte, una riunione o in qualsivoglia contesto, ad esclusione della segnalazione della sveglia. Sono disponibili tre modalità:

#### **Silenzio totale** (silenziamento completo)

Nessuna suoneria, nessuna vibrazione, nessuna segnalazione udibile della sveglia e delle notifiche, nessun audio caso di musica, video, giochi e media vari.

#### **Solo sveglie**

Segnalazione delle sveglie e audio attivo in caso di musica, video, giochi e media vari.

#### **Solo con priorità**

Segnalazione di notifiche importanti e audio attivo in caso di musica, video, giochi e media vari.

Le notifiche importanti sono i messaggi delle applicazioni con l'impostazione **Considera prioritarie** ( $\rightarrow$  [pag.](#page-22-1) 23). È possibile definire altri eventi come interruzione importante, ad es. chiamate provenienti da determinate persone.

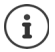

È anche possibile impostare l'attivazione automatica della funzione "Non disturbare" in base a determinate regole. Definire le regole:  $\rightarrow$  [pag.](#page-50-0) 51

# **Attivare la funzione "Non disturbare"**

- ▶ Dalla barra di stato scorrere con il dito verso il basso . . . . . . si aprono le impostazioni rapide ▶ toccare **Non disturbare**
- **▶ Selezionare la modalità desiderata (Silenzio totale / Solo sveglie / Solo con priorità) ▶ defi**nire la durata dell'impostazione (**Fino alla disattivazione** o impostare un lasso di tempo in ore con +/– ) **Fine** . . . nella barra di stato appare l'icona seguente:

**Silenzio totale: O** / Solo sveglie, Solo con priorità: **O** 

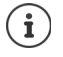

La modalità **Solo sveglie** può essere impostata anche nel seguente modo:

▶ con il display attivo, premere il tasto di abbassamento del volume posto sul lato destro del dispositivo fino a raggiungere il livello più basso del volume  $\blacktriangleright$  premere di nuovo il tasto di abbassamento del volume . . . si attiva la modalità **Solo sveglie**

# **Disattivare la funzione "Non disturbare"**

¤ Appoggiare due dita sulla barra di stato e scorrerle verso il basso . . . si aprono le impostazioni rapide  $\blacktriangleright$  toccare l'icona  $\bigcirc$  o  $\bigcirc$  ... vengono riattivati tutti i toni, appare l'icona  $\bigcirc$ 

#### oppure

 $\triangleright$  Premere il tasto di abbassamento del volume posto sul lato destro del dispositivo  $\triangleright$  toccare **Termina adesso ▶ regolare il volume, se desiderato** 

#### **Disattivare la funzione "Non disturbare" per determinate applicazioni**

**ED**  $\triangleright$  **Impostazioni Dispositivo** – **Notifiche** ... vengono visualizzate tutte le app **D** selezionare un'app attivare l'interruttore accanto a **Ignora Non disturbare** . . . Le notifiche di questa app sono consentite in modalità **Solo con priorità**

# **Definire gli eventi importanti**

Definire gli eventi che si desidera segnalare acusticamente in modalità **Solo con priorità**.

 $\triangleright$  Dalla barra di stato scorrere con il dito verso il basso ... si aprono le impostazioni rapide  $\triangleright$ toccare **Non disturbare Altre impostazioni La priorità consente solo** attivare/ disattivare gli eventi **Sveglie**, **Promemoria**, **Eventi** e **Chiamate ripetute** tramite l'interruttore

Le chiamate e i messaggi non vengono segnalati acusticamente (impostazione **Nessuno**). Modificare l'impostazione:

**▶ toccare Messaggi / Chiamate ▶ scegliere l'opzione desiderata (Da chiunque, Solo dai contatti**, **Solo da contatti Speciali**)

Nell'elenco, i contatti selezionati sono contraddistinti come Preferiti (+ [pag.](#page-42-0) 43).

# <span id="page-31-0"></span>**Altre funzioni**

# **Configurazione di più utenti**

È possibile condividere l'utilizzo del dispositivo tra più utenti . Ogni utente può disporre del proprio spazio, da configurare a proprio piacimento, ad es. può personalizzare la schermata iniziale, le app, gli account, i contatti, ecc. Per distinguere gli utenti, le relative icone utente vengono rappresentate da colori diversi.

## **Configurazione utenti**

**E ID D iD Impostazioni Dispositivo** – **Personale** ... vengono visualizzati tutti gli utenti disponibili **Aggiungi utente OK**

oppure dalle impostazioni rapide:

 $\triangleright$  Nella barra degli strumenti scorrere con due dita verso il basso  $\triangleright$  toccare  $\begin{bmatrix} \bullet \\ \bullet \end{bmatrix}$  . . . vengono visualizzati tutti gli utenti disponibili **Aggiungi utente OK**

Viene aperta la procedura guidata di configurazione.

 $\triangleright$  Applicare impostazioni specifiche per un utente tramite la procedura guidata ( $\rightarrow$  [pag.](#page-9-0) 10).

#### **Cambio utente**

 $\triangleright$  Nella barra degli strumenti scorrere con due dita verso il basso  $\triangleright$  toccare  $\begin{bmatrix} 0 \\ 0 \end{bmatrix}$ ... vengono visualizzati tutti gli utenti disponibili  $\blacktriangleright$  toccare l'utente desiderato ... verranno caricate le impostazioni dell'utente selezionato

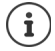

È possibile configurare un nuovo utente solo dal menu delle impostazioni dell'utente principale.

Tutti gli utenti possono aggiornare le app e gli aggiornamenti saranno validi per tutti gli utenti.

# <span id="page-32-0"></span>**Creare screenshot**

Catturare, modificare, condividere e inviare il contenuto di una schermata dello smartphone.

## **Catturare screenshot**

- ¤ Aprire la schermata che si desidera catturare
- **▶ Tenere premuto a lungo il pulsante di alimentazione ▶ Screenshot**

o

▶ Premere il tasto di accensione/spegnimento e quello inferiore del volume contemporaneamente.

oppure

**▶ Scorrere tre** dita sulla schermata dall'alto verso il basso o dal basso verso l'alto

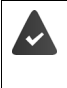

La funzione di contatto a 3 punti è attiva.

**EB**  $\triangleright$  **IC** Impostazioni  $\triangleright$  Personali – Smart features  $\triangleright$  Gesti  $\triangleright$  attivare l'interruttore a lato di **Tocco a 3 dita**

Il contenuto della schermata viene salvato in una memoria interna del dispositivo. Nella barra delle notifiche appare l'icona  $\blacksquare$ .

## **Visualizzare gli screenshot**

▶ Scorrere verso il basso la barra delle notifiche ▶ toccare la notifica Screenshot acquisito. . . . appare lo screenshot

Se sono disponibili più applicazioni di gestione delle immagini, ad es. **Foto** e **Galleria**:  $\triangleright$  scegliere quella desiderata

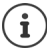

Gli screenshot possono essere gestiti con gli strumenti dell'applicazione.

Per maggiori informazioni sull'applicazione Foto + consultare la **Guida di Google** 

# **Trasferire file tra computer e smartphone**

Tramite un cavo USB è possibile trasferire foto, musica, suonerie ed altri file tra computer e smartphone.

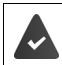

Il computer riconosce il dispositivo dalla porta USB. Viene visualizzato come unità.

# **Collegare il cavo USB**

▶ Collegare il dispositivo al computer tramite il cavo USB in dotazione . . . nella barra delle notifiche appare l'icona  $\mathbf{\Psi}.$ 

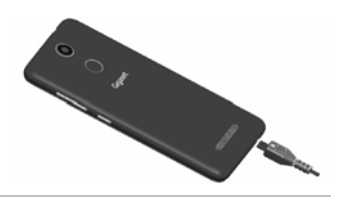

# **Trasferire file**

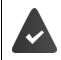

Scambio di dati con un Mac: sul computer è installato e avviato Android File Transfer.

Scorrere verso il basso la barra delle notifiche ▶ toccare la notifica USB ▶ scegliere **Trasferire file**

**Windows:** sul computer si apre automaticamente il riconoscimento automatico dell'unità aprire Computer • trascinare i file desiderati come nel caso di altri dispositivi esterni

**Mac:** sul computer si apre la finestra **Android File Transfer than** trascinare i file

# **Gestire la musica**

Caricare la musica dal computer nella mediateca di Google Play tramite la gestione della musica. Informazione per la gestione della musica tramite Google Play Music: **+ [Guida di Google](https://support.google.com)** 

# **Stampare**

Le applicazioni dotate della funzione di stampa consentono di stampare tramite il dispositivo.

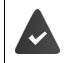

È disponibile una stampante in grado di ricevere i dati di stampa tramite una connessione WiFi o una rete mobile.

# **Stampare tramite applicazioni**

La procedura di stampa varia a seconda dell'applicazione utilizzata.

 $\triangleright$  Aprire il menu tramite l'icona  $\equiv$  o  $\frac{2}{3}$   $\triangleright$  quindi toccare Stampa

Stampare il contenuto della schermata: catturare la schermata ( $\rightarrow$  [pag.](#page-32-0) 33) e quindi stamparla.

# **Aggiungere, attivare o disattivare la stampante**

¤ **Impostazioni Sistema** – **Stampa**

Aggiungere il servizio di stampa:

▶ Aggiungi servizio ▶ scegliere il servizio di stampa ▶ installare

Attivare/disattivare il servizio di stampa:

**▶** Scegliere il servizio di stampa ▶ attivare/disattivare con l'interruttore ON/OFF

# **Comunicazione**

# <span id="page-35-1"></span><span id="page-35-0"></span>**Telefonare**

Per telefonare utilizzare l'applicazione **Telefono**. È preimpostata nella barra dei Preferiti della schermata iniziale  $\leftrightarrow$  [pag.](#page-19-1) 20).

# **Chiamare**

i

¤ **Telefono** . . .

#### **Comporre il numero di telefono**

▶ Toccare  $\bf :: \dots$  si apre il tastierino telefonico ▶ comporre il numero di telefono ▶ toccare

Durante la composizione del numero di telefono appaiono i contatti che possono corrispondere ad esso. Se il numero non è nell'elenco dei contatti lo si può salvare come nuovo contatto.

#### **Chiamare un numero dall'elenco dei contatti**

▶ Toccare  $\triangle$  . . . si apre l'elenco dei contatti ▶ scegliere il contatto desiderato . . . appaiono tutti i numeri ad esso associati • toccare quello desiderato

[Contatti](#page-40-0)  $\rightarrow$  [pag.](#page-40-0) 41

#### **Chiamare il numero di un contratto Preferito**

 $\triangleright$  Toccare  $\bigstar$  ... si apre l'elenco dei Preferiti  $\blacktriangleright$  toccare il contatto desiderato ... viene avviata la selezione del numero principale del contatto

[Aggiungere contatti ai Preferiti](#page-42-1) + [pag.](#page-42-1) 43

#### **Chiamare un numero dal registro delle chiamate**

 $\triangleright$  Toccare  $\lceil \cdot \rceil$  ... si apre il registro delle chiamate  $\triangleright$  toccare il numero di telefono desiderato

[Registro delle chiamate](#page-39-0)  $\rightarrow$  [pag.](#page-39-0) 40

#### **Terminare le chiamate**

 $\triangleright$  Toccare

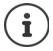

Le chiamate possono essere effettuate anche tramite applicazioni o widget propri, ad esempio da quella **Contatti** .

# **Chiamate in ingresso**

Quando giunge una chiamata appare sul display il numero del chiamante, se trasmesso. Possono apparire anche informazioni sul contatto o l'ID del chiamante.
#### **Rispondere alle chiamate**

Se è attivato il blocco del display:  $\longrightarrow$  toccare il cerchio bianco e spostarlo a destra verso il cerchio verde

Se non è attivato il blocco del display: ▶ toccare **Rispondi** 

#### **Rifiutare le chiamate**

Se è attivato il blocco del display: <br>  $\longrightarrow$  toccare il cerchio bianco e trascinarlo a sinistra verso quello rosso

Se non è attivato il blocco del display:  $\triangleright$  toccare **Ignora** 

#### <span id="page-36-0"></span>**Rifiutare una chiamata e inviare un SMS al chiamante**

 $\triangleright$  Toccare il cerchio bianco e trascinarlo in alto verso l'icona dei messaggi  $\blacksquare \triangleright$  scegliere una risposta breve predefinita o scrivere un messaggio proprio **OK** . . . il chiamante riceve il messaggio con testo selezionato

Modificare i messaggi predefiniti  $\rightarrow$  [pag.](#page-38-0) 39

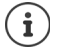

Se il gestore di rete mobile fornisce una mailbox, i chiamanti ai quali è stata rifiutata la chiamata possono lasciare un messaggio.

Rispondendo a una chiamata mentre è già in corso una conversazione, quest'ultima viene messa in attesa.

# **Opzioni durante la chiamata**

#### **Aprire il tastierino telefonico durante una conversazione**

▶ Toccare **:::** 

**Passare tra cuffia, altoparlante e auricolari bluetooth connessi**

 $\triangleright$  Toccare

**Silenziare / riattivare il microfono**

 $\triangleright$  Toccare  $\bigcup_{i}$  /  $\bigcup_{i}$ .

#### **Interrompere / riprendere la conversazione**

 $\blacktriangleright$  Toccare

#### **Registrare la conversazione**

▶ Toccare • Avvia registrazione ... durante la registrazione, nell'elenco di opzioni viene visualizzato un punto rosso

Terminare la chiamata: **ARRESTA REGISTRAZ.** 

Prima di avviare la registrazione informare il proprio interlocutore.

#### **Ascoltare le conversazioni registrate:**

**ED**  $\blacktriangleright$  **FileManager**  $\blacktriangleright$  **Memoria interna**  $\blacktriangleright$  **PhoneRecord**  $\blacktriangleright$  toccare il file sonoro desiderato

Il nome del file sonoro contiene la data e l'ora della registrazione.

#### **Telefonare**

### **Messa in attesa, richiamata alternata**

**▶ Toccare • Aggiungi chiamata** ▶ comporre il numero del secondo utente o sceglierlo dai Contatti  $\blacktriangleright$  toccare  $\blacklozenge$  ... viene avviata la selezione del numero. La prima chiamata viene messa in attesa.

Sullo schermo in basso appare la conversazione attiva con il numero di telefono, mentre quella in attesa viene visualizzata come **In attesa**.

Alternare tra i due interlocutori (richiamata alternata):

¤ toccare **In attesa** . . . viene ripresa la conversazione con l'interlocutore in attesa

#### **Riunire i due interlocutori in una conferenza telefonica**

Una conversazione è attiva e una in attesa.

**▶ Toccare • Nunisci chiamate** ... gli interlocutori vengono riuniti in una conferenza telefonica a tre

Terminare la conferenza:  $\blacktriangleright$  toccare  $\stackrel{\bullet}{\bullet} \blacktriangleright$  Gestisci conferenza ... appaiono i numeri di tele-

fono degli interlocutori  $\blacktriangleright$  toccare  $\blacktriangleright$  a lato del numero di telefono che si vuole escludere dalla conferenza

## **Telefonare tramite WiFi**

Effettuare chiamate tramite WiFi e Internet anziché tramite la rete mobile.

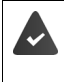

Il gestore di rete mobile supporta chiamate tramite WiFi e/o telefonia SIP.

Possono comportare costi. Per maggiori informazioni rivolgersi al proprio gestore di rete mobile.

Chiamare tramite la funzione WiFi di un gestore di rete mobile:

**IMPORTED Telefono** toccare **interpretata in prostazioni Chiamate** attivare/disattivare l'opzione **Chiamate Wi-Fi** tramite l'interruttore

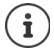

Se questa opzione non è disponibile significa che non viene supportata dal gestore di rete mobile.

Per chiamare tramite WiFi utilizzare il servizio VoIP del gestore di rete mobile (SIP):

**1 Telefono I** toccare **i Impostazioni Account di chiamata I** Utilizza chiamate **SIP**

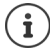

È possibile che debbano essere specificati altri dati sull'account SIP

# **Impostazioni delle chiamate**

## **Visualizzazione dei nomi dei chiamanti nel registro delle chiamate e nell'elenco dei contatti dell'applicazione telefonica**

**A Telefono** ▶ toccare **•** ▶ Impostazioni ▶ Opzioni di visualizzazione . . .

Definire l'ordine delle chiamate:

**▶ Ordina per ▶ scegliere Nome o Cognome** 

Definire la visualizzazione dei nomi dei contatti:

**Example 2 in Formato nome** scegliere Prima il nome o Prima il cognome

### **Impostare i toni e la vibrazione**

▶ **IMPORTER TELEFONO** ▶ toccare  **P** Impostazioni ▶ Suoni e vibrazione . . .

Cambiare suoneria: **Suoneria telefono** scegliere la suoneria **CK** 

Vibrazione in caso di chiamata: **De attivare l'opzione Vibrazione per le chiamate** 

Tono tasti durante la digitazione con il tastierino telefonico: **attivare l'opzione Toni tastierino** 

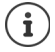

Altre impostazioni per i toni dell'app **IO** Impostazioni + [pag.](#page-49-0) 50

## <span id="page-38-0"></span>**Modificare le risposte brevi (SMS)**

Se non si vuole rispondere a una chiamata è possibile inviare un messaggio SMS predefinito al chiamante  $($  [pag.](#page-36-0) 37).

Modificare il testo di un SMS ad invio automatico:

**Example 1** Telefono ▶ toccare • ▶ Impostazioni ▶ Risposte rapide . . . vengono visualizzati quattro messaggio preimpostati • toccare una risposta • **III** modificarla • OK

### **Blocco numeri**

È possibile proteggersi da chiamate ed SMS indesiderati.

**E** Telefono ▶ toccare • **I** Impostazioni ▶ Blocco delle chiamate ... vengono elencati i numeri bloccati

Per aggiungere un numero:

**▶ Aggiungi numero ▶ ■ Digitare un numero ▶ BLOCCA** 

Per sbloccare un numero:

**▶ Toccare X accanto al numero ▶ SBLOCCA** 

### **Utilizzare la modalità TTY per le chiamate**

La modalità TTY (Telephone TYpewriter) consente a persone con problemi di udito e di linguaggio di comunicare digitando testi tramite smartphone.

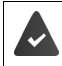

Lo smartphone è collegato tramite una porta USB ad una speciale telescrivente o ad altro servizio TTY.

Attivare la modalità TTY:

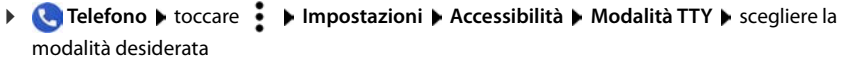

- **TTY (completa)** Consente di vedere la conversazione come testo e di sentirla come audio.
- **TTY HCO** Consente di sentire l'interlocutore e di rispondere tramite testo
- **TTY VCO** Consente di vedere come testo l'enunciato dell'interlocutore e di pronunciare le risposte.

### **Impostazioni correlate alla rete**

A seconda del gestore di rete è possibile utilizzare altri servizi di rete, ad es. una mailbox, il trasferimento di chiamata, l'avviso di chiamata in attesa ecc. Questi servizi possono essere configurati, nonché attivati e disattivati tramite il menu delle impostazioni dell'applicazione telefonica.

**E** Telefono **i** toccare **i Impostazioni i** Account di chiamata i toccare la scheda SIM, della quale si desidera gestire i servizi di rete

# **Registro delle chiamate**

Il registro delle chiamate mostra le chiamate effettuate, quelle ricevute e quelle senza risposta.

## **Aprire il registro delle chiamate**

- $\blacktriangleright$  **Telefono**  $\blacktriangleright$  toccare  $\lceil \cdot \rceil$  ... appare un elenco delle chiamate con numero di telefono, luogo e data. Le frecce indicano il tipo di chiamata
	- Chiamata senza risposta K
	- Chiamata risposta V
	- Chiamata effettuata Я

#### **Visualizzare i dettagli delle chiamate**

**▶** Toccare la chiamata ▶ Dettagli chiamata . . . appaiono le informazioni sulla chiamata, ad es. la data, l'ora e la durata della chiamata

## **Richiamare i chiamanti**

- **a Telefono toccare**  $\bigcap$
- Chiamare:  $\longrightarrow$  toccare a lato della voce
- Inviare SMS:  $\longrightarrow$  toccare la chiamata **Invia messaggio**  $\longmapsto$  inserire il messaggio  $\longmapsto$  toccare

## **Aggiungere numeri di telefoni ai contatti**

**A Telefono**  $\triangleright$  toccare  $\bigcap$   $\triangleright$  toccare la chiamata  $\triangleright$  Aggiungi al contatto oppure Crea **nuovo contatto**

## **Cancellare chiamate dal registro delle chiamate**

 $\bullet$  **Telefono**  $\bullet$  toccare  $\circ$  ...

Cancellare chiamate:  $\blacktriangleright$  toccare la chiamata  $\blacktriangleright$  **Dettagli chiamata**  $\blacktriangleright$  toccare i

Cancellare più chiamate:

**Elenco chiamate** toccare **ELIMINA** ... a lato delle voci appaiono le caselle di controllo b selezionare le voci che si desidera cancellare b toccare **ELIMINA** caselle di controllo  $\blacktriangleright$  selezionare le voci che si desidera cancellare  $\blacktriangleright$  toccare  $\mathbf \bar \mathbf I$ mare con **OK**

Cancellare voci:

**▶** toccare • **Elenco chiamate** ▶ toccare • Cancella cronologia chiamate ▶ confermare con **OK**

# **Contatti**

L'applicazione **Contatti** consente di registrare e organizzare tutte le informazioni sui propri contatti, ad es. numeri di telefono, indirizzo, indirizzo di posta elettronica e molto altro. Altre applicazioni, ad es. quella **Telefono**, accedono alle informazioni e le rendono disponibili dove sono necessarie.

# **Utilizzare i contatti**

Se occorre accedere spesso ai contatti, disporre l'applicazione **Contatti** sulla schermata ini $ziale$   $\rightarrow$  [pag.](#page-19-0) 20).

## <span id="page-40-0"></span>**Visualizzare i contatti**

**Example 2** Contatti ... i contatti vengono elencati in ordine alfabetico.

Visualizzare soltanto i Preferiti e i contatti di uso frequente: v toccare Preferiti

Definire l'ordine dei contatti:

**▶ toccare • ▶ Impostazioni ▶ Ordina per ▶ scegliere Nome oppure Cognome** 

Definire la visualizzazione dei nomi dei contatti:

▶ toccare • ▶ Impostazioni ▶ Formato nome ▶ scegliere Prima il nome oppure Prima il **cognome**

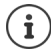

I contatti possono essere salvati in diverse cartelle, nello smartphone, nella scheda SIM o nel cloud di un account.

Limitare la visualizzazione dei contatti ad un'origine:  $\blacktriangleright$  Toccare  $\ddot{\blacktriangleright}$  **Contatti da** visualizzare > scegliere la visualizzazione desiderata

## **Utilizzare i contatti per la comunicazione**

Chiamare un contatto, inviare una e-mail o inviare un SMS a un contatto.

- **E** Contatti scorrere l'elenco, scegliere il contatto desiderato scegliere l'azione ...
	- Chiamare:  $\longrightarrow$  toccare il numero di telefono o  $\bullet$  ... viene avviata la selezione del numero di telefono
	- Inviare SMS:  $\longrightarrow$  toccare  $\blacksquare$  ... digitare il messaggio  $\blacktriangleright$  toccare  $\blacktriangleright$
	- Inviare e-mail:  $\longrightarrow$  toccare l'indirizzo e-mail  $\sim$   $\longrightarrow$  scrivere la e-mail  $\blacktriangleright$  toccare

## **Raggruppare i contatti**

I contatti possono essere raggruppati in gruppi . Ai membri di un gruppo di contatti possono essere ad esempio inviati SMS o e-mail di gruppo. Ci sono gruppi predefiniti, ad es. Famiglia e Amici.

▶ **Contatti ▶** toccare • **Gruppi** . . . vengono elencati i gruppi esistenti

Creare nuovi gruppi:

→ toccare selezionare l'account con il quale si desidera sincronizzare il gruppo → toccare **Nome del gruppo**  $\blacktriangleright$  **specificare il nome**  $\blacktriangleright$  toccare  $\blacktriangleright$ 

Aggiungere contatti ad un gruppo:

**▶** toccare il gruppo ▶ toccare • ▶ Modifica ▶ toccare ... vengono elencati tutti i contatti appartenenti all'account  $\blacktriangleright$  selezionare la casella di controllo a lato dei contatti che si desidera assegnare al gruppo  $\triangleright$  **OK**  $\triangleright$  toccare  $\checkmark$ 

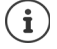

Un contatto può appartenere a più gruppi.

Rimuovere i contatti dal gruppo:

**▶** toccare il gruppo ▶ toccare  $\cdot\cdot\cdot$  ▶ Modifica ▶ toccare  $\times$  a lato del contatto ▶ toccare  $\checkmark$ 

Cancellare un gruppo di contatti:

**Contatti**  $\triangleright$  toccare  $\vdots$   $\triangleright$  Gruppi  $\triangleright$  scegliere il gruppo  $\triangleright$  toccare  $\vdots$   $\triangleright$  Elimina  $\triangleright$  OK

## **Aggiungere contatti**

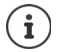

Se si dispone di un account di Google è possibile creare e gestire i propri contatti dal computer. I contatti vengono sincronizzati automaticamente con lo smartphone.

### **Creare contatti**

**2 Contatti** toccare **inserie inserire il nome, i numeri di telefono e altri dati del** contatto  $\blacktriangleright$  toccare  $\checkmark$ 

## **Impostare/esportare contatti**

I contatti possono essere esportati da qualsiasi cartella e importati in un'altra: è ad esempio possibile importare nel proprio account di Google i contatti salvati sulla scheda SIM o salvare i contatti dell'account di Google come vCard nella memoria interna del dispositivo.

**IContatti** toccare **IMPORTA** importa/esporta scegliere l'origine da quale esportare i contatti **Avanti >** scegliere la destinazione dove importarli **> Avanti** . . . appaiono i contatti della cartella di origine  $\triangleright$  scegliere i contatti che si desidera esportare  $\triangleright$  **OK** 

#### **Importare i contatti da un file VCF:**

▶ Collegare il dispositivo al computer tramite il cavo USB ▶ trasferire file vCard o VCF nella memoria interna del dispositivo (→ [pag.](#page-33-0) 34) > scegliere come origine dell'importazione **Memoria interna**

# **Modificare i contatti**

## **Modificare i dettagli dei contatti**

- **Contatti** scegliere il contatto che si desidera modificare stoccare **to contatti**
- $\triangleright$  toccare il campo che si desidera modificare  $\triangleright$   $\blacksquare$  modificare il contenuto  $\triangleright$  toccare  $\checkmark$

#### oppure

**▶ scorrere in basso ▶ toccare Altri campi ▶**  $\Box$  **compilare i campi desiderati ▶ toccare** 

## **Modificare la scheda IO**

La prima scheda dell'elenco dei contatti è denominata **Io**. In essa è possibile salvare i dati personali. Se durante la messa in funzione è già stato assegnato un nome per personalizzare lo smartphone, questo viene assegnato anche alla scheda **Io**.

Al nome possono essere aggiunte altre informazioni.

¤ Appoggiare due dita sulla barra di stato e scorrerle verso il basso . . . si aprono le impostazioni rapide ▶ Toccare l'icona del profilo **(Alt**occare la voce IO ▶ Altre impostazioni ▶ selezionare un profilo ▶ **III** inserire i dati ▶ OK

#### oppure

**E** Contatti i scegliere la scheda lo i toccare  $\rightarrow$  in modificare il contatto i toccare  $\checkmark$ 

### **Aggiungere contatti ai Preferiti**

Le persone con le quali si intrattengono contatti frequenti, possono essere aggiunte ai Preferiti. I Preferiti vengono visualizzati in un elenco proprio ( $\rightarrow$  [pag.](#page-40-0) 41).

**2 Contatti** scegliere il contatto **b** toccare **x** ... il contatto appare sia nell'elenco Tutti **i contatti** che sotto **Preferiti**

### **Associare una suoneria specifica ad un contatto**

**E** Contatti **b** scegliere il contatto **b** toccare **I** toccare **I Imposta suoneria b** scegliere la suoneria **OK**

### **Inoltrare le chiamate di un contatto verso la mailbox**

**E** Contatti ▶ scegliere il contatto ▶ toccare ▶ toccare ▶ Tutte le chiamate a **segreteria**

### **Cancellare contatti**

**▶ 2** Contatti ▶ scegliere il contatto ▶ toccare • ▶ Elimina ▶ OK

Cancellare più contatti contemporaneamente:

▶ Toccare e tenere premuto il primo contatto . . . a lato delle schede appaiono le caselle di controllo selezionare tutti i contatti che si desidera cancellare stoccare **Elimina** selezionare tutti i contatti che si desidera cancellare stoccare **Elimina OK**

# **Collegare i contatti**

È possibile riunire in un contatto più schede relative ad una persona.

**▶ ● Contatti ▶ toccare e tenere premuto il contatto che si desidera collegare con** altri selezionare le caselle di controllo a lati dei contatti che si desidera collegare con il primo toccare **cb** Collega

#### oppure

**▶ <mark>Contatti ></mark>** aprire il contatto ▶ toccare ▶ toccare • ▶ Collega ▶ scegliere il contatto da collegare

#### **Rimuovere il collegamento**

▶ Aprire il contatto collegato ▶ toccare ▶ toccare **SCOLLEGAL** 

# **Messaggi (SMS/MMS)**

Per l'invio e la ricezione di messaggi utilizzare l'app **I dessaggi**. Per impostazione predefinita, si trova nella barra Preferiti della schermata iniziale ( $\rightarrow$  [pag.](#page-19-1) 20).

Anziché l'app **Messaggi** utilizzare un'altra app come app predefinita per lo scambio di messaggi

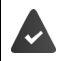

Sul dispositivo viene installata almeno un'altra app per SMS.

**Toccare Messaggi ▶ in • ▶ Impostazioni ▶ App SMS predefinita ▶** selezionare l'altra app per SMS **OK**

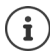

Guida all'app **Messaggi**:

**Toccare Messaggi b** in **E** Impostazioni **b** Guida e feedback

In questa sezione è possibile trovare anche informazioni sulle impostazioni dell'app.

## **Invio o risposta a un messaggio**

A volte le app inviano SMS tramite servizi Premium a pagamento. Il sistema operativo Android riconosce tutti i tentativi di invio da parte di un'app di SMS a nome dell'utente. In caso di tariffe aggiuntive per il l'invio dell'SMS, l'utente riceve un messaggio di avviso. In questo caso, l'utente può decidere se annullare o inviare comunque l'SMS.

## **Scrittura di un SMS**

I messaggi di testo (SMS) possono avere una lunghezza massima di 160 caratteri. Se viene superato tale limite e l'operatore supporta questa funzione il messaggio verrà inviato in più parti.

¤ **Messaggi** . . . viene visualizzato l'elenco delle conversazioni

Per vedere i messaggi di una conversazione esistente:  $\blacktriangleright$  toccare la conversazione

Per creare una nuova conversazione:  $\blacktriangleright$  toccare su

**▶ EEE** Inserire il numero di telefono, il nome o l'indirizzo e-mail . . . man mano che vengono immessi i dati vengono visualizzate le voci corrispondenti, presenti nell'elenco dei contatti  $\blacktriangleright$ toccare il contatto suggerito o continuare ad immettere dati

o

▶ selezionare uno o più contatti ai quali inviare il messaggio

Per inserire un messaggio:  $\mathbf{F}$  Inserire un testo

#### **Incollare uno smile (Emoticon)**

**Durante l'inserimento del testo a destra del campo di testo toccare**  $\bigodot$  **> Selezionare un** simbolo

Per tornare alla tastiera: toccare su

#### **Messaggi (SMS/MMS)**

#### **Salvataggio di un messaggio come bozza**

▶ Durante l'inserimento di un messaggio di testo toccare < ... il messaggio verrà visualizzato nell'elenco delle conversazioni come bozza

Per continuare a modificare il messaggio: • toccare questa conversazione.

## **Scrittura di un MMS**

I messaggi multimediali (MMS) possono contenere testo, immagini, messaggi vocali, immagini o video acquisiti dalla fotocamera, adesivi predefiniti (simboli animati) oppure informazioni su una determinata posizione.

 $\triangleright$  Durante la creazione di un messaggio toccare a sinistra del campo di inserimento  $\bigoplus \ \blacktriangleright$  selezionare l'allegato desiderato; è possibile selezionare più elementi . . .

#### **Adesivi**

 $\triangleright$  Toccare  $\odot$  ... verranno visualizzati degli adesivi (simboli animati)  $\triangleright$  Selezionare un adesivo

Per caricare altri adesivi: scorrere verso il basso **> Scarica** 

#### **Immagini e video**

▶ Toccare ... verranno visualizzate le immagini e i video disponibili ▶ Selezionare un'immagine o un video

#### **Acquisizione di nuove immagini o video con la fotocamera**

▶ Toccare **O** ... verrà avviata la fotocamera Per attivare la modalità schermo intero:  $\blacktriangleright$  toccare su Per registrare un video: toccare su Per avviare l'acquisizione:  $\blacktriangleright$  toccare su  $\swarrow$ 

#### **Messaggi vocali**

 $\triangleright$  Toccare  $\bigcup$  ... verrà visualizzato un simbolo a forma di microfono  $\triangleright$  Tenere premuto questo simbolo  $\blacktriangleright$  Registrare il messaggio vocale  $\blacktriangleright$  Rilasciare il simbolo

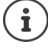

I messaggi vocali non vengono memorizzati sul dispositivo.

#### **Posizione sulla mappa**

- $\triangleright$  Toccare  $\bigcirc$  i ... verrà visualizzata una mappa con la registrazione della propria posizione attuale
	- ▶ Confermare la posizione
	- oppure: allargare la mappa e spostare la posizione attuale o selezionare un'altra

Nel messaggio verranno vengono visualizzati i relativi dati.

Per visualizzare l'anteprima: • toccare l'allegato

Per eliminare un allegato:  $\triangleright$  toccare in alto a destra sulla x

### **Invio di un messaggio**

 $\triangleright$  Per scrivere un messaggio di testo o multimediale  $\triangleright$  toccare  $\triangleright$  ... il messaggio verrà inviato

Per tornare all'elenco delle conversazioni:  $\blacktriangleright$  toccare su  $\blacktriangleleft$ 

Con il primo messaggio ha inizio una conversazione. Questo messaggio verrà incluso nell'elenco dei messaggi, sotto il nome o il numero di telefono del destinatario. Le risposte del destinatario del messaggio verranno visualizzate nella stessa conversazione.

### **Risposta a un messaggio ricevuto**

Quando arriva un nuovo messaggio , il LED di notifica lampeggia, viene emessa una notifica e il  $s$ imbolo  $\blacksquare$  viene visualizzato nella barra delle notifiche.

- ▶ Toccare la notifica ricevuta ... il messaggio verrà aperto
- o
- $\blacktriangleright$  $\blacksquare$  Messaggi . . . viene visualizzato l'elenco delle conversazioni  $\blacktriangleright$  toccare la conversazione con il nuovo messaggio
- $\triangleright$   $\blacksquare$  Inserire una risposta  $\triangleright$  toccare  $\triangleright$

## **Lettura e gestione di messaggi**

#### **Lettura di un messaggio**

**Messaggi** ... viene visualizzato l'elenco delle conversazioni  $\blacktriangleright$  toccare una conversazione . . . verranno visualizzati tutti i messaggi di quella data conversazione, in ordine cronologico

### **Gestione dei messaggi**

 $\blacktriangleright$  Tenere premuto un messaggio . . . sul bordo superiore viene mostrato un elenco di opzioni  $\blacktriangleright$ Selezionare un'opzione . . .

Per condividere un messaggio:

 $\triangleright$  Toccare  $\leq$  ... vengono visualizzate le app disponibili, con le quali è possibile modificare e inoltrare un messaggio, ad es. Messenger, E-mail, Google Drive, ecc.

Per inoltrare un messaggio a un contatto o a un altro destinatario:

 $\triangleright$  Toccare  $\blacksquare$   $\triangleright$  Selezionare un destinatario oppure avviare una nuova conversazione  $\triangleright$ inviare con

Per copiare il testo di un messaggio:

 $\triangleright$  Toccare  $\blacksquare$  ... il testo verrà copiato nella memoria cache. È possibile utilizzarlo per scrivere un qualsiasi messaggio.

Per visualizzare ulteriori informazioni sul messaggio e sul mittente:

 $\triangleright$  Toccare  $\blacksquare$ ... a seconda del tipo di messaggio, verranno visualizzate informazioni più o meno dettagliate

#### **Messaggi (SMS/MMS)**

Per salvare le immagini o i video di un MMS sul dispositivo:

 $\triangleright$  Toccare  $\blacksquare$  ... la foto verrà salvata nella memoria interna del dispositivo nella cartella Immagini/Messaggi

Per eliminare un messaggio dalla conversazione:

 $\triangleright$  Toccare  $\blacksquare$   $\triangleright$  con **Elimina** confermare

## **Ricerche tra i messaggi**

**E** Messaggi ▶ toccare Q ▶ ■ Inserire un termine di ricerca ... Verranno visualizzati i messaggi nei quali è presente il testo inserito

## **Gestione delle conversazioni**

**• Interestaggi** . . . verrà visualizzato l'elenco delle conversazioni • tenere premuta una o più conversazioni

 $\ldots$  Tutte le conversazioni selezionate sono contrassegnate da  $\checkmark$ . Sul bordo superiore viene mostrato un elenco di opzioni  $\blacktriangleright$  Selezionare l'opzione desiderata ...

#### **Eliminazione di una o più conversazioni**

▶ Toccare **■ ▶ con Elimina** confermare

### **Attivazione/disattivazione delle notifiche**

Per impostazione predefinita, il dispositivo emette un segnale di notifica alla ricezione di un nuovo messaggio. È possibile disattivare le notifiche di determinati contatti.

Per disattivare le notifiche:  $\blacktriangleright$  toccare su  $\blacktriangleright$ 

Per riattivare le notifiche: toccare su

### **Archiviazione di una conversazione**

Le conversazioni archiviate non sono più visibili sulla schermata iniziale dell'app, ma possono comunque essere lette.

 $\triangleright$  Toccare  $\triangleright$  ... le conversazioni selezionate verranno archiviate

Per aprire un archivio: toccare **Archiviata** . . . verranno visualizzate le conversazioni archiviate

Per annullare l'archiviazione di una o più conversazioni:  $\blacktriangleright$  Tenere premute una o più conversazioni  $\blacktriangleright$  toccare  $\blacktriangle$  ... Le conversazioni verranno visualizzate di nuovo sulla schermata iniziale

### **Blocco di una conversazione**

Se non si desidera più ricevere chiamate e messaggi da determinati destinatari, è possibile bloccarli.

 $\triangleright$  Toccare  $\bigcirc$   $\triangleright$  BLOCCA . . . Le chiamate e i messaggi dei contatti selezionati non verranno più segnalati

Per sbloccare un contatto:  $\blacktriangleright$  toccare  $\stackrel{\bullet}{\bullet}$   $\blacktriangleright$  **Contatti bloccati**  $\blacktriangleright$  toccare  $\blacktriangleright$  accanto al numero  $\blacktriangleright$ **SBLOCCA**

# **Dispositivo**

# **Lingua**

Modificare la lingua del display.

¤ **Impostazioni Personali** – **Lingue e immissione Lingue** . . . vengono visualizzate tutte le lingue disponibili in un elenco. La lingua utilizzata al momento viene visualizzata in alto.

Per rendere disponibili altre lingue:

**Aggiungi una lingua scorrere nell'elenco e selezionare una lingua** selezionare l'area geografica . . . la lingua verrà aggiunta all'elenco

Per selezionare una lingua:

▶ Tenere premuta la voce ▶ farla scorrere verso l'alto e rilasciare

Per eliminare una lingua dall'elenco:

**▶ Toccare • ▶ Rimuovi ▶ selezionare la lingua da eliminare ▶ toccare ■ ▶ OK** 

# **Display**

### **Luminosità**

Modificare la luminosità dello schermo o adattarla alle condizioni ambientali

▶ Appoggiare due dita sulla barra di stato e scorrerle verso il basso . . . si aprono le impostazioni rapide

oppure

**<b>ED**  $\triangleright$  **IO** Impostazioni  $\triangleright$  Dispositivo – Display  $\triangleright$  Livello di luminosità

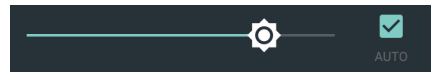

▶ Regolare la luminosità tramite il cursore

#### **Adattare automaticamente la luminosità in base alla luce presente nell'ambiente**

¤ Spuntare la casella di controllo **AUTO** accanto all'indicatore di scorrimento

### **Dimensione dei caratteri**

Modificare la dimensione dei caratteri.

**EB Impostazioni Dispositivo – Display Dimensioni carattere** as scegliere la dimensione dei caratteri

## **Orientamento del display**

Definire il comportamento del contenuto della schermata quando viene ruotato il dispositivo.

**▶ <b>ED** ▶ © Impostazioni ▶ Dispositivo – Display ▶ Quando il dispositivo viene **ruotato** scegliere **Ruota i contenuti dello schermo** oppure **Rimani in visualizzazione verticale** 

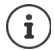

Questa opzione non è disponibile se nelle impostazioni dei comandi semplificati è disattivata l'opzione "**Rotazione automatica**".

# <span id="page-49-0"></span>**Suoni e volume**

## **Volume**

Modificare il volume della suoneria, della musica e della sveglia.

#### **Tramite il tasto del volume**

▶ Premere il tasto del volume posto sul lato destro del dispositivo . . . si apre il cursore per la regolazione del volume  $\blacktriangleright$  toccare la freccia posta a destra del cursore  $\blacktriangleright$  regolare il volume tramite il cursore

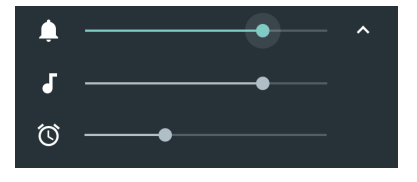

#### **Tramite il menu delle impostazioni**

¤ **Impostazioni Dispositivo** – **Audio** Impostare il volume delle suonerie, delle applicazioni multimediali e degli allarmi con l'indicatore di scorrimento

### **Attivare/disattivare la vibrazione**

Disattivare la suoneria, attivare la vibrazione:

¤ Premere il lato inferiore del tasto della suoneria fino a raggiungere il livello più basso del volume e ad avvertire una vibrazione del dispositivo . . . nella barra di stato appare l'icona III

Attivare la suoneria, attivare la vibrazione:

**E**  $\bullet$  ■ **D** Impostazioni Dispositivo – Audio De Attivare/Disattivare l'opzione Vibrazione **per le chiamate** con l'interruttore

### **Suonerie**

#### **Modificare la suoneria predefinita**

**E Impostazioni** ▶ Dispositivo – Audio ▶ Suoneria telefono ▶ scegliere la suoneria **OK**

### **Aggiungere nuove suonerie**

Applicazioni suonerie: scaricare e installare l'applicazione suoneria dal Play Store di Google

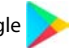

Trasferire il file musicale (MP3) da un computer:

- $\triangleright$  collegare il dispositivo al computer tramite il cavo USB in dotazione  $\rightarrow$  [pag.](#page-33-0) 34
- ¤ Trasferimento di file musicali (MP3) nella cartella **Suonerie**

## **Definire le regole per il silenziamento automatico**

Silenziare automaticamente lo smartphone a determinati orari ("Non disturbare").

### **E**  $\bullet$  **C** Impostazioni **Dispositivo – Audio D** Non disturbare **P** Regole automatiche

#### **Silenziare i toni a determinati orari**

¤ Selezionare una regola predefinita **Notte di un giorno feriale** o **Fine settimana** o un **Evento**  $\triangleright$  modificare le impostazioni della regola  $\triangleright$  attivare/disattivare la regola tramite l'interruttore **ON**/**OFF**

#### oppure creare una regola propria

**▶ Toccare Aggiungi regola ▶ toccare Regola Ora ▶ <b>I** Inserire un nome per la regola ▶ **OK** ► definire il giorno, l'ora di inizio e di fine ► scegliere la modalità **Non disturbare** ► attivare/disattivare la regola tramite l'interruttore **ON**/**OFF**

Modalità "Non disturbare"  $\rightarrow$  [pag.](#page-30-0) 31

#### **Silenziare il tono durante le riunioni e gli appuntamenti**

**▶ Toccare Aggiungi regola ▶ toccare Regola Evento ▶ <b>III Inserire un nome per la regola** ▶ **OK** ▶ Selezionare un'opzione

**Durante eventi per: •** scegliere su quale account debba essere applicata la regola, qualora si utilizzino più account con appuntamenti di agenda

**Dove la risposta è: •** scegliere a quali appuntamenti debba essere applicata la regola (appuntamenti confermati con "Sì" o "Forse" o non ancora confermati)

**Non disturbare: ▶ scegliere la modalità "Non disturbare" (Silenzio totale, Solo sveglie, Solo** con priorità ( $\rightarrow$  [pag.](#page-30-0) 31)

#### **Attivare la regola**

¤ Attivare/disattivare la regola tramite l'interruttore **ON**/**OFF**

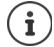

Silenziare lo smartphone manualmente in caso di necessità  $\rightarrow$  [pag.](#page-30-0) 31

### **Impostare i toni di tastiera**

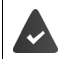

Si utilizza la tastiera Android predefinita.

¤ **Impostazioni Personali** – **Lingue e immissione Tastiera virtuale Tastiera Android Preferenze** Attivare/Disattivare l'opzione **Suono tasti** e/o **Vibrazione tasti** con l'interruttore

## **Attivare/disattivare altri toni**

Definire se ad ogni pressione del tastierino telefonico con il display bloccato debba essere emesso un tono o una vibrazione.

**<sup>■</sup> ▶ © Impostazioni ▶ Dispositivo** – Audio ▶ Altri suoni ▶ attivare/disattivare l'opzione desiderata tramite l'interruttore.

## <span id="page-51-0"></span>**Gestione energetica**

Per utilizzo il più possibile prolungato del proprio smartphone, il dispositivo offre diverse possibilità di ottimizzazione della batteria.

## **Visualizzare il livello di carica della batteria**

Il livello di carica della batteria appare nella barra di stato con l'icona  $\Box$  ( $\rightarrow$  [pag.](#page-86-0) 87).

Visualizzare la percentuale del livello di carica a lato dell'icona della batteria:

**<b>ED** ▶ © Impostazioni ▶ Dispositivo – Batteria ▶ Attivare/Disattivare la funzione Percen**tuale di batteria rimanente** con l'interruttore

## **Visualizzare il consumo di energia**

- ▶ Scorrere verso il basso dalla barra di stato ▶ toccare il simbolo della batteria ... verrà visualizzato lo stato corrente della batteria in percentuale, l'utilizzo di batteria dall'ultima carica completa e l'autonomia di batteria restante stimata
- o
- **E**  $\bullet$  **Impostazioni** ▶ **Dispositivo Batteria** . . . vengono visualizzate informazioni aggiuntive sull'utilizzo dei componenti di sistema **Schermo**, **Cellulare in standby**, **Wi?Fi** Per informazioni aggiuntive:  $\blacktriangleright$  toccare l'immagine o il componente di sistema desiderato

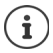

Se il dispositivo è in carica, anziché l'autonomia restante appare il tempo necessario fino alla ricarica "completa" della batteria.

## **Utilizzare la modalità di risparmio energetico**

Risparmiare energia fino alla ricarica successiva del telefono.

La modalità di risparmio energetico restringe l'uso di alcune funzioni del dispositivo:

- la navigazione in Google Maps non è disponibile
- la funzione di vibrazione, i servizi di geolocalizzazione e la gran parte dei dati soffondo subiscono restrizioni
- applicazioni e-mail, SMS/MMS ed altre che richiedono la funzione di sincronizzazione si aggiornano soltanto se vengono aperte.

Per attivare/disattivare la Modalità a basso consumo:

▶ Scorrere verso il basso dalla barra di stato ▶ toccare il simbolo della batteria ● ▶ attivare/ disattivare la funzione **Risparmio energetico** con l'interruttore

o

**ED**  $\triangleright$  **IOI** Impostazioni  $\triangleright$  Dispositivo – Batteria  $\triangleright$  Risparmio energetico  $\triangleright$  Attivare/disattivare la funzione con l'interruttore

#### **Attivazione automatica della Modalità a basso consumo quando la batteria è quasi scarica**

¤ **Impostazioni Dispositivo** – **Batteria Risparmio energetico Attiva automaticamente Mai** oppure quando si trova al 5% o al 15%

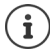

Se è attivata la modalità di risparmio energetico il margine superiore e quello inferiore del display è di colore arancione.

La modalità di risparmio energetico termina automaticamente quando il dispositivo viene messo in carica.

### **Utilizzare la modalità di risparmio energetico intelligente**

Nella Modalità a basso consumo intelligente le prestazioni del sistema vengono ottimizzate in modalità di sospensione e le periferiche non utilizzate vengono disattivate.

**ED + 10** Impostazioni • Dispositivo – Batteria • Attivare/disattivare la funzione con l'interruttore

### **Altre impostazioni per il consumo energetico**

È possibile risparmiare energia modificando le impostazioni dei componenti di sistema.

¤ **Impostazioni Dispositivo** – **Batteria** . . .

Modifica delle impostazioni del display:

- ¤ **Schermo Riduci la luminosità e/o il timeout dello schermo**
	- **▶ Livello di luminosità ▶ Riduzione della luminosità**
	- **Telefono inattivo e** selezionare un tempo di spegnimento più breve

Per attivare la Modalità aereo:

**▶ Cellulare in standby ▶ Passa a modalità in volo per ridurre i consumi nelle aree senza** copertura cellulare  $\blacktriangleright$  Attivare la Modalità aereo con l'interruttore

Per disattivare il Wi-Fi quando non viene utilizzato:

**▶ Wi?Fi ▶ Disattiva Wi?Fi quando non è in uso o non è disponibile ▶ Disattivare il Wi-Fi con** l'interruttore

# **Memoria**

Lo smartphone distingue una memoria permanente del dispositivo, che può essere espansa con una scheda SD, e una memoria di lavoro. La memoria permanente del dispositivo contiene i dati, quali ad esempio brani musicali e foto. Quella di lavoro è una memoria temporanea utilizzata dal dispositivo per eseguire le applicazioni e l'intero sistema.

### **Gestione del dispositivo senza scheda SD**

Controllare lo spazio di memoria disponibile e l'utilizzo di memoria delle applicazioni.

¤ **Impostazioni Dispositivo** – **Spazio di archiviazione** . . . appare lo spazio di memoria disponibile e quello al momento utilizzato, nonché un elenco di componenti che utilizzano la memoria.

Visualizzare altre informazioni: toccare una voce.

## **Gestione del dispositivo con la scheda SD**

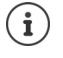

Il dispositivo riconosce schede SD con una memoria di 32 GB. Schede di memoria di dimensioni maggiori (fino a 128 GB) possono essere utilizzate soltanto se sono state formattate nel GS170 (non nel PC).

### ¤ **Impostazioni Dispositivo** – **Spazio di archiviazione** . . .

Definire dove salvare i dati personali:

¤ scegliere **Memoria interna** o **Scheda SD**

Controllare lo spazio di memoria disponibile e l'utilizzo di memoria delle applicazioni.

**▶ E** toccare Memoria interna nella parte in basso della pagina

Escludere la scheda SD:

▶ A lato di **Scheda SD...** toccare ▲ . . . la scheda SD viene disattivata Non può essere più utilizzata come memoria, i dati salvati sulla scheda SD non sono più disponibili.

Riattivare la scheda SD:

**▶** Toccare **Scheda SD ... ▶ Monta** 

Inserire la scheda SD pag. 9

### **Liberare spazio di memoria**

- $\triangleright$  Rimuovere le applicazioni non utilizzate ( $\rightarrow$  [pag.](#page-25-0) 26)
- ▶ Cancellare le foto e i video salvati e/o salvarli in un cloud, ad es. con Google Foto
- ▶ Rimuovere brani musicali, film e altri contenuti multimediali scaricati
- $\triangleright$  Rimuovere o cancellare cache o dati delle singole applicazioni ( $\rightarrow$  [pag.](#page-65-0) 66)

### **Memoria di lavoro**

La ridotta disponibilità di memoria di lavoro può influire sul corretto funzionamento del dispositivo.

Visualizzare l'utilizzo della memoria di lavoro:

¤ **Impostazioni Dispositivo** – **Memoria** . . . appare l'utilizzo della memoria di lavoro riferito al periodo selezionato

Selezionare un altro periodo:

• toccare l'indicazione dell'ora nell'intestazione • scegliere il periodo

Verificare quali applicazioni vengono eseguite e utilizzano spazio di memoria:

¤ toccare **Memoria utilizzata dalle app** . . . vengono visualizzate tutte le applicazioni e il relativo utilizzo di memoria

Ordinare in base al consumo: ▶ toccare **• ▶ Ordina per utilizzo massimo** 

Chiudere l'applicazione per liberare spazio di memoria:

▶ scegliere l'applicazione ▶ toccare **?** ▶ Termina

# **Comandi semplificati**

Per persone disabili è disponibile una serie di impostazioni utili pensate per adattare l'uso dello smartphone alle loro specifiche esigenze.

**ED**  $\triangleright$  **10** Impostazioni  $\triangleright$  Sistema – Accessibilità  $\triangleright$  attivare/disattivare o configurare la funzione desiderata

#### **Sottotitoli**

Attiva i sottotitoli per il dispositivo ed esegue le impostazioni della lingua, della dimensione dei caratteri e lo stile dei sottotitoli.

#### **Gesto di ingrandimento**

Tramite appositi movimenti ingrandisce temporaneamente i contenuti visualizzati sullo schermo.

#### **Dimensioni carattere**

Utilizzare dimensioni più grandi per i caratteri visualizzati sul display.

#### **Dimensioni schermo**

Ingrandire le dimensioni degli elementi sullo schermo.

#### **Clic quando il puntatore si ferma**

Attivare segnali acustici all'arresto del puntatore.

#### **Testo alto contrasto**

Utilizzare bianco o nero come colore per il testo a seconda del colore del testo originale.

#### **Chiudi chiamata con tasto accensione**

Termina le chiamate premendo il tasto di accensione/spegnimento.

#### **Rotazione automatica**

Passa automaticamente dall'orientamento verticale e orizzontale quando viene girato lo smartphone.

#### **Pronuncia le password**

Feedback vocale da TalkBack durante l'inserimento delle password.

Attivato: i caratteri delle password vengono pronunciati esattamente come tutti gli altri caratteri digitati.

Disattivato: i caratteri delle password possono essere sentiti soltanto tramite auricolari.

#### **Puntatore del mouse grande**

Ingrandire il puntatore del mouse.

#### **Audio in formato mono**

Collegare i canali durante la riproduzione audio.

#### **Scorciatoia Accessibilità**

Attivare rapidamente la funzione di Accessibilità senza guardare lo schermo.

Se **Scorciatoia Accessibilità** è attiva, avviare la funzione di accessibilità come segue:

▶ Tenere premuto il pulsante di alimentazione, finché non si sente un tono o finché il dispositivo non vibra  $\blacktriangleright$  Tenere premuto schermo con due dita fino a sentire un segnale di conferma.

#### **Sicurezza**

#### **Output sintesi vocale**

Consente di effettuare numerose impostazioni per l'output vocale.

#### **Ritardo tocco e pressione**

Imposta il tempo a partire dal quale toccando lo schermo si attiva l'azione "Toccare e tenere premuto".

#### **Inversione colori**

Inversione dei colori Converte ad esempio un testo nero su schermo bianco in testo bianco su schermo nero.

#### **Correzione del colore**

Compensa gli effetti del daltonismo.

Per maggiori informazioni sui comandi semplificati consultare la  $\rightarrow$  **[Guida di Google](https://support.google.com)** 

# **Sicurezza**

# <span id="page-55-0"></span>**Blocco del display**

Il blocco del display protegge il dispositivo contro l'uso da parte di persone non autorizzate. Accendendo il dispositivo o attivando il display, viene richiesto di sbloccare lo smartphone.

Il blocco del display si attiva dopo un determinato lasso di tempo che il dispositivo è passato in stand by.

Il blocco del display richiede una sequenza, un PIN o una password.

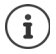

Per il blocco del display è anche possibile utilizzare le impronte digitali ( $\rightarrow$  [pag.](#page-28-0) 29). In questo caso il blocco del display configurato serve come metodo alternativo.

Configurare il blocco del display durante la messa in funzione ( $\rightarrow$  [pag.](#page-11-0) 12).

### **Configurare il blocco del display**

**Impostazioni Personali** – **Sicurezza Blocco schermo D** digitare il PIN, la sequenza o la password se è già stato definito un blocco  $\blacktriangleright$  scegliere il metodo ...

**Nessuno** . . . nessuna sicurezza

**Scorri-**. . . il display può essere sbloccato trascinando lo schermo

**mento**

#### **Sequenza**, **PIN**, **Password**

▶ Scegliere l'opzione **Richiedi sequenza per avviare il dispositivo** se il dispositivo deve richiedere di sbloccare lo schermo dopo averlo avviato **Continua** 

Per **Sequenza**:

**Exerciare una sequenza in modo da collegare per lo meno quattro punti <b>Continua** ripetere la sequenza **Conferma** 

Per **PIN**:

**▶**  $\bullet$  digitare per lo meno quattro lettere o cifre ▶ Continua ▶  $\bullet$  ripetere il PIN ▶ OK

#### Per **Password**:

**E** digitare per lo meno quattro lettere o cifre **L** Continua **L** E ripetere la password **L** OK

## **Impostazioni del blocco del display**

**EB**  $\bullet$  **IO** Impostazioni  $\bullet$  Personali – Sicurezza  $\bullet$  toccare  $\bullet$  accanto Blocco schermo  $\bullet$ Applicare l'impostazione

### **Messaggio sullo schermo bloccato**

Digitare un testo da visualizzare sullo schermo bloccato, ad es. il proprio nome e indirizzo o una comunicazione in casi urgenti. Il messaggio può essere letto da qualsiasi persona che prenda in mano il telefono, che non potrà comunque sbloccare lo smartphone.

**▶ Msg schermata blocco ▶ ■ Inserire un testo ▶ Salva** 

#### **Rendere visibile/invisibile la sequenza**

Soltanto in caso di blocco del display tramite sequenza. Di regola, tracciando la sequenza di sblocco, quest'ultima viene visualizzata sotto forma di linea. Ciò può essere evitato per ragioni di sicurezza.

¤ Attivare/Disattivare l'interruttore accanto a **Rendi visibile la sequenza**

### **Definire il lasso di tempo per il blocco automatico del display**

Il blocco del display si attiva dopo che il dispositivo è passato in stand by da un determinato lasso di tempo.

**Blocca automaticamente** Selezionare la durata di sospensione

#### **Attivare il blocco del display in caso di accensione/spegnimento**

¤ Attivare/Disattivare l'interruttore accanto a **Blocca con tasto accensione**

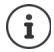

Le impostazioni **Blocca automaticamente** e **Blocca con tasto accensione** possono essere escluse tramite Smart Lock.

### **Sbloccare automaticamente il dispositivo con Smart Lock**

Smart Lock consente di sbloccare automaticamente lo smartphone in determinate circostanze, ad esempio quando lo si tiene in mano o in tasca, o quando si è in casa.

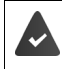

Smart Lock deve essere abilitato in Agenti di attendibilità:

¤ **Impostazioni Personali** – **Sicurezza Agenti di attendibilità**

Configurare Smart Lock:

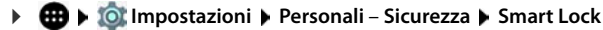

Per maggiori informazioni su Smart Lock consultare la **[Guida di Google](https://support.google.com)**

# **Blocco su schermo**

Qualora si ceda il proprio smartphone ad altri è possibile limitarne l'uso a determinate applicazioni. A questo proposito occorre bloccare lo smartphone su una schermata di queste applicazioni.

## **Attivare/disattivare il blocco su schermo**

- ¤ **Impostazioni Personali Sicurezza Avanzate Blocco su schermo** attivare/disattivare la funzione tramite l'interruttore.
- ▶ Definire tramite l'interruttore se per sospendere il blocco su schermo debba essere digitato il PIN, la sequenza o la password.

## **Attivare il blocco su schermo**

 $\triangleright$  Aprire la schermata che si desidera bloccare  $\triangleright$  toccare il pulsante di navigazione  $\blacksquare$ quindi scorrere verso l'alto fino a che non appare l'icona di una puntina da disegno  $\blacksquare \blacktriangleright$ toccare l'icona **L**OK

## **Disattivare il blocco su schermo**

 $\triangleright$  Toccare e tenere contemporaneamente premuti i pulsanti di navigazione  $\triangleleft$  e  $\Box$  se necessario, digitare il PIN, la sequenza o la password . . . il blocco su schermo viene disattivato

# **Blocco della scheda SIM**

Il blocco della scheda SIM impedisce l'uso non autorizzato del dispositivo da parte di terzi. Ogni scheda SIM bloccata richiede la digitazione del PIN dopo l'avvio del dispositivo.

Il blocco tramite PIN è preimpostato. Il PIN viene fornito dal gestore di rete.

**ED** ▶ **IO** Impostazioni ▶ Personali – Sicurezza ▶ Impostazioni blocco SIM ▶ se sono installate due schede SIM, scegliere nell'intestazione l'utente della scheda SIM

Attivare/disattivare il blocco della scheda SIM:

**▶** attivare/disattivare l'interruttore a lato di **Blocca SIM ▶ ■** digitare il PIN corrente ▶ OK

Modificare il PIN:

**▶ Cambia PIN SIM ▶**  $\Box$  **digitare il PIN corrente ▶ OK ▶**  $\Box$  **digitare il nuovo PIN (a quattro** cifre) **OK**

# <span id="page-57-0"></span>**Autorizzazioni delle applicazioni**

Scaricando un'applicazione da Google Play, è possibile definire a quali funzioni o dati possa accedere, ad es. ai contatti o al proprio luogo di permanenza.

È possibile verificare e modificare le autorizzazioni delle applicazioni. La gestione delle autorizzazioni delle applicazioni fornisce un rapido accesso a tutte le autorizzazioni concesse alle applicazioni sul proprio dispositivo.

## **Autorizzazioni durante l'installazione delle applicazioni**

Alcune applicazioni scaricate da Play Store richiedono l'accesso a determinati dati ancor prima dell'installazione. Per le applicazioni sviluppate per Android 6.0 e superiore, è possibile concedere o negare le autorizzazioni al momento del primo utilizzo.

Informazioni su come gestire le autorizzazioni delle applicazioni in Google Play Store

- Sulla pagina "Dettagli autorizzazioni" di un'applicazione in Play Store è possibile verificare quali autorizzazioni essa richieda, quindi decidere se installarla. Scorrere fino alla fine della descrizione dell'applicazione.
- Molte applicazioni mostrano tutte le autorizzazioni in Google Play prima dell'installazione. Sulla base di queste informazioni è possibile decidere se procedere con l'installazione dell'applicazione.
- Alcune applicazioni vengono installate senza visualizzare richieste relative alle autorizzazioni. In tal caso è possibile concedere o negare le singole autorizzazioni al momento del loro primo utilizzo.
- Con l'aggiornamento automatico delle applicazioni è possibile che le autorizzazioni vengano modificate. Al momento del primo utilizzo di una funzione, che richiede una nuova autorizzazione, è possibile che si debba concedere o negare l'accesso a questi dati o funzione.
- Per verificare tutti gli aggiornamenti prima dell'installazione, disattivare l'opzione Aggiornamenti automatici in Play Store.

Per determinate applicazioni: nel menu sotto Le mie app e i miei giochi Per tutte le applicazioni: nel menu sotto **Impostazioni** 

## <span id="page-58-0"></span>**Attivare/disattivare le autorizzazioni delle applicazioni dello smartphone**

**ED**  $\triangleright$  **ID** Impostazioni  $\triangleright$  Dispositivo – App ... vengono elencate tutte le applicazioni installate

Impostare le autorizzazioni di un'applicazione

**▶ Scegliere l'applicazione della quale si desidera modificare le autorizzazioni ▶ Autorizzazioni**  $\ldots$  appaiono tutte le autorizzazioni  $\blacktriangleright$  concedere/negare le autorizzazioni desiderate tramite l'interruttore

Visualizzare tutte le autorizzazioni nei dettagli:

**▶ toccare • ▶ Tutte le autorizzazioni** 

Impostare tutte le applicazioni con determinate autorizzazioni:

**▶ toccare <sup>22</sup> ▶ Autorizzazioni app** . . . vengono visualizzate tutte le autorizzazioni possibili  $\blacktriangleright$  scegliere l'autorizzazione  $\blacktriangleright$  concedere/negare l'autorizzazione per le applicazioni desiderate tramite l'interruttore

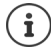

Non concedendo o togliendo le autorizzazioni ad un'applicazione, può accadere che questa non funzioni più correttamente.

# **Gestione dispositivi Android**

In caso di smarrimento dello smartphone, la Gestione dispositivi Android consente di localizzarlo, farlo squillare, bloccarlo o di cancellare i dati.

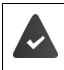

Il dispositivo è registrato in un account Google  $($  [pag.](#page-61-0) 62)

 $\hat{E}$  attivata la funzione di localizzazione ( $\rightarrow$  [pag.](#page-62-0) 63).

Attivare/disattivare la funzione di monitoraggio tramite la Gestione dispositivi Android:

**ED**  $\triangleright$  **IO** Impostazioni  $\triangleright$  Personali – Google  $\triangleright$  Sicurezza  $\triangleright$  Gestione dispositivi **Android** Attivare/Disattivare la funzione **Trova il mio dispositivo** e **Blocca e resetta da remoto** con l'interruttore

Controllare se la Gestione dispositivi Android è abilitata alla localizzazione del dispositivo:

 $\triangleright$  in [android.com/devicemanager](http://www.android.com/devicemanager) è possibile accedere al proprio account Google e controllare se viene visualizzato il proprio dispositivo

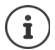

La Gestione dispositivi Android può essere installata anche su dispositivi mobili, ad esempio sul proprio smartphone o su un tablet (scaricarla da Google Play).

# **Amministratori del dispositivo**

Gli amministratori del dispositivo sono applicazioni con l'autorizzazione di stabilire una connessione con lo smartphone e scambiare dati, ad esempio a scopo di sincronizzazione. Questa autorizzazione la si può assegnare creando un account hosted da un servizio aziendale, ad es. per un'applicazione e-mail, calendario o aziendale.

¤ **Impostazioni Personali** – **Sicurezza Amministratori dispositivo** . . . appare un elenco degli amministratori del dispositivo  $\blacktriangleright$  selezionare la casella di controllo a lato delle applicazioni da autorizzare come amministratori del dispositivo

Visualizzare le informazioni sull'amministratore del dispositivo:

toccare e tenere premuto il servizio nell'elenco

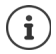

Disattivando un amministratore del dispositivo, viene rimossa ai rispettivi servizi l'autorizzazione a sincronizzare i dati sul proprio telefono.

I servizi di Google (Gmail, Contatti, Calendario, ...) non sono gestiti come amministratori del dispositivo. L'autorizzazione per questi servizi e per l'esecuzione di modifiche sullo smartphone viene gestita tramite le impostazioni dell'account di Google.

# <span id="page-60-0"></span>**Certificati**

I certificati digitali vengono utilizzati per identificare lo smartphone su connessioni di rete protette. Il certificato è ad esempio necessario per connessioni VPN o WiFi e per l'autenticazione su server di posta, applicazioni Browser o altre. Alcuni certificati sono già disponibili nel telefono. È possibile installarne altri.

Formati supportati:

- Certificato X.509 codificato DER in file con estensione .CRT o .CER.
- Certificati X.509 in file di archivio chiavi PKCS#12 con l'estensione .P12 o .PFX. Con un file di archivio chiavi PKCS#12 vengono installati anche i certificati di chiavi private o i certificati di un'autorità di certificazione.

I file con altre estensioni non possono essere installati. Modificare l'estensione, se necessario.

## **Gestire i certificati**

### **Example 10** Impostazioni **D** Personali – Sicurezza **D** Credenziali attendibili

Vengono visualizzati i certificati installati.

- **Sistema**: contiene tutti i certificati emessi da una autorità di certificazione (CA) installati in modo permanente nella memoria di sola lettura del telefono.
- **Utente**: contiene tutti i certificati CA installati dall'utente, ad esempio durante l'installazione di un certificato Client.

Se il certificato è danneggiato o lo si ritiene inattendibile, può essere disattivato o rimosso.

 $\triangleright$  Toccare il certificato ... appaiono le informazioni su di esso  $\triangleright$  scorrere in basso

Certificato di sistema: **Disattiva**/**Attiva OK**

Certificato utente: **Rimuovi OK** . . . il certificato viene rimosso definitivamente e dovrà essere di nuovo installato, se necessario

## **Installare certificati Client e CA**

Installare altri certificati da una scheda SD, dalla memoria interna, dalla cartella Download o da Google Drive.

- ▶ Salvare il file del certificato o di archivio chiavi su uno dei supporti sopra citati.
- **EED** ▶ 10 Impostazioni ▶ Personali Sicurezza ▶ Installa da scheda SD ▶ aprire il menu  $\blacktriangleright$  scegliere la cartella dei certificati  $\blacktriangleright$  toccare il nome del file del certificato o dell'archivio chiavi desiderato  $\blacktriangleright$  digitare la password dell'archivio chiavi  $\blacktriangleright$  **OK**  $\blacktriangleright$  digitare il nome del certificato **OK**

Vengono installati anche i certificati CA sui quali sono basati quelli Client.

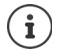

Per poter installare i certificati deve essere impostato il blocco del display ad alta sicurezza (PIN o password). In caso contrario viene richiesta la sua configurazione  $(\rightarrow$  [pag.](#page-55-0) 56).

# **Account e geolocalizzazione**

# <span id="page-61-0"></span>**Account**

Per poter fare uso dei dati personali, ad es. contatti, foto o una mailbox, su più dispositivi, si possono utilizzare uno o più account. Tramite un account vengono sincronizzate tutte le informazioni e condivise con tutti i dispositivi registrati.

## **Tipi di account**

### **Account Google**

Un account di Google è necessario per utilizzare i servizi Google, quali Gmail™, Google+™ o You-Tube™ e per scaricare le applicazioni da Google Play™. Effettuando l'accesso con un account Google, e-mail, contatti, appuntamenti e altri dati assegnati a questo account vengono automaticamente sincronizzati con il proprio dispositivo. È possibile creare un nuovo account sul proprio smartphone o registrare quest'ultimo su un account già esistente.

### **Account e-mail**

Se per il proprio scambio di e-mail non si utilizza l'account Google occorre registrare lo smartphone nel proprio server di posta. Vengono supportati server POP3 ed IMAP.

È comunque possibile ricevere e inviare e-mail tramite l'applicazione **Gmail**.

Per gestire le e-mail tramite l'applicazione **Gmail:** utilizzare il tipo di account con l'icona

Per gestire le e-mail tramite l'applicazione **Email:** utilizzare il tipo di account con l'icona

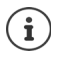

Occorrono informazioni sul servizio che utilizza l'account, ad es. l'indirizzo del server, l'identificativo e la password. Il telefono deve essere abilitato ad accedere a Internet tramite WiFi.

#### **Account Exchange**

Un account Exchange consente di sincronizzare i contatti, il calendario, le attività e le e-mail con Microsoft Outlook™.

### **Aggiungere un account**

**Em in IO** Impostazioni **•** Personali – Account **•** Aggiungi account • toccare il tipo di account che si desidera aggiungere  $\blacktriangleright$  inserire i dati dell'account. Seguire le istruzioni visualizzate sullo schermo

### **Rimuovere un account**

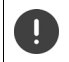

Rimuovendo un account dal dispositivo, vengono rimossi anche tutti i suoi contenuti, ad esempio e-mail, contatti e impostazioni.

**IO** Impostazioni **Personali** – Account **P** toccare l'account da rimuovere **to toccare Rimuovi account**

# **Sincronizzare**

È possibile definire come sincronizzare le applicazioni Messaggi, E-mail ed altri dati correnti nel proprio account Google.

Di regola, le applicazioni Google vengono sincronizzate automaticamente con l'account Google. È possibile attivare o disattivare la sincronizzazione automatica delle singole applicazioni Google.

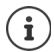

i

Le applicazioni non Google non possono essere sincronizzate tramite un account Google. È possibile che nel menu delle impostazioni sia per esse disponibile un'opzione di sincronizzazione.

## **Attivare/disattivare la sincronizzazione automatica**

Impostare la sincronizzazione delle singole applicazioni:

**Example 10** Impostazioni • Personali – Account • Google • scegliere se necessario l'account, se ne sono stati creati più di uno . . . appare un elenco delle applicazioni Google con la data e l'ora dell'ultima sincronizzazione  $\blacktriangleright$  attivare/disattivare la sincronizzazione delle applicazioni tramite l'interruttore

Impostare la sincronizzazione dell'account Google:

**ED**  $\bullet$  **Impostazioni Personali** – **Account b** toccare **attivare/disattivare** l'opzione **Sincronizza dati automaticam.**

Disattivando la sincronizzazione automatica si prolunga l'autonomia della batteria. Riattivare la sincronizzazione automatica se si desidera portarla a termine dopo avere ricaricato la batteria.

## **Sincronizzare l'account in modalità manuale**

La sincronizzazione manuale aggiorna i dati di tutte le applicazioni di Google, incluse tutte quelle cui è stata disattivata la sincronizzazione automatica.

**▶ 10 Impostazioni ▶ Personali – Account ▶ Google ▶ scegliere se necessario** l'account, se ne sono stati creati più di uno **Sincronizza ora** 

# <span id="page-62-0"></span>**Geolocalizzazione**

Le applicazioni con l'autorizzazione alla **Geolocalizzazione** possono offrire, in base alla posizione geografica del dispositivo, servizi riferiti alla località, quali opzioni check-in, informazioni sul traffico stradale o ristoranti nelle vicinanze.

### **Attivare/disattivare la geolocalizzazione**

▶ Appoggiare due dita sulla barra di stato e scorrerle verso il basso . . . si aprono le impostazioni rapide  $\blacktriangleright$  toccare  $\blacktriangleright$ 

oppure

**E**  $\bullet$  **Impostazioni Personali** – **Geolocalizzazione Attivare/disattivare la funzione** tramite l'interruttore

## **Modificare la modalità dei geolocalizzazione**

A seconda della modalità impostata vengono utilizzate origini diverse di geolocalizzazione del dispositivo.

• **Alta precisione**

Vengono utilizzati GPS, WiFi, reti mobili ed altri sensori, per rilevare l'esatta posizione geografica del proprio dispositivo.

**• Basso consumo** 

Il dispositivo rileva il luogo sulla base d origini a basso consumo di corrente, quali WiFi o reti mobili.

**• Solo dispositivo** 

Viene utilizzato soltanto il GPS. Non viene utilizzato il servizio di geolocalizzazione di Google. Questa modalità richiede un maggior consumo di corrente e lavora in modo più lento.

Se è attiva la geolocalizzazione:

**E CO** Impostazioni • Personali – Geolocalizzazione • Modalità • scegliere la modalità

## **Verificare la geolocalizzazione tramite le applicazioni**

Questa funzione consente di verificare quali applicazioni accedono al momento alla propria posizione geografica o le ultime che vi hanno acceduto.

¤ **Impostazioni Personali** – **Geolocalizzazione** . . . sotto **Richieste di posizione recenti** vengono elencate le ultime applicazioni che hanno rilevato la posizione geografica del dispositivo.

## **Gestire la cronologia delle posizioni**

Se è attivata la **Cronologia delle posizioni** Google rileva la posizione geografica del dispositivo anche se non ci sono applicazioni di Google attive. Le informazioni sulla cronologia vengono salvate nel proprio account di Google per tutti i dispositivi ad esso assegnati.

**E Impostazioni** ▶ Personali – Geolocalizzazione ▶ Google-Cronologia delle posi**zioni**

#### oppure

¤ **Impostazioni Personali** – **Google Geolocalizzazione Google**-**Cronologia delle posizioni**

La pagina è il punto di partenza di tutte le attività relative alla cronologia delle posizioni. È ad esempio possibile disattivare la cronologia per singoli dispositivi o per tutti, vedere i luoghi visitati in un determinato periodo di tempo, e visualizzare informazioni su di essi, o cancellare tutte le informazioni della cronologia.

Per informazioni sulla cronologia delle posizioni consultare la **+ [Guida di Google](https://support.google.com)** 

# **Applicazioni**

Per maggiori informazioni sull'uso delle applicazioni  $\rightarrow$  [pag.](#page-23-0) 24.

# <span id="page-64-0"></span>**Applicazione predefinita**

Se si dispone di più applicazioni con funzioni identiche è possibile preimpostare quale utilizzare per una determinata azione. Se ad esempio è stato scaricato da Google Play un calendario diverso o un'applicazione di telefonia diversa, possono essere impostate come predefinite.

## **Impostare un'applicazione come predefinita per un'azione**

Se per un'azione sono disponibili più applicazioni e non ne è stata preimpostata una come predefinita, viene richiesto di effettuare una scelta.

- ▶ Toccare l'applicazione che si desidera utilizzare.
- **▶ Scegliere se questa applicazione debba essere utilizzata <b>Solo una volta** o **Sempre** o per questa azione.

Scegliendo **Sempre**, questa applicazione viene impostata come predefinita per tutte le azioni di questo tipo.

## **Annullare l'impostazione dell'applicazione come predefinita**

**ED**  $\triangleright$  **O** Impostazioni  $\triangleright$  Dispositivo – App . . . vengono elencate tutte le applicazioni installate  $\triangleright$  scegliere l'applicazione precedentemente impostata per **Sempre**  $\triangleright$  Apri per **impostazione predefinita Cancella predefinite**

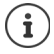

Quando in seguito verrà avviata questa azione, viene nuovo richiesto quale applicazione si desideri utilizzare.

## **Definire un'applicazione predefinita per una funzione di uso frequente**

Per alcune funzioni è possibile scegliere in qualsiasi momento un'app standard, senza effettuare una determinata azione.

**ED**  $\triangleright$  **IO Impostazioni**  $\triangleright$  **Dispositivo** – **App**  $\triangleright$  toccare  $\triangleright$  **in Predefinite** vengono visualizzate diverse funzioni • Selezionare una funzione . . . Se vengono visualizzate più app per questa funzione, selezionare l'app desiderata

# <span id="page-65-0"></span>**Modificare le impostazioni di un'applicazione**

Verificare le impostazioni correnti dell'applicazione e modificarle, se necessario.

**ED**  $\triangleright$  **IO** Impostazioni  $\triangleright$  Dispositivo – App  $\triangleright$  scegliere l'applicazione

Le impostazioni disponibili variano a seconda dell'applicazione.

#### **Disinstalla / Disattiva**

Rimuovere l'applicazione dal dispositivo / Mettere l'applicazione fuori servizio  $\rightarrow$  [pag.](#page-25-0) 26.

#### **Termina**

Arresta l'applicazione, inclusi di processi in sottofondo. Questa può essere una scelta opportuna ad esempio se un'applicazione non reagisce più o se è in esecuzione in sottofondo e utilizza troppe risorse del sistema (ad es. memoria). L'applicazione può essere riavviata dal menu delle applicazioni.

#### **Memoria**

Spazio utilizzato dall'applicazione nella memoria interna.

Liberare spazio di memoria:  $\blacktriangleright$  toccare **Memoria**  $\blacktriangleright$  **Cancella dati.** 

Liberare la memoria temporanea dell'applicazione:  $\triangleright$  toccare **Memoria**  $\triangleright$  **Cancella cache.** 

#### **Utilizzo dati**

Il volume di dati scaricato o caricato dall'applicazione tramite la rete di dati mobile o WiFi  $\leftrightarrow$  [pag.](#page-70-0) 71).

#### **Autorizzazioni**

Applicazioni o risorse del sistema alle quali può accedere l'applicazione (+ [pag.](#page-58-0) 59).

#### **Notifiche**

Definire come gestire le notifiche dell'applicazione (+ [pag.](#page-22-0) 23).

#### **Apri per impostazione predefinita**

Definire come l'applicazione debba gestire i link.

#### **Batteria**

Consumo di batteria dall'ultima ricarica completa (+ [pag.](#page-51-0) 52).

#### **Memoria**

Consumo medio della memoria di lavoro temporanea del dispositivo nelle ultime tre ore  $\leftrightarrow$  [pag.](#page-51-0) 52).

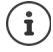

Altre impostazioni sono disponibili nel menu **Impostazioni** dell'applicazione.

A seconda dell'applicazione, alle impostazioni è possibile accedere tramite  $\equiv$  o  $\frac{3}{5}$ oppure toccando l'icona

## **Impostazioni generali delle applicazioni**

Verificare e modificare le autorizzazioni e i valori predefiniti delle applicazioni.

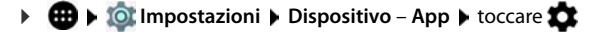

#### **Autorizzazioni app**

Concede o rimuove le autorizzazioni delle applicazioni (+ [pag.](#page-57-0) 58).

#### **Apertura link**

Definisce come le applicazioni debbano gestire i link.

#### **Predefinite**

Se sono disponibili più applicazioni con uguale funzione, scegliere quale impostare come predefinita  $($  [pag.](#page-64-0) 65).

#### **Avanzate – Accesso speciale**

È possibile ricevere molte informazioni sulle modalità di accesso dalle app ai dati e alle risorse di sistema.

## **Ripristinare le impostazioni iniziali di un'applicazione**

Viene effettuato il reset delle modifiche effettuate alle impostazioni dell'applicazione.

**<b>** $\oplus$  **D** Impostazioni ▶ Dispositivo – App ▶ toccare  $\cdot$  ▶ Reimposta preferenze app

# **Connessioni di rete**

Lo smartphone è in grado di stabilire connessioni con reti mobili, WiFi e altri dispositivi tramite bluetooth.

## **Reti mobili**

Per telefonare con lo smartphone tramite una rete mobile occorre una scheda SIM di un gestore di rete. I servizi disponibili e le relative condizioni sono descritti nel contratto di telefonia mobile.

Il dispositivo è predisposto per ospitare due schede SIM ( $\rightarrow$  [pag.](#page-8-0) 9), per cui consente l'uso parallelo di due reti mobili.

## **Personalizzare le impostazioni**

## **▶ <b>ED** ▶ **O** Impostazioni ▶ Wireless e reti – Altro ▶ Reti cellulari

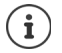

Se nel dispositivo sono inserite due schede SIM, la pagina **Impostazioni rete cellulare** presenta una scheda per ciascuna di esse  $\blacktriangleright$  aprire quella di interesse, se necessario.

#### **Roaming dati**

Questa funzione consente di trasmettere dati tramite le reti mobili di altri gestori quando il segnale del proprio non è disponibile.

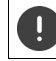

A seconda del contratto di telefonia mobile di cui si dispone, il roaming dati può determinare costi aggiuntivi.

#### **Preferenze**

Scegliere la rete mobile preferita quando il proprio dispositivo è fuori dalla copertura radiotelefonica del proprio gestore.

#### **Tipo di rete preferito**

Scegliere lo standard radiotelefonico preferito, quale ad esempio LTE, 3G e 2G. Di regola, lo smartphone si collega alla rete che fornisce il segnale migliore.

#### **Modalità 4G LTE avanzata**

Migliora la qualità della voce e della comunicazione in generale.

#### **Nomi punti di accesso**

Queste impostazioni consentono al gestore di rete di rilevare l'esatto indirizzo IP del dispositivo e di stabilire una connessione protetta.

#### **Operatore**

Selezionare un gestore tra le reti disponibili.

## **Utilizzare due schede SIM**

¤ **Impostazioni Wireless e reti** – **Schede SIM** . . . vengono visualizzate le schede SIM riconosciute nello slot 1 e 2.

Mettere fuori servizio/in servizio la scheda SIM: Lattivare/disattivare l'interruttore.

Visualizzare le informazioni:

▶ toccare una voce . . . appare il nome della scheda SIM, il colore utilizzato per la scheda, il gestore di rete e il numero di telefono. È possibile modificare il nome e il colore.

Definire la scheda SIM preferita per le seguenti funzioni:

**• Rete dati** 

Per la trasmissione di dati può essere utilizzata una sola scheda SIM.

**• Chiamate** 

È possibile definire una scheda SIM per tutte le chiamate in uscita o impostare la scelta prima della composizione del numero.

**• Messaggi SMS** 

Per l'invio di messaggi SMS può essere preimpostata una scheda SIM.

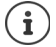

Se viene installata una nuova scheda SIM o ne viene sostituita una in uso, occorre rieffettuare le impostazioni.

## **WiFi**

Consente di stabilire una connessione con una rete WiFi tramite la quale sarà poi possibile inviare dati o navigare in Internet.

Se lo smartphone si trova all'interno della portata di una rete WiFi salvata e questa è in funzione, vi si collega automaticamente.

### **Attivare/disattivare la funzione WiFi**

▶ Appoggiare due dita sulla barra di stato e scorrerle verso il basso . . . si aprono le impostazioni rapide  $\blacktriangleright$  toccare l'icona WiFi  $\blacktriangledown$ 

#### oppure

**EB**  $\triangleright$  **ID**  $\triangleright$  **Impostazioni**  $\triangleright$  Wireless e reti – Wi?Fi  $\triangleright$  attivare/disattivare la funzione WiFi tramite l'interruttore **ON**/**OFF**

Se la rete WiFi è attivata, nella barra di stato appare l'icona  $\blacktriangledown$ . L'icona mostra l'intensità del segnale in quattro livelli. La presenza di piccole frecce nell'icona indica che è in atto la trasmissione di dati.

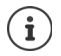

Per prolungare l'autonomia della batteria disattivare la funzione WiFi se non è necessaria. La modalità aereo disattiva la funzione WiFi.

### **Collegarsi ad una rete WiFi**

¤ Appoggiare due dita sulla barra di stato e scorrerle verso il basso . . . si aprono le impostazioni rapide ▶ toccare la freccia sotto l'icona WiFi

#### oppure

- **ED** ▶ **IOI** Impostazioni ▶ Wireless e reti Wi?Fi
- . . . appaiono tutte le reti WiFi disponibili.

Quelle protette da password mostrano l'icona di un lucchetto a lato dell'icona  $\bigotimes$ . Le reti senza icona del lucchetto sono Hot Spot aperti.

▶ Toccare la rete WiFi desiderata ▶ **et digitare la password ▶ Connetti** . . . una volta stabilita la connessione, sotto il nome della rete appare **Connesso**

Le reti WiFi salvate nello smartphone appaiono nell'elenco **Reti salvate**, anche se si è fuori dalla loro copertura e non sussiste nessuna connessione.

Visualizzare le reti WiFi salvate: toccare **Reti salvate** 

## **Aggiungere altre reti WiFi**

Le reti WiFi che non trasmettono il loro nome (SSID) o che sono fuori portata non appaiono nell'elenco. Possono essere comunque salvate con il nome e la password. Se il telefono riceve il segnale della rete WiFi viene stabilita la connessione.

**ED**  $\uparrow$  **0** Impostazioni  $\uparrow$  Wireless e reti – Wi?Fi  $\uparrow$  toccare  $\stackrel{\bullet}{\bullet}$   $\uparrow$  Aggiungi una rete  $\uparrow$ inserire il nome della rete (SSID) e le credenziali **Salva** . . . la rete viene acquisita nell'elenco **Reti salvate**

### **Rimuovere reti WiFi**

Se si vuole evitare che il dispositivo si colleghi automaticamente con un rete WiFi salvata, la si può rimuovere dall'elenco delle reti salvate.

**EB**  $\triangleright$  **IC** Impostazioni  $\triangleright$  Wireless e reti – Wi?Fi  $\triangleright$  toccare  $\cdot$   $\cdot$  Reti salvate  $\triangleright$  toccare la rete salvata che si desidera rimuovere **Elimina**

### **Visualizzare i dettagli della rete WiFi**

**E**  $\bullet$  ■  $\bullet$  **Impostazioni**  $\bullet$  Wireless e reti – Wi?Fi  $\bullet$  toccare il nome di una rete WiFi connessa . . . vengono visualizzate le informazioni sulla connessione, ad es. il suo stato, l'intensità del segnale, la velocità

Modificare le impostazioni di rete:

▶ toccare e tenere premuto il nome della rete ▶ Modifica rete

Rimuovere la rete **Elimina rete**

### **Configurazione della connessione**

Questa funzione consente di adattare le impostazioni ai requisiti della rete WiFi alla quale si desidera connettersi.

**in <b>Imp** in 101 Impostazioni • Wireless e reti – Wi?Fi • toccare e tenere premuto il nome della rete **Modifica rete** a lato di Opzioni avanzate toccare la freccia in giù ...

#### **Proxy**

Se la connessione con una rete WiFi viene stabilita tramite un Proxy: **b** toccare **Proxy** 

**Per inserire manualmente i dati proxy: Inserire manualmente In**  $\mathbb{F}$  **i dati Inserire** 

Configurazione automatica del Proxy: **▶ Proxy auto-config ▶ EEI** Inserire l'URL di un file PAC ▶ **Salva**

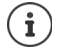

Un file Proxy-Auto-Config (file PAC) consente al browser web di trovare automaticamente il server Proxy adeguato per l'URL.

## **DHCP**

Se non esistono server DHCP attivi nella rete Wi-Fi:  $\blacktriangleright$  toccare DHCP  $\blacktriangleright$  Inserire dati statici  $\blacktriangleright$   $\Box$ per la configurazione della rete **Salva**

### **Opzioni avanzate**

**E** ▶ **IO Impostazioni** ▶ Wireless e reti – Wi?Fi ▶ toccare • ▶ Avanzate ▶ selezionare l'opzione . . .

I certificati digitali servono a identificare il dispositivo per l'accesso alla rete WiFi. Qualora non siano disponibili tutti i certificati richiesti, li si può installare.

**Installa certificati I**scegliere l'origine del certificato

Certificati  $\rightarrow$  [pag.](#page-60-0) 61

Stabilire la connessione tra lo smartphone ed altri dispositivi compatibili Wi-Fi Direct.

¤ **Wi?Fi Direct** . . . vengono visualizzati i dispositivi o i gruppi di dispositivi compatibili WiFi Direct • scegliere il dispositivo o il gruppo desiderato

Accedere ad un Access Point WiFi con la funzione WPS-Push

**Pulsante di comando WPS**  $\blacktriangleright$  attivare la funzione WPS-Push sull'Access Point . . . viene stabilita la connessione

Accedere ad un Access Point WiFi con il PIN.

**▶ Inserimento PIN WPS** . . . appare il PIN del WPS del dispositivo ▶ digitare il PIN del WPS sull'Access Point viene stabilita la connessione

# <span id="page-70-0"></span>**Consumo di dati**

Con esso si intende il volume di dati che il dispositivo carica o scarica nell'arco di un determinato lasso di tempo tramite la connessione dati mobile o le reti WiFi La gran parte delle tariffe prevedono una limitazione del volume di dati. Per evitare costi aggiuntivi, è possibile verificare ed eventualmente limitare l'utilizzo dei dati del dispositivo.

## **Verificare il consumo di dati**

### ¤ **Impostazioni Wireless e reti** – **Utilizzo dati**

È possibile visualizzare l'utilizzo dei dati di rete mobile per un periodo di tempo determinato, che viene calcolato in base alla soglia di traffico dati impostata, rappresentata da una linea.

In **Utilizzo della rete dati** viene visualizzato il volume di dati trasferiti nel periodo di tempo di riferimento. In **Utilizzo dei dati Wi-Fi** è possibile visualizzare il volume di dati trasferiti tramite rete Wi-Fi nel periodo di tempo di riferimento.

Vengono visualizzate altre informazioni, ad es. le altre app che hanno contribuito ad aumentare l'utilizzo di dati:

¤ Toccare **Utilizzo della rete dati** o **Utilizzo dei dati Wi-Fi** . . . verranno visualizzate altre informazioni, ad es. quali app hanno contribuito ad aumentare l'utilizzo di dati.

Per visualizzare un periodo di tempo diverso:

▶ Toccare la freccia accanto al periodo di tempo visualizzato

Modificare il periodo di fatturazione dell'utilizzo di dati mobili:

**▶ Utilizzo della rete dati ▶ toccare selezionare l'inizio del periodo di fatturazione** mensile **Ciclo di fatturazione Imposta**

## **Impostazione di un limite e di un avviso per l'utilizzo di dati mobili**

### **Registrazione limite dati**

È possibile registrare il volume massimo di dati come soglia limite, messo a disposizione dal proprio gestore. In caso di raggiungimento del limite impostato per l'utilizzo dei dati, i dati mobili vengono automaticamente disattivati. L'utente riceve una notifica.

- **▶ Utilizzo della rete dati ▶ Toccare Attivare la funzione Imposta limite dati con** l'interruttore **OK**
- $\triangleright$  Toccare **Limite dati**  $\triangleright$  eventualmente modificare tra megabyte (MB) e gigabyte (GB)  $\triangleright$ Modificare il valore **Imposta**
- . . . Il limite verrà registrato nell'immagine **Utilizzo della rete dati**.

Per riattivare i dati mobili:

**▶ Utilizzo della rete dati ▶ toccare Disattivare la funzione Imposta limite dati con** l'interruttore **OK**

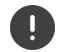

Potrebbero esserci costi per il trasferimento dati.
### <span id="page-72-2"></span>**Impostazione avviso per l'utilizzo di dati mobili**

Stabilire un valore massimo per il volume dati, oltre il quale il sistema invierà un messaggio di avviso.

- ¤ **Impostazioni Wireless e reti Utilizzo dati** . . .
- **▶ Toccare la linea ▶ | Modificare il valore ▶ Imposta**
- o
- **▶ Utilizzo della rete dati ▶ toccare <b>Ava** ▶ Avviso relativo ai dati ▶ **ETA** Modificare il valore ▶ **Imposta**
- . . . Al raggiungimento del valore stabilito per il volume dati, l'utente riceve una notifica.

## <span id="page-72-0"></span>**Attivazione/disattivazione di dati mobili**

<span id="page-72-1"></span>Se si disattiva il trasferimento di dati mobili, le azioni che richiedono un elevato volume di dati, ad es. l'aggiornamento delle app, verranno eseguite soltanto quando sarà disponibile una connessione Wi-Fi.

- Scorrere verso il basso dalla barra di stato . . . verranno visualizzate le impostazioni rapide ▶ toccare  $\begin{bmatrix} 1 \\ 1 \end{bmatrix}$  /  $\begin{bmatrix} 1 \\ 1 \end{bmatrix}$  ( $\begin{bmatrix} 1 \\ 1 \end{bmatrix}$  = attivo)
- o
- **▶ <b>Im** ▶ 10 Impostazioni ▶ Wireless e reti Utilizzo dati ▶ Attivare/Disattivare il trasferimento dati con l'interruttore accanto a **Rete dati**

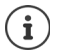

<span id="page-72-3"></span>Alcune funzioni vengono portate a termine solo in parte quando sono disattivati i dati mobili.

## **Attivazione/Disattivazione della modalità di risparmio dati**

Quando è attiva la modalità risparmio dati il consumo di dati mobili è ridotto. La maggior parte delle app e dei servizi possono ricevere dati in background solo tramite rete Wi-Fi.

- ▶ Scorrere verso il basso con due dita dalla barra di stato . . . verranno visualizzate le impostazioni rapide  $\longrightarrow$  toccare  $\bigcap$  /  $\bigoplus$  ( $\bigoplus$  = attivo)
- o
- **E**  $\bullet$  **Impostazioni**  $\bullet$  **Wireless e reti** Utilizzo dati **Atisparmio dati** Attivare/disattivare la funzione con l'interruttore

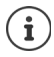

La limitazione dei dati in background potrebbe pregiudicare le prestazioni di un'app. Ad es., l'utente non riceve altre notifiche fino all'apertura dell'app stessa.

#### **Trasmissione dei dati delle app in background attiva quando non sono presenti reti Wi-Fi**

Per non permettere che l'utilizzo di determinate app e servizi non venga compromesso in modalità di risparmio dati senza una rete Wi-Fi, è possibile stabilire che le stesse ricevano comunque i dati in background tramite rete mobile.

 $\bigoplus$  **▶**  $\bigodot$  **Impostazioni ▶ Wireless e reti – Utilizzo dati ▶ Risparmio dati ▶ Accesso ai dati** senza limitazioni • Attivare/Disattivare autorizzazioni per app o servizi con l'interruttore

## **Altre azioni per la riduzione dell'utilizzo dati**

#### <span id="page-73-2"></span>**Disattivazione della sincronizzazione automatica**

Quando la sincronizzazione automatica è attiva, i dati delle app vengono aggiornati automaticamente, ad es. i contatti o gli appuntamenti.

Disattivazione della sincronizzazione automatica:  $\rightarrow$  [pag.](#page-62-0) 63

#### **Disattivazione del roaming dati**

Se la rete del proprio operatore non è disponibile, il dispositivo può, con l'aiuto del Roaming dati, utilizzare le reti di altri operatori di rete.

**E ID I IO** Impostazioni ▶ Wireless e reti – Altro ▶ Reti cellulari ▶ Attivare/disattivare l'opzione con l'interruttore accanto a **Roaming dati**

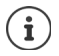

<span id="page-73-1"></span>Il roaming dati può comportare costi aggiuntivi, ma in alcuni luoghi può essere l'unica possibilità per stabilire una connessione a Internet.

# **Bluetooth**

Stabilire una connessione tra smartphone e un dispositivo bluetooth.

Se si utilizza per la prima volta un dispositivo bluetooth, lo si deve innanzitutto associare con lo smartphone, per consentire una connessione protetta tra i due dispositivi. Dopo questa procedura, la connessione viene stabilita automaticamente.

## <span id="page-73-0"></span>**Attivare/disattivare il bluetooth**

¤ Appoggiare due dita sulla barra di stato e scorrerle verso il basso . . . si aprono le impostazioni rapide  $\blacktriangleright$  toccare l'icona bluetooth  $\cancel{\ast}$ 

#### oppure

**ED ID Impostazioni Wireless e reti** – **Bluetooth** attivare/disattivare il bluetooth tramite l'interruttore **ON**/**OFF**

Se è attivata la funzione bluetooth, nella barra di stato appare l'icona  $\lambda$ .

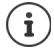

Il dispositivo è visibile a tutti gli apparecchi con funzione bluetooth che si trovano nelle vicinanze.

Per prolungare l'autonomia della batteria disattivare la funzione bluetooth se non è necessaria. La modalità aereo disattiva la funzione bluetooth.

### <span id="page-74-0"></span>**Associare il dispositivo**

<span id="page-74-1"></span>Prima di poter collegare un telefono o un tablet ad un dispositivo bluetooth, occorre effettuare una procedura di associazione (Pairing) tra i dispositivi. Dopo avere effettuato l'associazione i dispositivi mantengono questo stato fino alla sua disattivazione.

**<b>im** ▶ 10 Impostazioni ▶ Wireless e reti – Bluetooth . . . vengono visualizzati i dispositivi bluetooth disponibili nelle vicinanze  $\blacktriangleright$  toccare il nome del dispositivo bluetooth desiderato  $\blacktriangleright$  seguire le istruzioni visualizzate sullo schermo per portare a termine la procedura di associazione . . . se va a buon fine, il dispositivo viene acquisito nell'elenco **Dispositivi accoppiati**

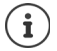

Qualora venga richiesto di inserire un identificativo, procedere digitando quelli solitamente in uso 0000 o 1234 oppure leggere la documentazione del dispositivo bluetooth.

### **Modificare il nome dei dispositivi bluetooth connessi o disattivare l'associazione**

**E Impostazioni** ▶ Wireless e reti – Bluetooth ▶ a lato del dispositivo bluetooth nell'elenco **Dispositivi accoppiati** toccare

<span id="page-74-3"></span><span id="page-74-2"></span>Modificare il nome:  $\blacktriangleright$  **inserire un nome per il dispositivo**  $\blacktriangleright$  **OK** 

Disattivare l'associazione: **Elimina**

### <span id="page-74-4"></span>**Modificare il nome bluetooth dello smartphone**

Lo smartphone è visibile ad altri dispositivi bluetooth con il nome Gigaset GS170. Il nome può essere modificato.

 $\bigoplus$  **▶**  $\bigodot$  **Impostazioni ▶** Wireless e reti – Bluetooth ▶ toccare ▶ Rinomina questo **dispositivo**  $\blacktriangleright \blacksquare$  inserire il nuovo nome del dispositivo  $\blacktriangleright$  Rinomina

### **Visualizzare le informazioni sulla trasmissione dei dati**

<span id="page-74-5"></span>**ED ▶ O Impostazioni ▶ Wireless e reti** – Bluetooth ▶ toccare • ▶ Mostra file ricevuti . . . vengono visualizzati i dati ricevuti tramite bluetooth

## <span id="page-74-6"></span>**Modalità aereo**

La modalità aereo disattiva le funzioni WiFi, reti radiomobili e bluetooth.

¤ Appoggiare due dita sulla barra di stato e scorrerle verso il basso . . . si aprono le impostazioni rapide  $\blacktriangleright$  toccare l'icona modalità aereo  $\blacktriangleright$ 

oppure

**E Impostazioni ▶** Wireless e reti – Altro ▶ Modalità aereo ▶ attivare/disattivare la modalità aereo tramite l'interruttore

oppure

- **EXECUTE:** premere a lungo il tasto di accensione/spegnimento **b** toccare **Modalità aereo DICK**
- Se è attivata la modalità aereo, nella barra di stato appare l'icona  $\blacktriangle$ .

## **Reti virtuali private (VPN)**

<span id="page-75-1"></span>Tramite una rete virtuale privata (VPN) è possibile collegare lo smartphone con la propria rete privata o aziendale. Se si è fuori sede e si dispone di un accesso ad una rete WiFi, utilizzare la connessione VPN per poter navigare in modo protetto e gratuito, chiamare tramite il proprio numero di rete fissa, accedere alle propria mailbox o ai dati della propria rete aziendale.

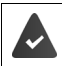

<span id="page-75-2"></span><span id="page-75-0"></span>Nella rete privata o aziendale è disponibile un server VPN.

Sullo smartphone è preinstallato un client VPN. Per creare una connessione VPN occorrono i dati di configurazione della VPN.

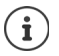

È possibile che per la VPN, con la quale si desidera collegare lo smartphone, occorra un altro client VPN. In Google Play Store sono disponibili diverse applicazioni VPN. Se è stata installata un'applicazione VPN, la configurazione viene effettuata tramite essa.

## <span id="page-75-3"></span>**Aggiungere una VPN**

**E**  $\bullet$  **Impostazioni ▶** Wireless e reti – Altro ▶ VPN ▶ toccare  $\bullet$  ▶  $\bullet$  Impinserire i dati di configurazione **Salva** 

## <span id="page-75-5"></span>**Collegarsi ad una VPN**

**E**  $\bullet$  **Impostazioni ▶** Wireless e reti – Altro ▶ VPN . . . vengono elencate le VPN disponibili  $\triangleright$  scegliere la VPN  $\triangleright$  **EXE** Nome utente e digitare la **Password**  $\triangleright$  Connetti

Se il dispositivo è connesso con una VPN nella barra di stato appare l'icona  $\bullet$ .

### **Disconnettersi dalla VPN**

<span id="page-75-4"></span> $\blacktriangleright$  Appoggiare due dita sulla barra di stato e scorrerle verso il basso  $\dots$  si aprono le impostazioni rapide **a** lato di **La rete potrebbe essere monitorata** toccare l'icona  $\mathbf{O_T}$  **b** a lato della VPN da disconnettere toccare **Disconnetti**

### **Rimuovere una VPN**

**E**  $\bullet$  ■  $\bullet$  **Impostazioni**  $\bullet$  Wireless e reti – Altro  $\bullet$  VPN . . . vengono elencate le VPN disponibili  $\triangleright$  a lato della VPN che si desidera rimuovere toccare **IG**  $\triangleright$  Ignora

### **Modificare le impostazioni della VPN**

**E**  $\bullet$  **Impostazioni** ▶ Wireless e reti – Altro ▶ VPN ▶ a lato della VPN che si desidera modificare, toccare  $\bullet$  **w** modificare le impostazioni VPN **> Salva** 

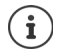

Se si utilizza un'applicazione VPN, questa viene aperta ed è possibile eseguire le modifiche desiderate.

### **Attivare/disattivare una VPN sempre attiva**

Nel caso di alcune VPN, il dispositivo resta sempre connesso quando la connessione VPN non è inattiva. Ciò può essere utile se ci si muove tra WiFi pubbliche non protette.

Attivare una VPN sempre attiva:

- ¤ al momento dell'accesso ad una VPN, selezionare l'opzione **Salva informazioni account**
- **▶ toccare ▶ VPN sempre attiva ▶ scegliere la VPN ▶ OK**

Viene emessa una notifica che informa sulla VPN sempre attiva e sull'interruzione della connessione con una VPN sempre attiva.

Disattivare una VPN sempre attiva:

**▶ toccare • ▶ VPN sempre attiva ▶ Nessuna ▶ OK** 

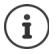

Se è stata configurata una VPN tramite un'applicazione, l'opzione **VPN sempre attiva** non viene visualizzata.

## **Tethering con un hotspot WiFi, bluetooth o USB**

<span id="page-76-0"></span>Con un hotspot WiFi mobile, tethering bluetooth o tethering USB è possibile consentire l'uso della connessione dati dello smartphone ad altri dispositivi. Utilizzare ad esempio una connessione dello smartphone per navigare in Internet con il proprio notebook.

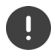

L'uso di connessioni hotspot o tethering può comportare costi aggiuntivi. Rivolgersi al proprio gestore di rete mobile.

Hotspot e tethering possono ridurre in modo significativo l'autonomia della batteria.

- ▶ Durante l'utilizzo di hotspot e tethering, collegare lo smartphone ad un'alimentazione di corrente.
- ▶ Disattivare hotspot e tethering se non più necessario.

### **Attivare o disattivare l'hotspot WiFi**

Configurare il proprio dispositivo come hotspot WiFi.

**E**  $\bullet$  **Impostazioni** ▶ Wireless e reti – Altro ▶ Tethering/hotspot portatile ▶ Hotspot **Wi?Fi** attivare/disattivare la funzione tramite l'interruttore

<span id="page-76-1"></span>Se è attivato l'hotspot, nella barra di stato appare l'icona ...

Nella barra delle notifiche appare l'icona  $\left(\bullet\right)$ . Il messaggio mostra il numero degli utenti connessi e bloccati.

### **Adattare le impostazioni dell'hotspot WiFi**

Modificare il nome della rete, la sicurezza, la password, la banda di frequenza per l'access point.

**<b>** $\bigoplus$  **▶**  $\bigotimes$  **Impostazioni** ▶ Wireless e reti – Altro ▶ Tethering/hotspot portatile ▶ Hotspot Wi?Fi Configura hotspot Wi?Fi adattare l'opzione desiderata **> Salva** 

## **Collegare un dispositivo con l'hotspot WiFi**

Visualizzare il nome della rete e la password sullo smartphone:

¤ **Impostazioni Wireless e reti** – **Altro Tethering/hotspot portatile Hotspot Wi?Fi Configura hotspot Wi?Fi** toccare **Mostra password** . . . vengono visualizzati il nome della rete e la password

Dall'altro dispositivo stabilire la connessione con l'hotspot:

 $\triangleright$  aprire l'elenco delle reti WiFi disponibili  $\triangleright$  scegliere la rete con il nome dell'hotspot  $\triangleright$  digitare la password dell'hotspot  $\blacktriangleright$  collegare.

## **Configurare e utilizzare il tethering bluetooth**

Condividere la connessione a Internet tramite bluetooth con altri dispositivi.

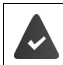

<span id="page-77-0"></span>La connessione dati mobile è attivata  $\rightarrow$  [pag.](#page-72-0) 73

- ▶ Associare lo smartphone e il dispositivo con il quale si desidera condividere la connessione a Internet  $\leftarrow$  [pag.](#page-74-0) 75)
- ▶ Configurare l'altro dispositivo in modo tale da poter stabilire una connessione tramite bluetooth. Leggere a questo proposito le istruzioni d'uso del dispositivo.

Attivare/disattivare la condivisione della connessione a Internet del telefono tramite tethering bluetooth:

**E ID Impostazioni** ▶ Wireless e reti – Altro ▶ Tethering/hotspot portatile ▶ attivare/ disattivare la funzione **Tethering Bluetooth** tramite l'interruttore . . . l'altro dispositivo può adesso stabilire la connessione a Internet

## **Configurare e utilizzare il tethering USB**

Condividere la connessione a Internet con un altro dispositivo tramite un cavo USB.

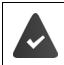

La connessione dati mobile è attivata  $\rightarrow$  [pag.](#page-72-0) 73

▶ Collegare lo smartphone ad un altro dispositivo tramite un cavo USB . . . nella barra delle notifiche appare l'icona USB  $\Psi \rightarrow$  aprire il messaggio sulla connessione USB e assicurarsi che sia impostato **USB per il trasferimento di file** oppure **USB per il trasferimento di foto**  $\rightarrow$  [pag.](#page-33-0) 34)

Attivare/disattivare la funzione tethering USB:

**E**  $\bullet$  ■  $\bullet$  **Impostazioni**  $\bullet$  Wireless e reti – Altro  $\bullet$  Tethering/hotspot portatile  $\bullet$  attivare/ disattivare la funzione **Tethering USB** tramite l'interruttore . . . l'altro dispositivo può adesso stabilire la connessione a Internet

Se è attivata la funzione USB, nella barra delle notifiche appare l'icona **. 1** 

<span id="page-77-1"></span>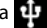

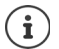

La funzione USB viene disattivata scollegando il cavo USB.

La funzione tethering USB non è disponibile sui computer Mac.

# **Sistema**

## **Data e Ora**

¤ **Impostazioni Sistema** – **Data e ora** . . .

#### <span id="page-78-0"></span>**Impostazione automatica**

<span id="page-78-4"></span>La data e l'ora vengono impostate automaticamente tramite il server dell'ora:

**▶ Data e ora automatiche ▶ scegliere l'origine (rete o GPS)** 

<span id="page-78-1"></span>oppure:  $\blacktriangleright$  disattivare e impostare la data e l'ora manualmente

#### **Impostazione manuale**

- **▶ Imposta data** ▶ scegliere la data dal calendario ▶ OK
- $\triangleright$  **Imposta ora**  $\triangleright$  trascinare l'indicatore dell'ora nella posizione esatta  $\triangleright$  OK Per il formato a 12 ore utilizzare il cerchio esterno Per il formato a 24 ore utilizzare il cerchio interno ed esterno
- ▶ Toccare l'indicatore dei minuti dell'orario visualizzato ▶ trascinare l'indicatore dei minuti nella posizione esatta **OK**

#### <span id="page-78-3"></span>**Impostare il fuso orario**

Il fuso orario è preimpostato automaticamente. Impostare il fuso orario manualmente:

**E** Disattivare l'interruttore a lato di Fuso orario automatico  $\triangleright$  toccare Seleziona fuso orario scegliere il fuso orario dall'elenco

### <span id="page-78-2"></span>**Definire il formato della data e dell'ora**

Indicazione in formato a 24 ore (ad es. 18:30) / 12 ore (6:30 pm):

¤ attivare/disattivare l'interruttore a lato di **Usa formato 24 ore**

Modificare il formato della data:

▶ toccare **Formato della data** ▶ scegliere il formato della data

## **Aggiornamenti dei software**

### <span id="page-78-5"></span>**Verificare la versione Android**

**E**  $\bullet$  ■ **IO** Impostazioni **>** Sistema – Informazioni sul dispositivo emulato . . . la versione al momento in uso appare sotto **Versione di Android**

## **Scaricare gli aggiornamenti di Android**

<span id="page-79-0"></span>Il sistema informa sulla presenza di un nuovo aggiornamento del sistema Android per il proprio dispositivo.

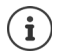

<span id="page-79-2"></span>L'aggiornamento consuma energia e comporta un elevato volume di dati.

Verificare quindi prima dell'installazione il livello di carica della batteria ( $\blacktriangleright$  [pag.](#page-51-0) 52) e il consumo di dati  $($  [pag.](#page-71-0) 72). Se necessario, collegare il dispositivo all'alimentazione di corrente e stabilire una connessione WiFi.

#### **Installare un aggiornamento dopo avere ricevuto la notifica**

Il display non è bloccato: ▶ scorrere verso il basso la barra delle notifiche ▶ toccare la notifica dell'aggiornamento

Se il display è bloccato:  $\rightarrow$  toccare due volte la notifica dell'aggiornamento sul display bloccato

Avviare l'installazione: ¤ toccare **Scarica**

#### **Installare un aggiornamento senza avere ricevuto la notifica**

¤ **Impostazioni Sistema** – **Informazioni sul dispositivo emulato Aggiornamenti sistema** . . . viene effettuata una verifica del sistema

Se è disponibile una versione più aggiornata: toccare Scarica

## **Backup e ripristino del sistema**

## **Back up dei dati e delle impostazioni**

<span id="page-79-3"></span><span id="page-79-1"></span>Tramite il Backup Service di Android è possibile effettuare una copia di sicurezza dei dati sincronizzati con uno o più account di Google. Se viene cambiato il dispositivo o si rende necessario cancellare dei dati, è possibile ripristinare i dati da un back up di un account Google precedentemente effettuato.

Il back up interessa i seguenti dati:

- Impostazioni del calendario di Google
- Reti e password WiFi
- Sfondi delle schermate iniziali
- Impostazioni di Gmail
- Applicazioni installate tramite Google Play (back up nell'applicazione Play Store)
- Impostazioni dello schermo, cioè luminosità e modalità stand by
- Impostazioni della lingua e della tastiera
- Data/Ora
- Impostazioni e dati di applicazioni di terzi, che variano a seconda dell'applicazione

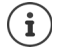

Il Backup Service di Android non viene utilizzato da tutte le applicazioni. È possibile che per alcune applicazioni non sia possibile effettuare il back up e il ripristino di tutti i dati.

*E***D ▶ © Impostazioni ▶ Personali – Backup e ripristino ▶ Backup dei miei dati ▶ atti**vare/disattivare la funzione tramite l'interruttore  $\blacktriangleright$  indietro con  $\blacktriangleleft$ 

Creare un account di back up:

**▶ Account di backup ▶ Aggiungi account ▶** digitare il PIN, la sequenza o la password ▶ inserire i dati dell'account

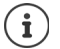

<span id="page-80-1"></span>È possibile creare più account di back up.

## **Ripristinare i dati e le impostazioni**

Ripristinare i back up di dati effettuati tramite il Backup Service di Android.

**ED ED**  $\blacksquare$  **C** Impostazioni **Personali** – Backup e ripristino **attivare/disattivare l'interrut**tore a lato di **Ripristino automatico**

## **Ripristino della impostazioni di rete iniziali**

<span id="page-80-3"></span>Ripristinare i dati iniziali di WiFi, radiomobile e bluetooth .

**<b>ED** ▶ © Impostazioni ▶ Personali – Backup e ripristino ▶ Reimpostazione della rete ▶ **Reimposta impostazioni**

### **Cancellare le licenza DRM**

Se per l'utilizzo di video, musica o documenti elettronici sono state ottenute e installate licenze DRM, è possibile cancellare queste licenze (DRM = gestione dei diritti digitali).

¤ **Impostazioni Personali** – **Backup e ripristino Ripristino DRM OK**

### **Ripristino delle impostazioni iniziali del dispositivo**

Se il dispositivo viene ceduto ad un'altra persona è possibile cancellare tutti i dati personali.

<span id="page-80-2"></span><span id="page-80-0"></span> Con il ripristino delle impostazioni iniziali viene cancellata la memoria interna, rimosse la applicazioni, la musica e le foto scaricate, nonché cancellato l'accesso all'account di Google.

#### **ED** ▶ **10** Impostazioni ▶ Personali – Backup e ripristino ▶ Ripristino dati di fabbrica ▶ **Ripristina telefono**

# **Appendice**

# <span id="page-81-0"></span>**Servizio clienti**

Le parti di ricambio e gli accessori per il prodotto sono disponibili in [www.gigaset.com](Http://www.gigaset.com). Per l'Assistenza consultare [www.gigaset.com/service](http://www.gigaset.com/service) o chiamare i numeri di telefono:

#### **Servizio Clienti Italia 02.600.630.45**

**Servizio Clienti Svizzera 0848 212 000** 

Si applicano le tariffe locali/nazionali. Le tariffe delle chiamate dalle reti di telefonia mobile possono variate

## <span id="page-81-1"></span>**Certificato di garanzia**

Per poter usufruire della garanzia, il consumatore deve presentare lo scontrino, la ricevuta o ogni altro documento idoneo in originale, che comprovi la data dell'acquisto (data da cui decorre il periodo di garanzia) e della tipologia del bene acquistato.

## **Condizioni di garanzia**

Per questo apparato sono assicurati ai consumatori ed utenti i diritti previsti dal Codice del Consumo - Dlgs. 06.09.2005 n. 206 (ex Dlgs. 02.02.2002 n. 24 di attuazione in Italia della Direttiva 1999/44/CE) per ciò che riguarda il regime di garanzia legale per i beni di consumo. Di seguito si riporta un estratto delle condizioni di garanzia convenzionale. Il testo completo ed aggiornato delle condizioni di garanzia e l'elenco dei centri di assistenza sono comunque a Vostra disposizione consultando il sito

#### [www.gigaset.com](http://www.gigaset.com)

Al consumatore (cliente) viene accordata dal produttore una garanzia alle condizioni di seguito indicate, lasciando comunque impregiudicati i diritti di cui è titolare ai sensi del Codice del Consumo - Dlgs. 06.09.2005 n. 206 (ex Dlgs. 02.02.2002 n. 24 di attuazione in Italia della Direttiva 1999/44/CE):

- In caso dispositivi nuovi e relativi componenti risultassero viziati da un difetto di fabbricazione e/o di materiale entro 24 mesi dalla data di acquisto, Gigaset Communications Italia S.r.l. si impegna, a sua discrezione, a riparare o sostituire gratuitamente il dispositivo con un altro più attuale. Per le parti soggette a usura (come le batterie) la validità della garanzia è di 6 mesi dalla data di acquisto.
- La garanzia non vale se il difetto è stato provocato da un utilizzo non conforme e/o se non ci si è attenuti ai manuali d'uso.
- La garanzia non può essere estesa a prestazioni (quali installazioni, configurazioni, download di software non originale Gigaset) effettuate dal concessionario o dal cliente stesso. È altresì escluso dalla garanzia il software eventualmente fornito su supporto a parte non originale Gigaset.
- Per ottenere il riconoscimento della garanzia è necessario conservare un documento fiscalmente valido comprovante la data di acquisto. I difetti di conformità devono essere denunciati entro il termine di due mesi dal momento della loro constatazione.
- I dispositivi o i componenti resi a fronte di una sostituzione diventano di proprietà di Gigaset Communications Italia S.r.l.
- La presente garanzia è assicurata da Gigaset Communications Italia S.r.l, Via Varese n.18, 20121 Milano.
- Si escludono ulteriori responsabilità di Gigaset Communications Italia S.r.l., salvo il caso di comportamento doloso o gravemente colposo di quest'ultima. A titolo esemplificativo e non limitativo si segnala che Gigaset Communications Italia S.r.l. non risponderà in nessun caso di: eventuali interruzioni di funzionamento del dispositivo, mancato guadagno, perdita di dati, danni a software supplementari installati dal cliente o perdita di altre informazioni.
- La prestazione eseguita in garanzia non prolunga il periodo di garanzia.
- Nei casi non coperti da garanzia, Gigaset Communications Italia S.r.l. si riserva il diritto di addebitare al cliente le spese relative alla sostituzione o riparazione.
- Il presente regolamento non modifica in alcun caso le regole probatorie a svantaggio del cliente.

Per l'adempimento della garanzia contattare il Servizio Clienti di Gigaset Communications Italia S.r.l. ai recapiti indicati nel relativo paragrafo.

**Informazioni contrattuali:** Le descrizioni delle caratteristiche disponibili nel presente manuale d'uso, documento tecnico contenuto nell'imballo e quindi disponibile solo dopo l'acquisto del prodotto, non sono impegnative, possono variare senza preavviso e differire lievemente rispetto al comportamento del prodotto senza comunque pregiudicarne il suo corretto utilizzo con particolare riferimento alle funzioni pubblicizzate.

I manuali presenti nel nostro sito web sono soggetti ad aggiornamenti periodici in relazione a possibili variazioni software del prodotto pertanto vanno usati solo come riferimento per l'uso qualora si smarrisca il manuale contenuto nell'imballo.

I manuali a corredo del prodotto e quelli scaricabili dal sito web, per le ragioni menzionate, non possono essere considerati documenti contrattuali.

Sono da considerarsi contrattuali i documenti di vendita, commerciali e pubblicitari messi a disposizione del cliente prima dell'acquisto e che ne possano influenzare la scelta d'acquisto.

## <span id="page-82-0"></span>**Condizioni di garanzia (Svizzera)**

Al consumatore (cliente) è concessa una garanzia di durata del prodotto, salvo i propri diritti in caso di vizi del prodotto nei confronti del rivenditore, per le condizioni indicate di seguito.

- Gli apparecchi nuovi e i relativi componenti che, per errori di fabbricazione e/o nei materiali presentino un difetto entro 24 mesi dall'acquisto, vengono, a scelta di Gigaset Communications, riparati o sostituiti gratuitamente con un apparecchio di livello tecnico equivalente. Per le parti soggette a usura (per es. batterie, tastiere, alloggiamenti, piccole parti degli alloggiamenti e foderine di protezione – se inclusi nella fornitura) la validità della garanzia è di sei mesi dalla data di acquisto.
- La garanzia perde ogni validità nel caso in cui il guasto degli apparecchi sia provocato da un utilizzo improprio e/o dall'inosservanza dei libretti di istruzione.
- Questa garanzia non si estende alle prestazioni aggiunte dal rivenditore o dal cliente stesso (per esempio installazione, configurazione, download di software). Sono altresì esclusi dalla garanzia i manuali e il software eventualmente fornito su supporto a parte.
- Per ottenere il riconoscimento della garanzia è necessario conservare un documento fiscalmente valido comprovante la data di acquisto. I difetti di conformità devono essere denunciati entro il termine di due mesi dal momento della loro constatazione.
- Gli apparecchi sostituiti e i relativi componenti, restituiti a Gigaset Communications nell'ambito dello scambio, diventano di proprietà di Gigaset Communications.
- La presente garanzia è valida per tutti gli apparecchi acquistati in Svizzera. Garante per i prodotti acquistati è Gigaset Communications Schweiz GmbH, Bielstrasse 20, 4500 Solothurn, Svizzera.
- La presente garanzia esclude qualsiasi altro tipo di richiesta o indennizzo. Gigaset Communications non risponderà in nessun caso di eventuali interruzioni di funzionamento dell'apparecchio, mancato guadagno, perdita di dati, danni a software supplementari installati dal cliente o perdita di altre informazioni. La sicurezza degli stessi spetta al cliente. L'esonero da responsabilità non è applicabile, nella misura in cui si è obbligatoriamente responsabili, per esempio ai sensi della legge sulla responsabilità dei prodotti, in casi di intenzionalità, di incuranza grave, a causa di ferimento, uccisione o danni alla salute
- La prestazione eseguita in garanzia non prolunga il periodo di garanzia.
- Nel caso non esista alcuna operatività della garanzia, Gigaset Communications si riserva il diritto di addebitare al cliente la sostituzione o la riparazione. In questo caso, Gigaset Communications provvederà ad avvertire anticipatamente il cliente.
- Gigaset Communications si riserva il diritto di far eseguire i lavori di manutenzione da un subappaltatore. Per l'indirizzo, vedere [www.gigaset.com/service.](http://www.gigaset.com/service) Il presente regolamento non modifica in alcun caso le regole probatorie a svantaggio del cliente.

#### **Note del costruttore**

#### <span id="page-83-2"></span>**Esclusione di responsabilità**

Il display è composto da pixel. Ciascun pixel è costituito da sub-pixel (rosso, verde, blu). Può accadere che un sub-pixel cessi di funzionare o che presenti un difetto cromatico. La garanzia si applica qualora sussista il numero massimo di pixel difettosi ammesso.

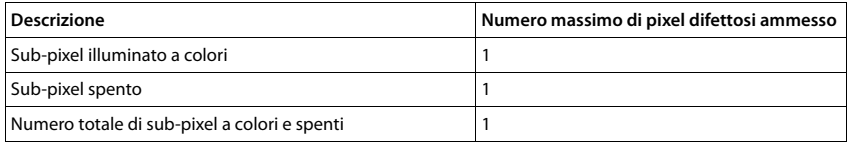

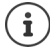

La garanzia non si applica per tracce di usura sul display e sullo chassis.

Determinati contenuti e servizi accessibili tramite il presente dispositivo sono protetti in quanto proprietà di terzi, oltre che da diritti di copy right, brevetti, marchi registrati e/o altre leggi sulla protezione della proprietà intellettuale. Tali contenuti e servizi vengono messi esclusivamente a disposizione per scopi e utilizzi privati, non commerciali. I contenuti e i servizi non possono essere utilizzati senza previa autorizzazione del proprietario di un determinato contenuto o del fornitore di servizi.

Senza limitare la validità di base delle disposizioni precedenti, a meno che non sia stato espressamente stabilito dal proprietario del contenuto o del fornitore del servizio, è vietata la modifica, la riproduzione, la ritrasmissione, il caricamento, la pubblicazione, il trasferimento, la traduzione, la vendita, la realizzazione di opere derivate, la diffusione o la distribuzione di contenuti o di servizi rappresentati su questo dispositivo in qualsiasi forma e su qualsiasi mezzo.

# **Note del costruttore**

### <span id="page-83-1"></span>**Direttive Comunitarie**

Si certifica la conformità del prodotto a tutte le Direttive Europee in vigore e relative leggi di recepimento nazionali quali CE, ErP (Ecodesign), RAEE2, RoHS, Batterie, Reach, ove applicabili (vedere apposite dichiarazioni ove richiesto).

### <span id="page-83-0"></span>**Dichiarazione CE di Conformità**

Con la presente Gigaset Communications GmbH dichiara che il terminale radio Gigaset GS170 è conforme ai requisiti essenziali ed alle altre disposizioni pertinenti stabilite dalla Direttiva RED 2014/53/UE.

Questo terminale è progettato per l'uso nel territorio della Comunità Economica Europea ed in Svizzera. L'uso in altri paesi è soggetto alle specifiche omologazioni nazionali.

Ogni requisito specifico del Paese è stato tenuto in debita considerazione.

Copia integrale della dichiarazione CE di conformità è disponibile al seguente indirizzo Internet: [www.gigaset.com/docs.](http://www.gigaset.com/docs)

Aprire il file **"Italian Declarations of Conformity"** per cercare ciò che vi serve. Qualora il documento non fosse disponibile significa che il prodotto è internazionale e quindi va cercato nel file **"International Declarations of Conformity"**. Verificare la presenza di ciò che vi serve in entrambe i file.

In caso di dubbi o problemi potete richiedere la dichiarazione CE telefonando al Servizio Clienti.

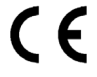

## <span id="page-84-0"></span>**Rifiuti e tutela dell'ambiente**

### <span id="page-84-2"></span>**Corretto smaltimento del prodotto**

(direttiva sui dispositivi elettrici ed elettronici (RAEE)) (valida nei paesi con sistemi di raccolta differenziata)

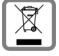

Il simbolo del cassonetto barrato riportato sul prodotto, sugli accessori e nella documentazione

indica che il prodotto e gli accessori elettronici (ad es. caricabatteria, auricolari, cavo USB), al termini del loro ciclo di vita, devono essere raccolti separatamente dai rifiuti domestici.

Per evitare possibili danni ambientali e alla salute dovuti allo smaltimento incontrollato, riciclare il prodotto in modo consapevole per favorire il riutilizzo sostenibile delle materie prime.

Gli utenti privati devono rivolgersi al rivenditore presso il quale è stato acquistato il prodotto o contattare gli uffici competenti per avere informazioni su dove consegnare le parti da avviare agli appositi centri di smaltimento.

Gli utenti commerciali devono rivolgersi al proprio fornitore e verificare le Condizioni contrattuali generali del contratto di vendita.

Il presente prodotto e gli accessori elettronici non devono essere smaltiti insieme agli altri rifiuti. Il presente "EEE" è compatibile con la direttiva RoHS.

## <span id="page-84-1"></span>**Corretto smaltimento della batteria utilizzata dal prodotto**

(valida nei paesi con sistemi di raccolta differenziata)

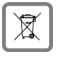

Il simbolo del cassonetto barrato riportato sulla batteria, nel manuale o sulla confezione indica che, al termine del loro ciclo di vita, i prodotti devono essere raccolti separatamente dai rifiuti domestici.

Se le batterie non vengono smaltite adeguatamente, le sostanze in esse contenute possono arrecare danno alla salute e all'ambiente.

Per proteggere le risorse e favorire il riutilizzo compatibile con l'ambiente di risorse materiali, separare le batterie da altri tipi di rifiuti e smaltirle tramite il nostro sistema locale gratuito di raccolta di batterie usate.

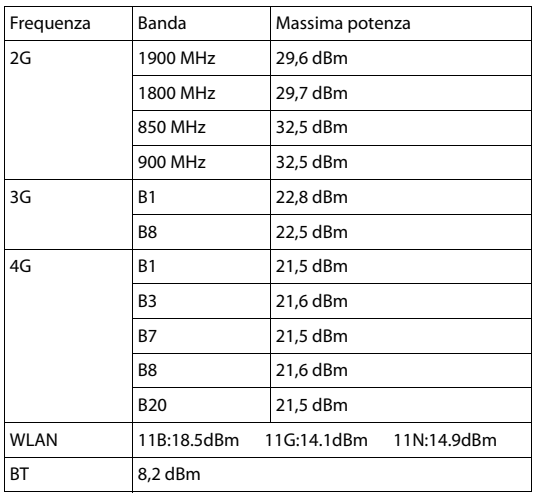

## **Data tecnici**

## <span id="page-85-1"></span>**Radiazione**

#### <span id="page-85-0"></span>**Informazioni sulla certificazione SAR (Tasso di Assorbimento Specifico)**

IL PRESENTE DISPOSITIVO È CONFORME ALLE DIRETTIVE INTERNAZIONALI SULLE ESPOSIZIONI ALLE ONDE RADIO.

Il telefono è stato sviluppato in conformità ai limiti di esposizione alle onde radio raccomandati a livello internazionale.

Queste direttive sono state definite da un'organizzazione scientifica indipendente (ICNIRP) e prevedono un elevato margine volto a garantire la sicurezza delle persone a prescindere dall'età e dallo stato di salute. Le direttive relative all'esposizione delle onde radio utilizzano un'unità di misura denominato tasso di assorbimento specifico o SAR. La soglia SAR definita per i dispositivi portatili è di 2,0 W/kg. I valori SAR massimi nell'ambito delle direttive ICNIRP per il presente modello sono:

valore SAR massimo per il presente modello di telefono e condizioni di copertura

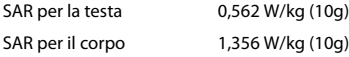

I valori SAR per il corpo sono stati rilevati a una distanza di 5 mm. Per il rispetto delle direttive sulle esposizioni HF il dispositivo deve essere posizionato dal corpo ad almeno questa distanza.

# **Icone**

×

## <span id="page-86-0"></span>**Barra di stato e impostazioni rapide**

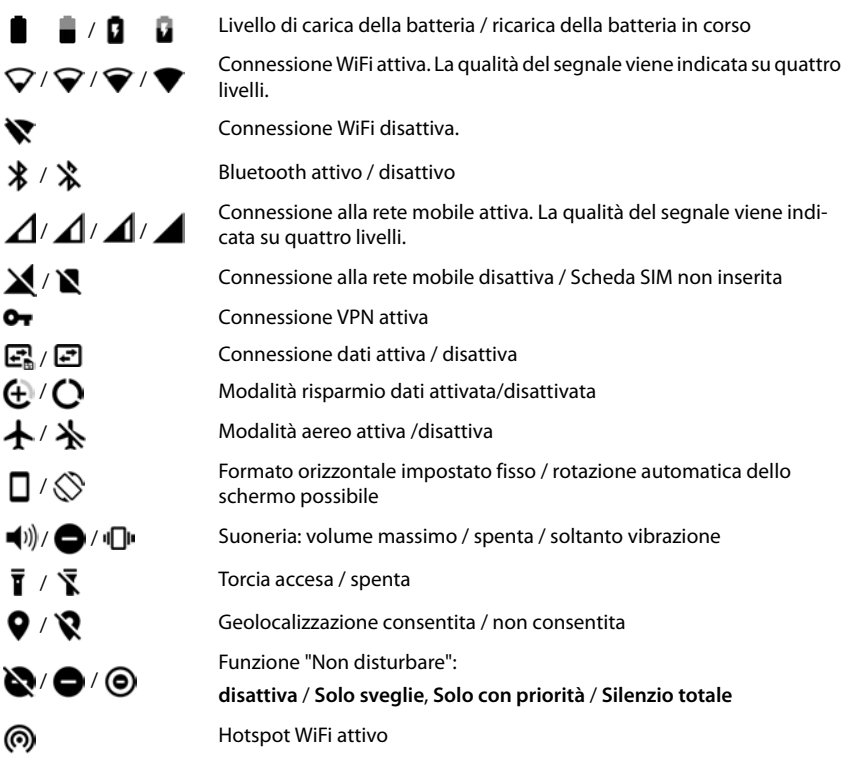

<span id="page-87-0"></span>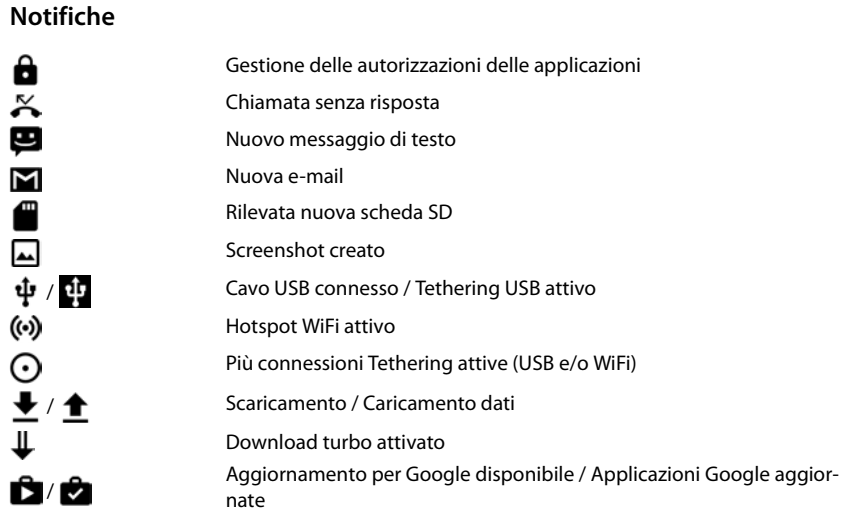

. . Altre notifiche specifiche delle applicazioni

۰

## **Contract Contract Indice**

### **Numerici**

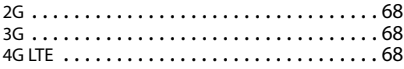

# **A**

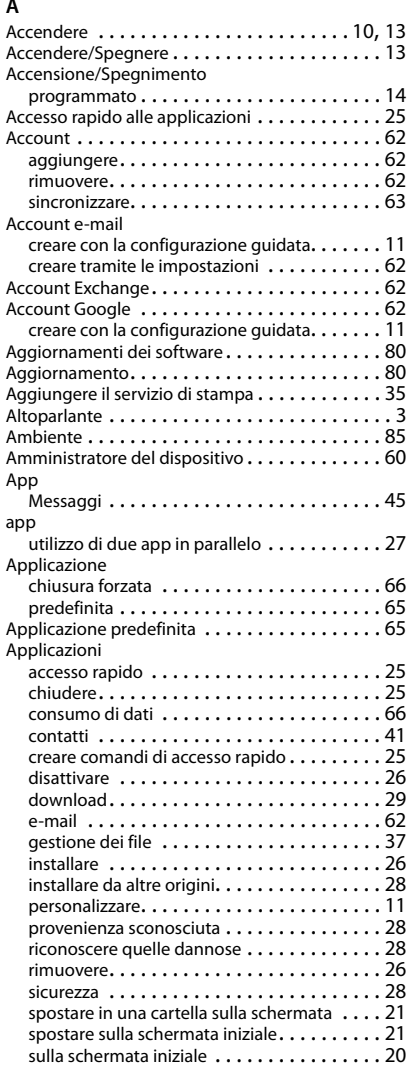

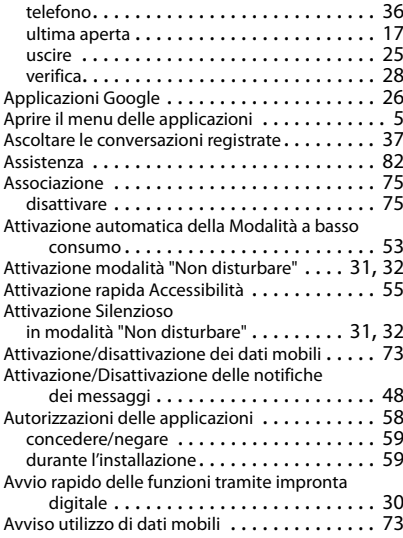

#### **B**

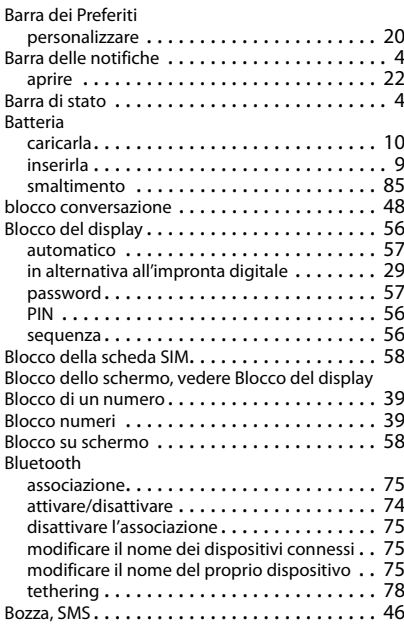

## **Indice**

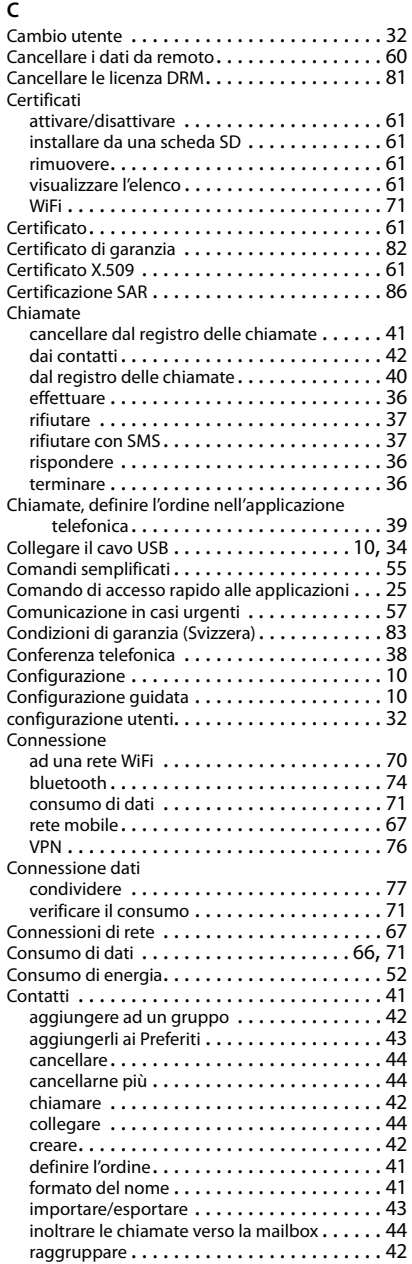

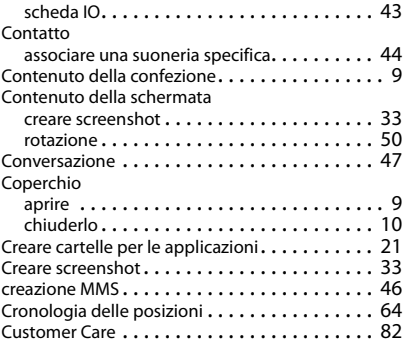

## **D**

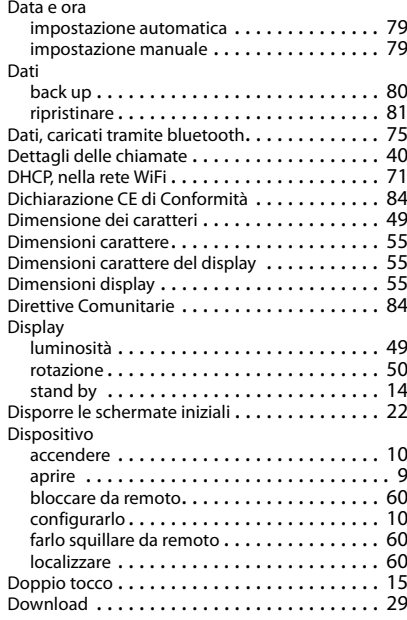

## **E**

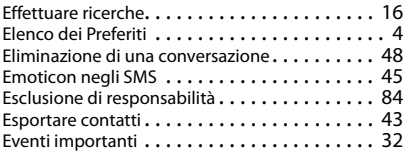

## **F**

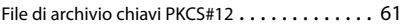

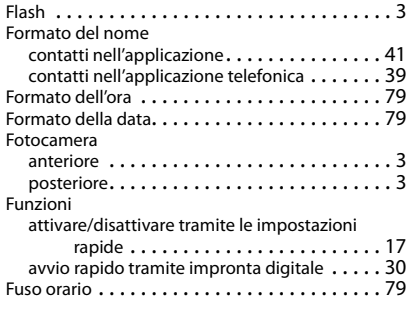

## **G**

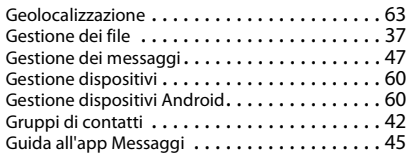

## **H**

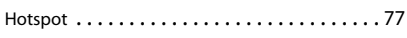

## **I**

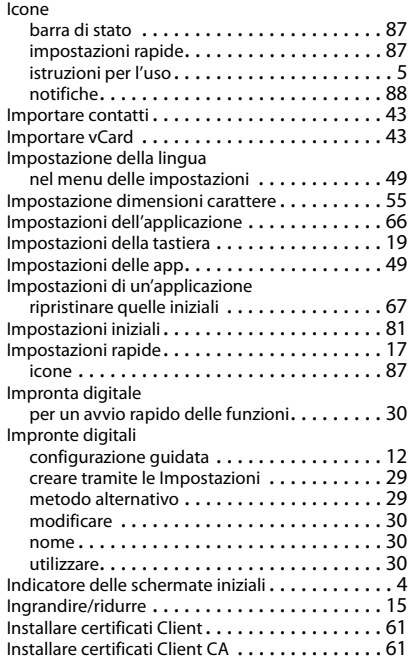

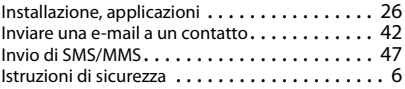

## **L**

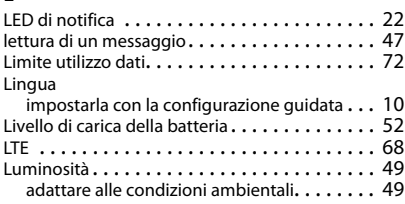

### **M**

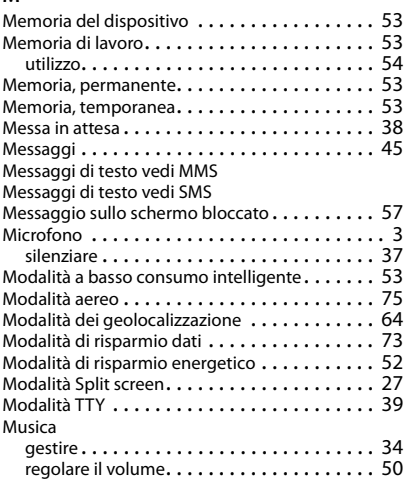

## **N**

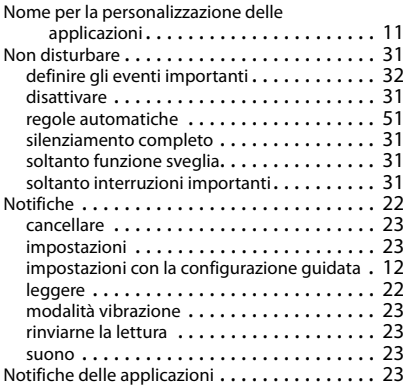

### **Indice**

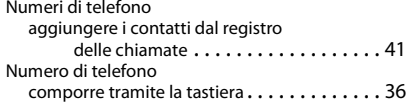

## **O**

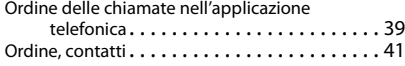

# **P**

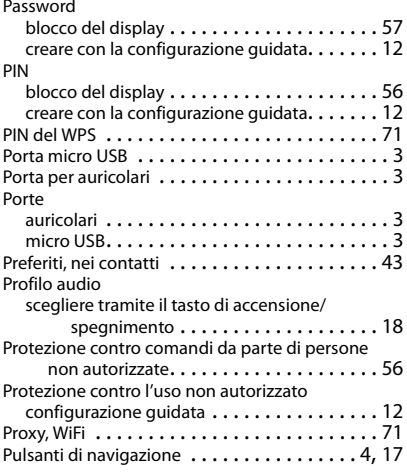

## **R**

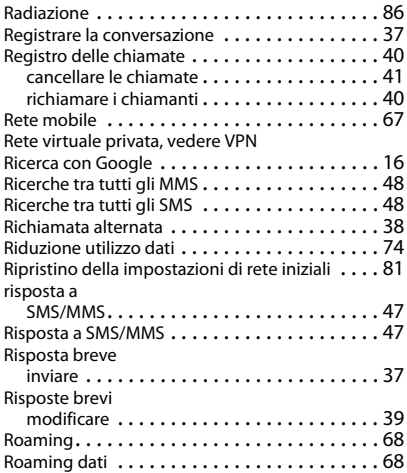

## **S**

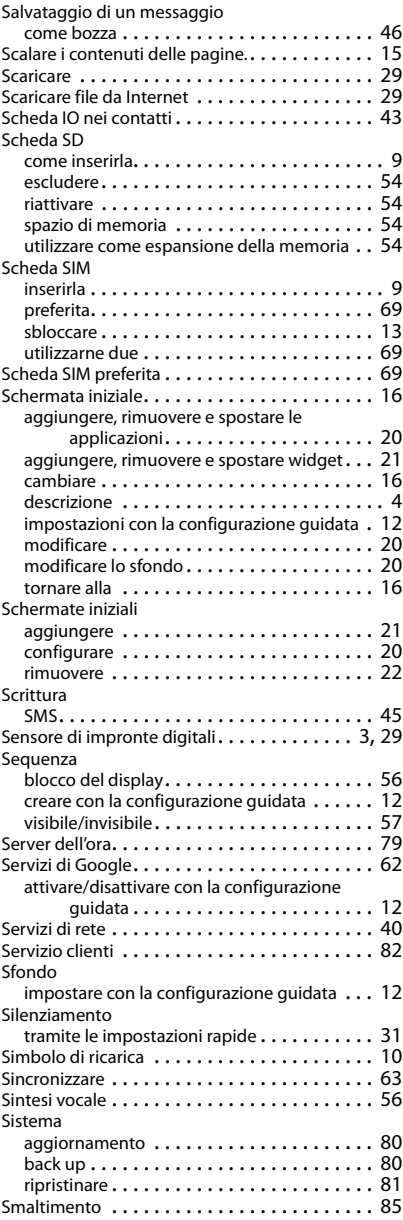

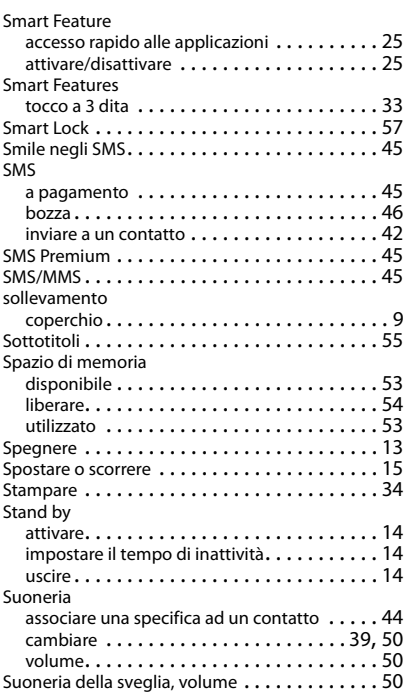

## **T**

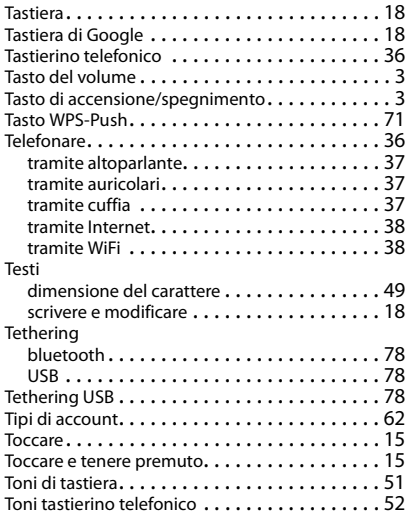

Tono tasti

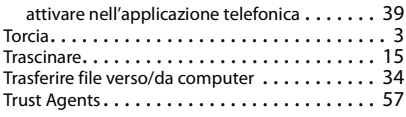

### **U**

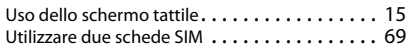

#### **V**

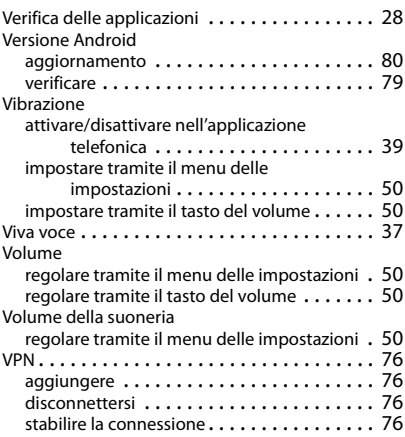

### **W**

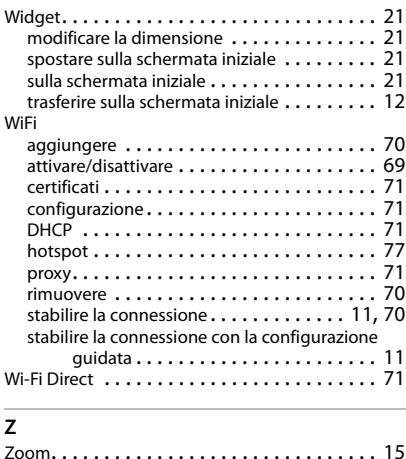

Gigaset si riserva il diritto di modificare le caratteristiche tecniche del prodotto e il contenuto del presente documento senza preavviso.

Issued by

Gigaset Communications GmbH Frankenstr. 2a, D-46395 Bocholt

### © Gigaset Communications GmbH 2017

Subject to availability. All rights reserved. Rights of modification reserved. [www.gigaset.com](http://www.gigaset.com)

Google, Android, Google Play and other brands are trademarks of Google Inc.